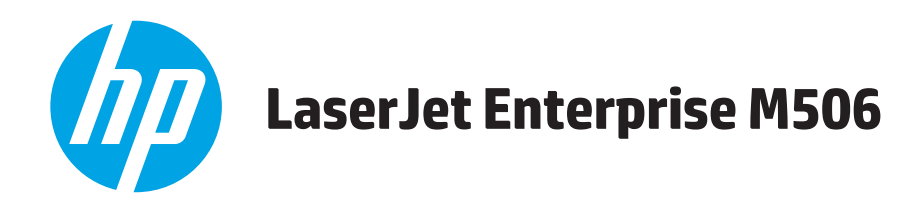

# **Používateľská príručka**

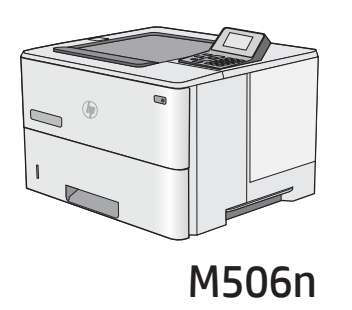

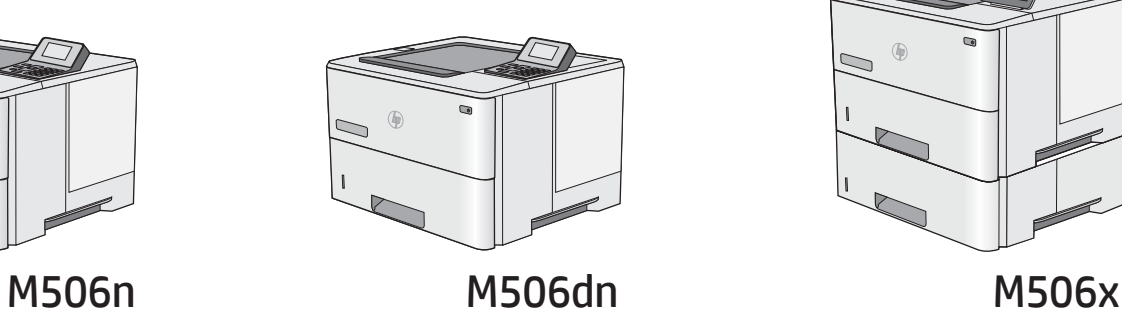

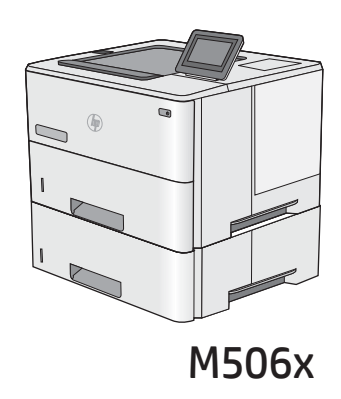

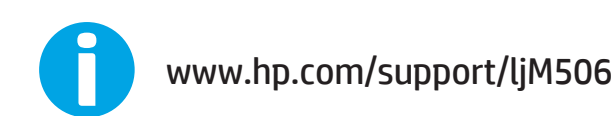

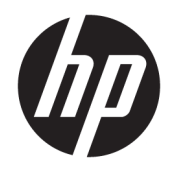

# HP LaserJet Enterprise M506

Používateľská príručka

#### Autorské práva a licencia

© Copyright 2017 HP Development Company, L.P.

Kopírovanie, upravovanie alebo preklad bez predchádzajúceho písomného súhlasu sú zakázané s výnimkou podmienok, ktoré povoľujú zákony o autorských právach.

Informácie obsiahnuté v tomto dokumente sa môžu meniť bez upozornenia.

V záruke dodanej spolu s týmito produktmi a službami sú uvedené výlučne záruky týkajúce sa produktov a služieb spoločnosti HP. Žiadne informácie v tomto dokumente by sa nemali chápať ako dodatočná záruka. Spoločnosť HP nebude zodpovedná za technické ani textové chyby, ani vynechané časti v tomto dokumente.

Edition 3, 1/2019

#### Poznámky o ochranných známkach

Adobe® , Adobe Photoshop® , Acrobat® a PostScript® sú ochranné známky spoločnosti Adobe Systems Incorporated.

Apple a logo Apple sú ochranné známky spoločnosti Apple Computer, Inc., registrované v USA a ďalších krajinách/oblastiach. iPod je ochranná známka spoločnosti Apple Computer, Inc. Známka iPod je určená na kopírovanie len s príslušným zákonným oprávnením alebo oprávnením vlastníka práv. Nekradnite hudbu.

Microsoft®, Windows®, Windows XP® a Windows Vista® sú registrované ochranné známky spoločnosti Microsoft Corporation v USA.

UNIX® je registrovaná obchodná známka skupiny The Open Group.

# Obsah

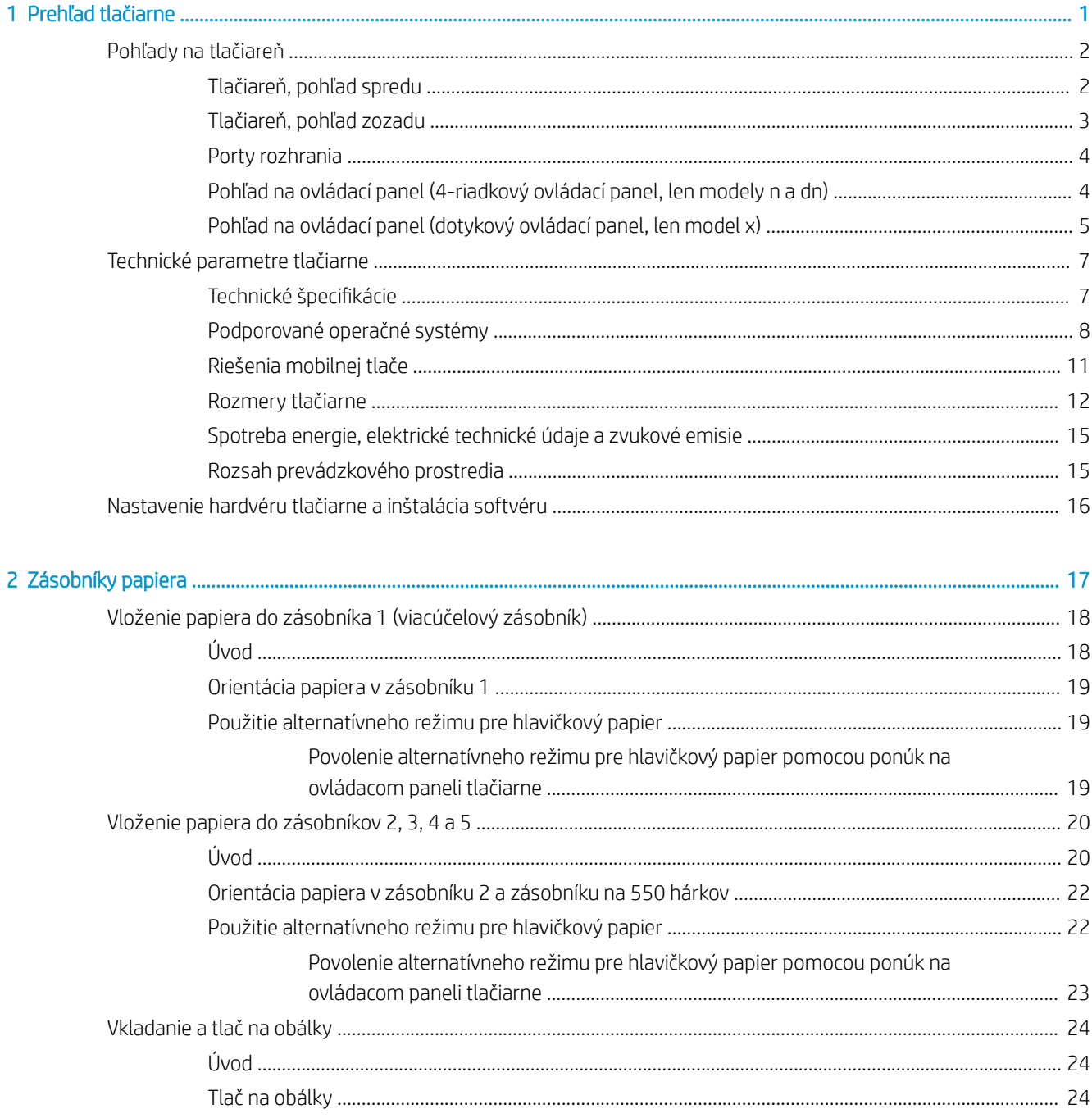

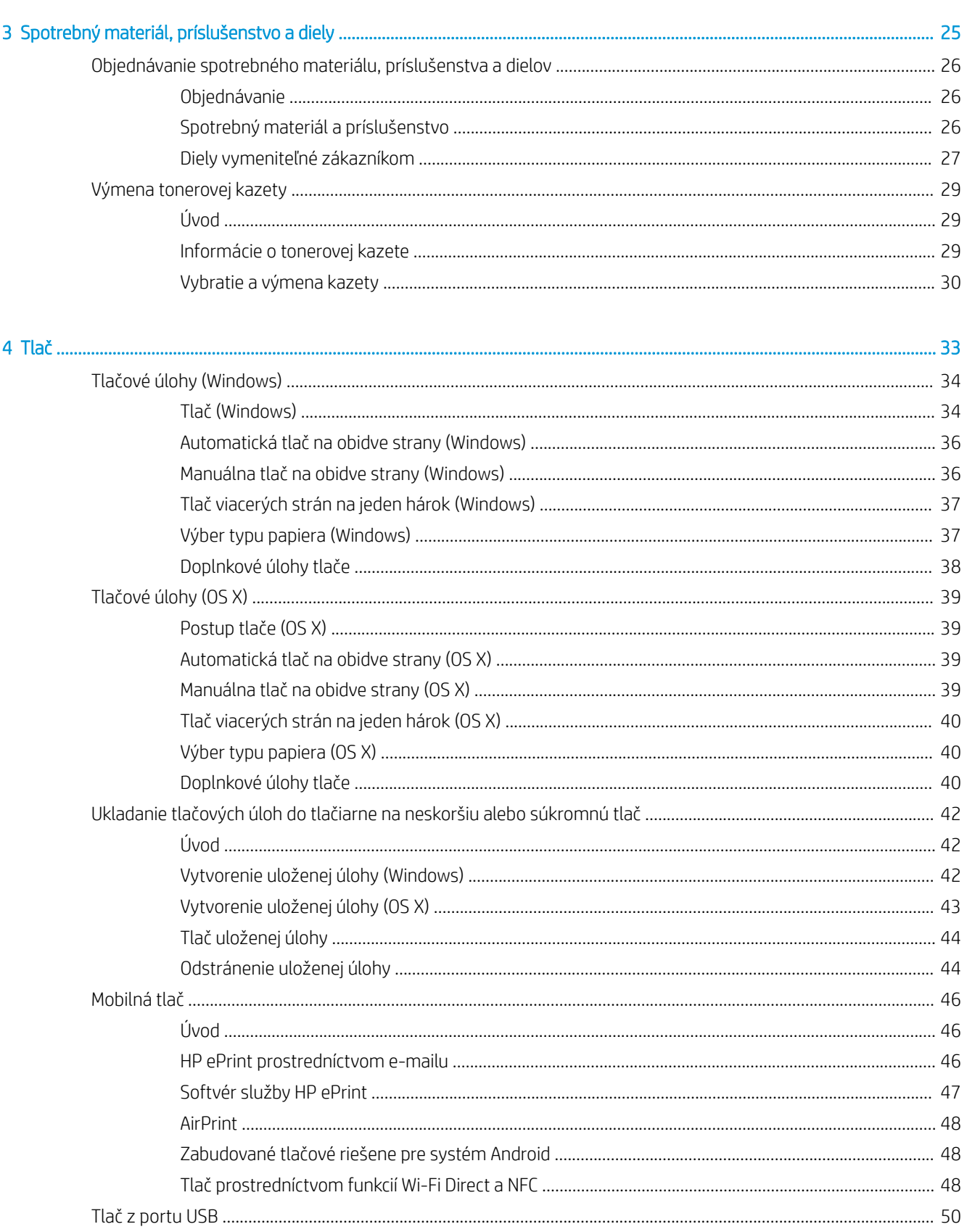

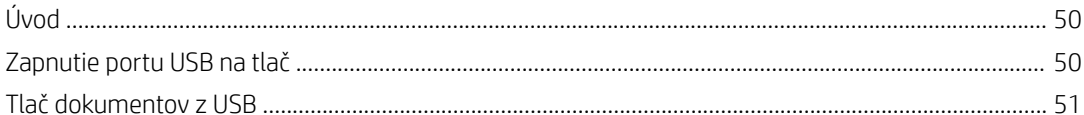

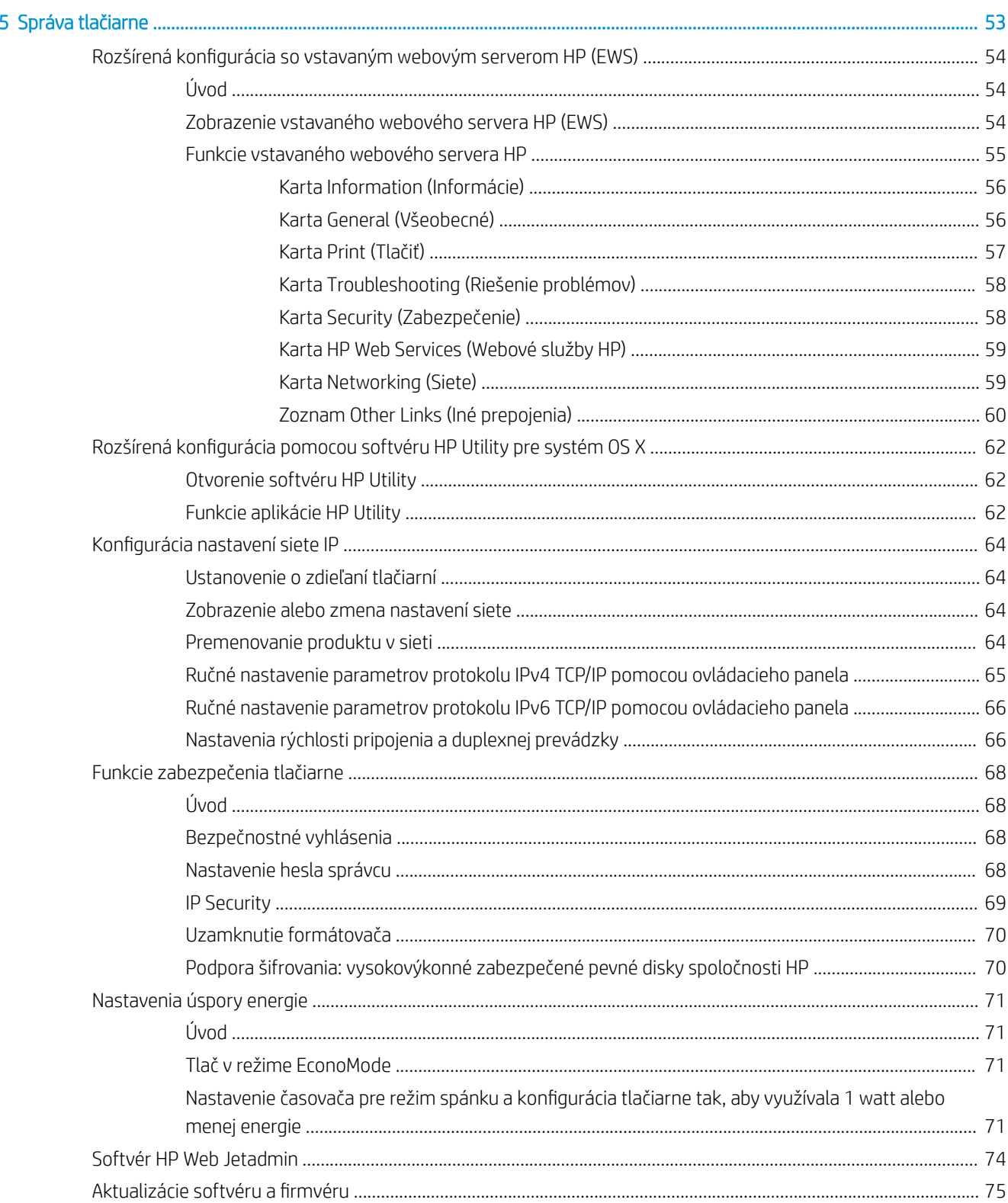

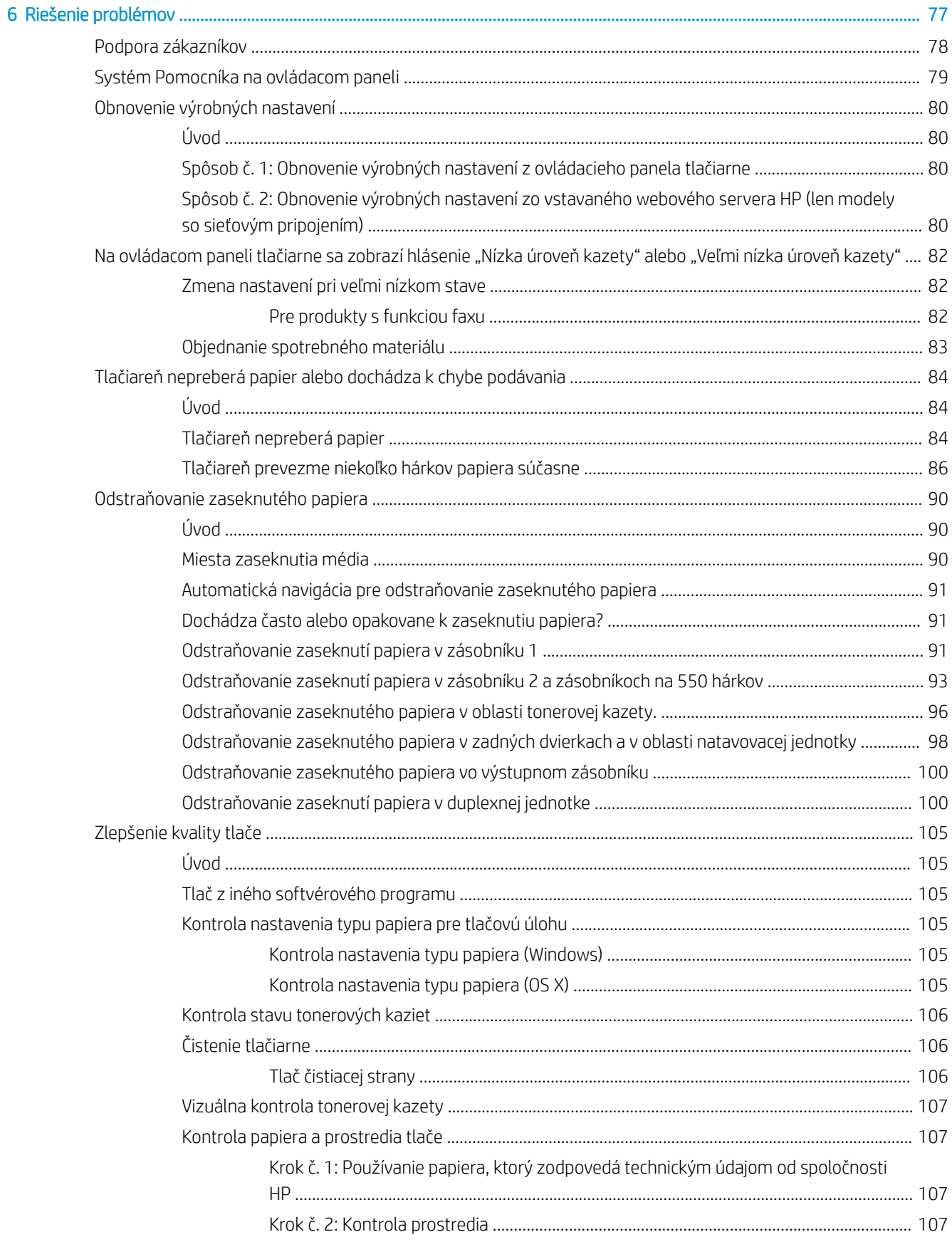

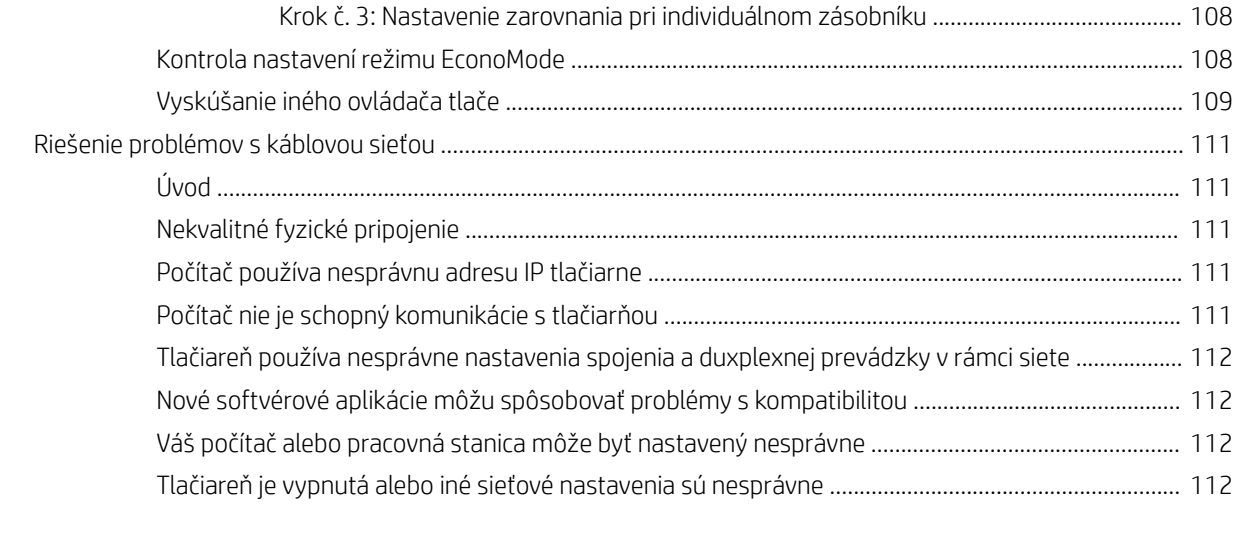

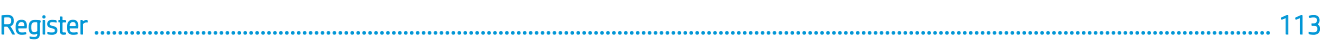

# <span id="page-10-0"></span>1 Prehľad tlačiarne

- [Pohľady na tlačiareň](#page-11-0)
- [Technické parametre tlačiarne](#page-16-0)
- [Nastavenie hardvéru tlačiarne a inštalácia softvéru](#page-25-0)

#### Ďalšie informácie:

Tieto informácie sú správne v čase publikácie. Aktuálne informácie nájdete v časti [www.hp.com/support/ljM506.](http://www.hp.com/support/ljM506) Komplexná podpora pre vašu tlačiareň od spoločnosti HP zahŕňa nasledujúce informácie:

- · Inštalácia a konfigurovanie
- Vzdelávanie a používanie
- Riešenie problémov
- Preberanie aktualizácií softvéru a firmvéru
- Fóra podpory
- Vyhľadanie informácií o záruke a regulačných podmienkach

## <span id="page-11-0"></span>Pohľady na tlačiareň

- Tlačiareň, pohľad spredu
- [Tlačiareň, pohľad zozadu](#page-12-0)
- [Porty rozhrania](#page-13-0)
- [Pohľad na ovládací panel \(4-riadkový ovládací panel, len modely n a dn\)](#page-13-0)
- [Pohľad na ovládací panel \(dotykový ovládací panel, len model x\)](#page-14-0)

### Tlačiareň, pohľad spredu

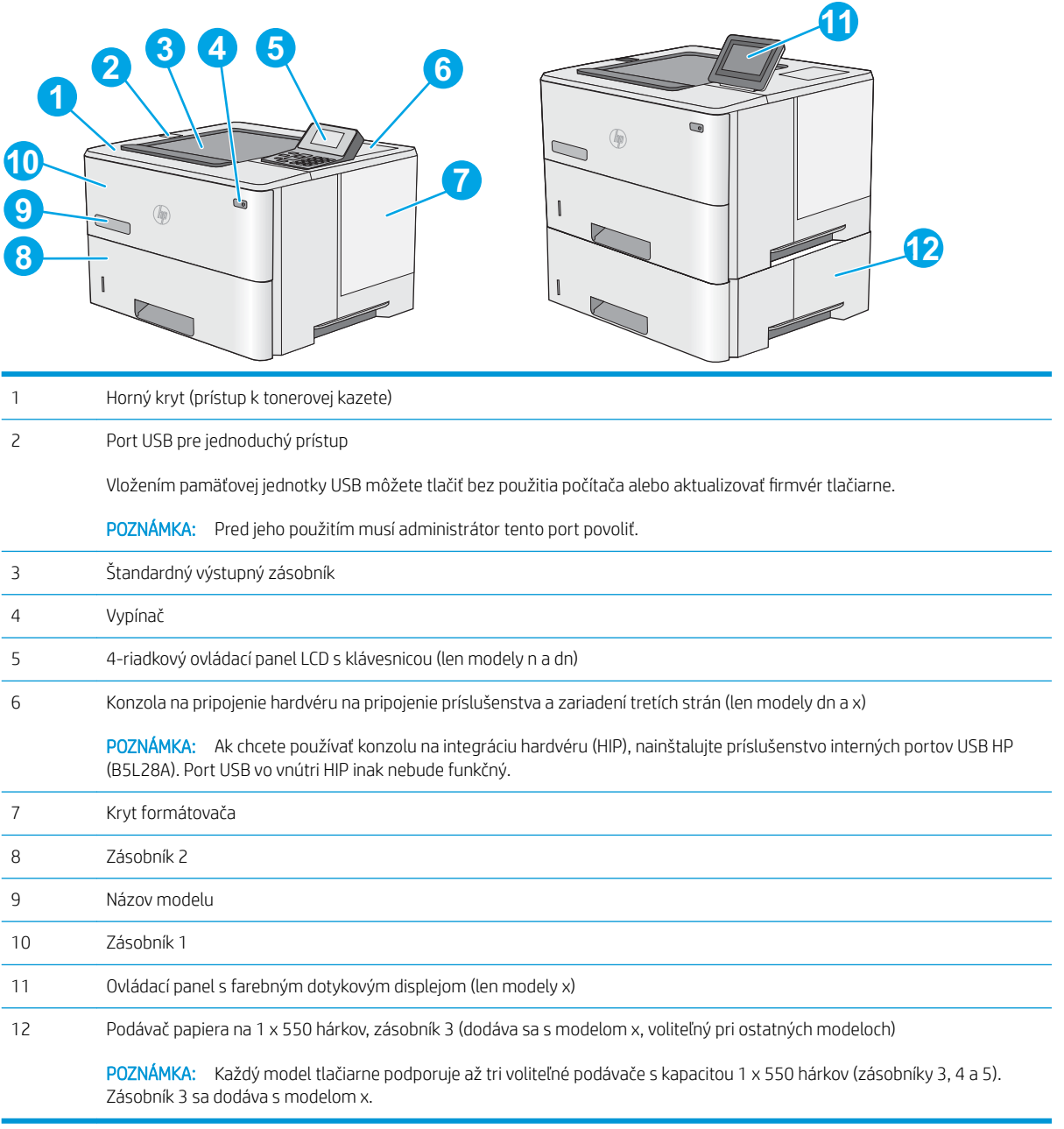

### <span id="page-12-0"></span>Tlačiareň, pohľad zozadu

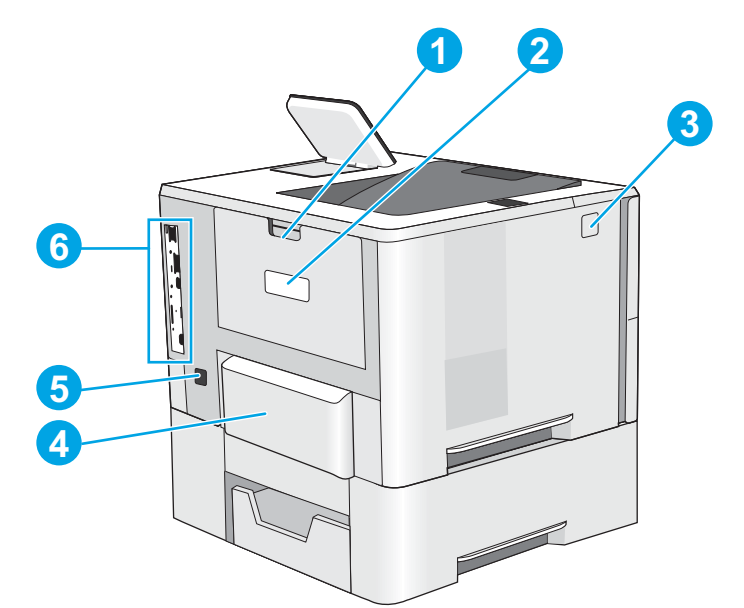

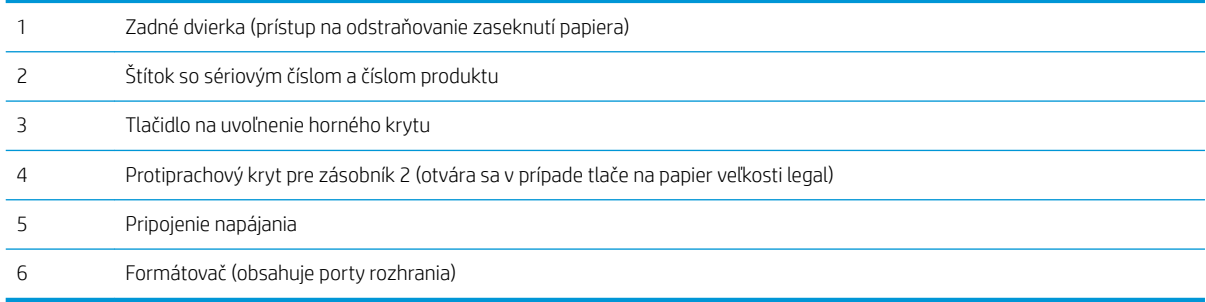

### <span id="page-13-0"></span>Porty rozhrania

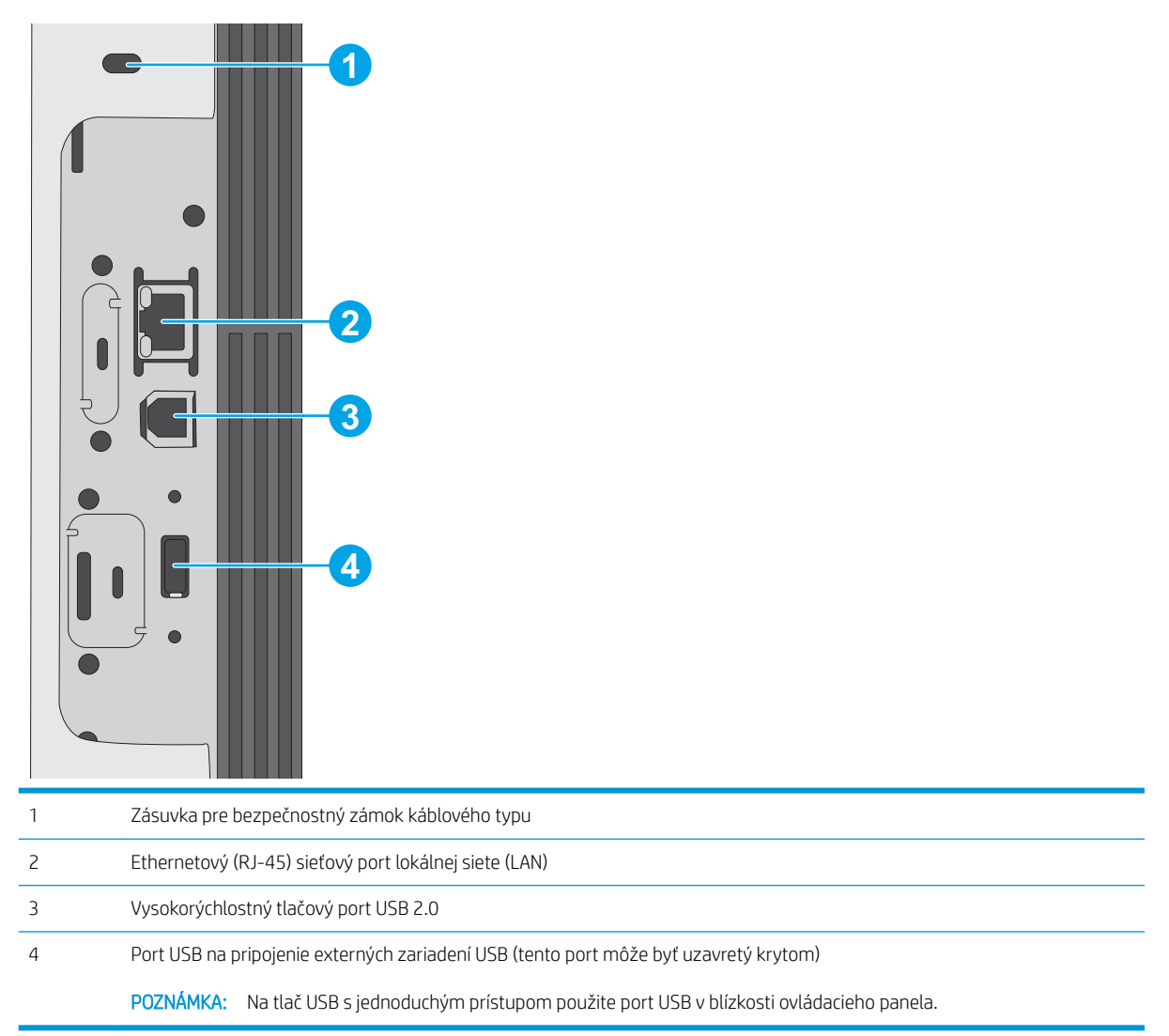

### Pohľad na ovládací panel (4-riadkový ovládací panel, len modely n a dn)

Ovládací panel sa používa na získanie informácií o stave tlačiarne a úlohy a na konfiguráciu tlačiarne.

<span id="page-14-0"></span>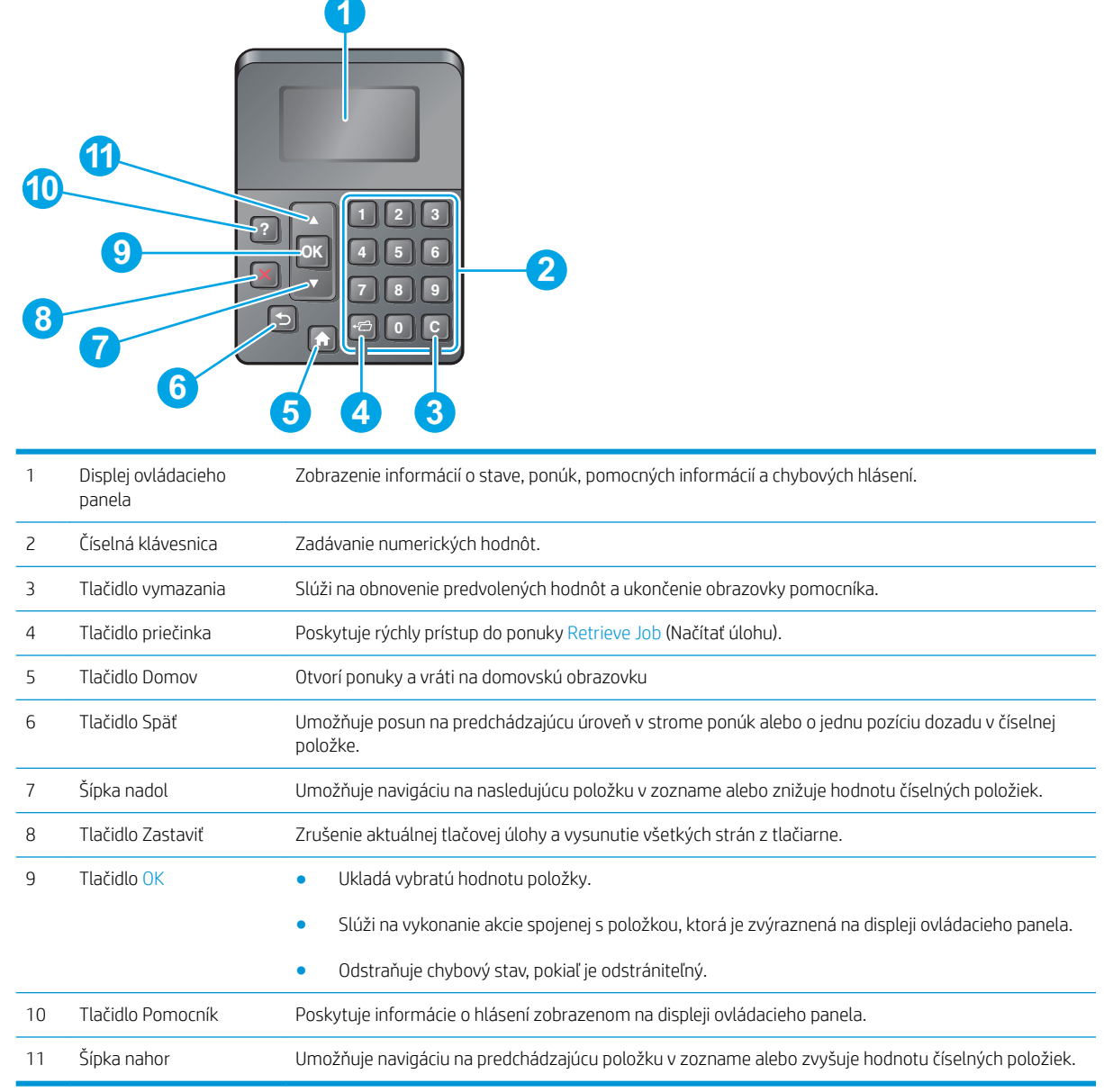

### Pohľad na ovládací panel (dotykový ovládací panel, len model x)

#### POZNÁMKA: Lepší zorný uhol dosiahnete naklonením ovládacieho panela.

Domovská obrazovka poskytuje prístup k funkciám tlačiarne a naznačuje aktuálny stav tlačiarne.

Dotykom tlačidla Domov  $\bigcap$  sa kedykoľvek vrátite na domovskú obrazovku. Dotknite sa tlačidla Domov  $\bigcap$  na spodnom okraji ovládacieho panela tlačiarne alebo tlačidla Domov v ľavom hornom rohu väčšiny obrazoviek.

<sup>2</sup> POZNÁMKA: Funkcie, ktoré sa zobrazujú na domovskej obrazovke, sa môžu líšiť v závislosti od konfigurácie tlačiarne.

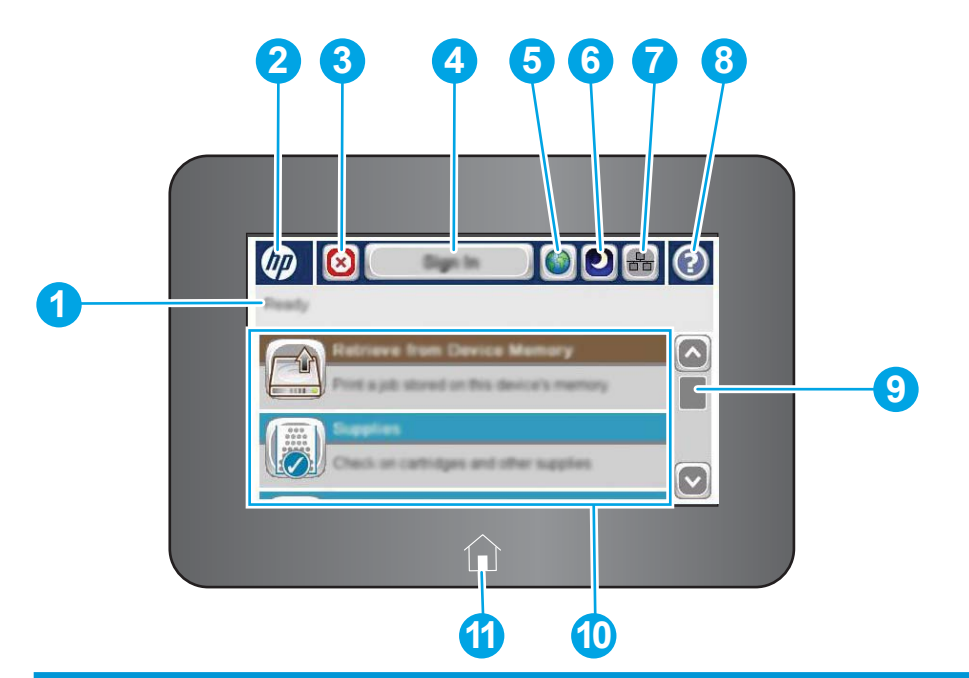

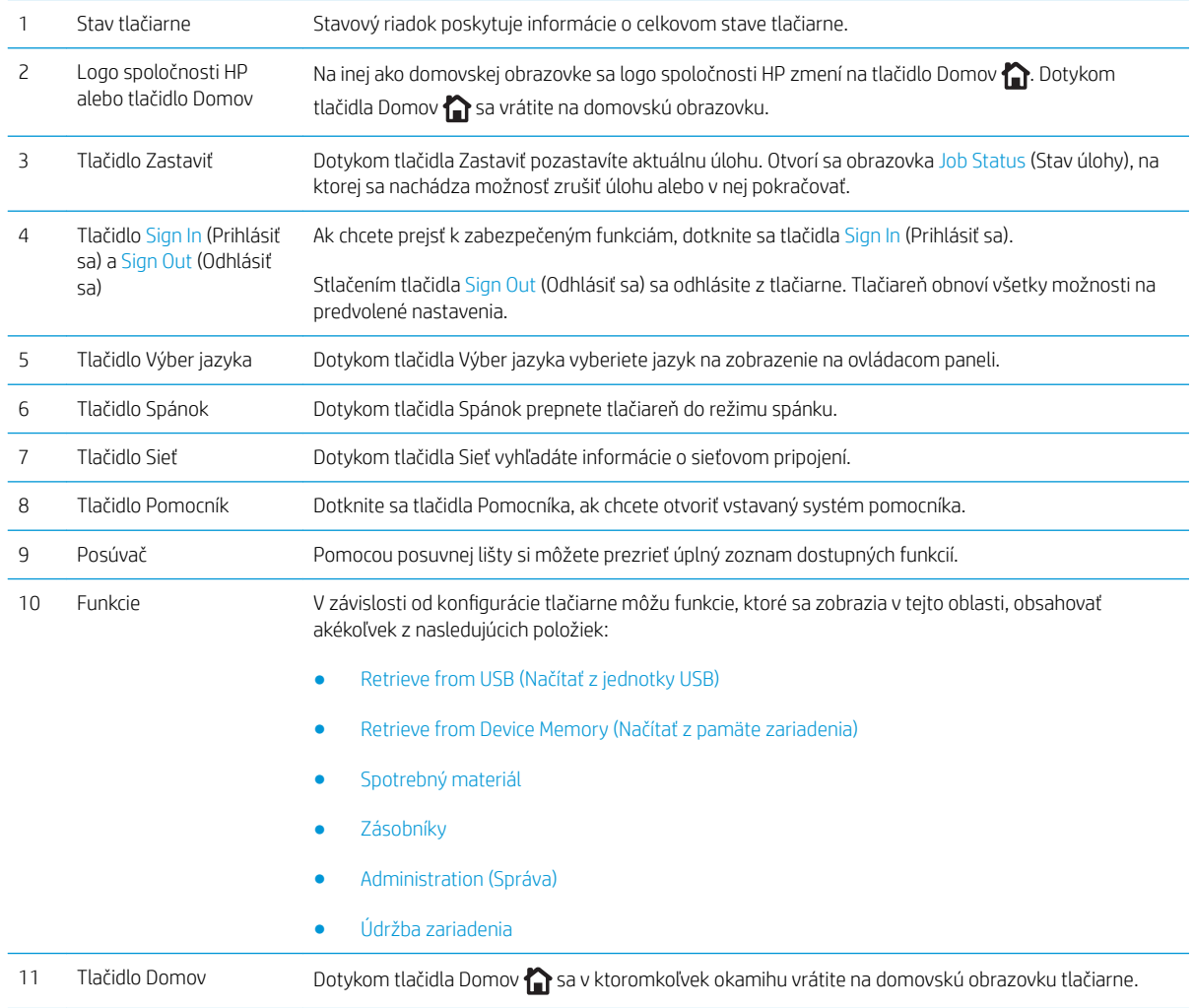

## <span id="page-16-0"></span>Technické parametre tlačiarne

DÔLEŽITÉ: Nasledujúce špecifikácie platia v čase zverejnenia, ale podliehajú zmene. Aktuálne informácie nájdete v časti [www.hp.com/support/ljM506.](http://www.hp.com/support/ljM506)

- · Technické špecifikácie
- [Podporované operačné systémy](#page-17-0)
- [Riešenia mobilnej tlače](#page-20-0)
- [Rozmery tlačiarne](#page-21-0)
- [Spotreba energie, elektrické technické údaje a zvukové emisie](#page-24-0)
- [Rozsah prevádzkového prostredia](#page-24-0)

#### Technické špecifikácie

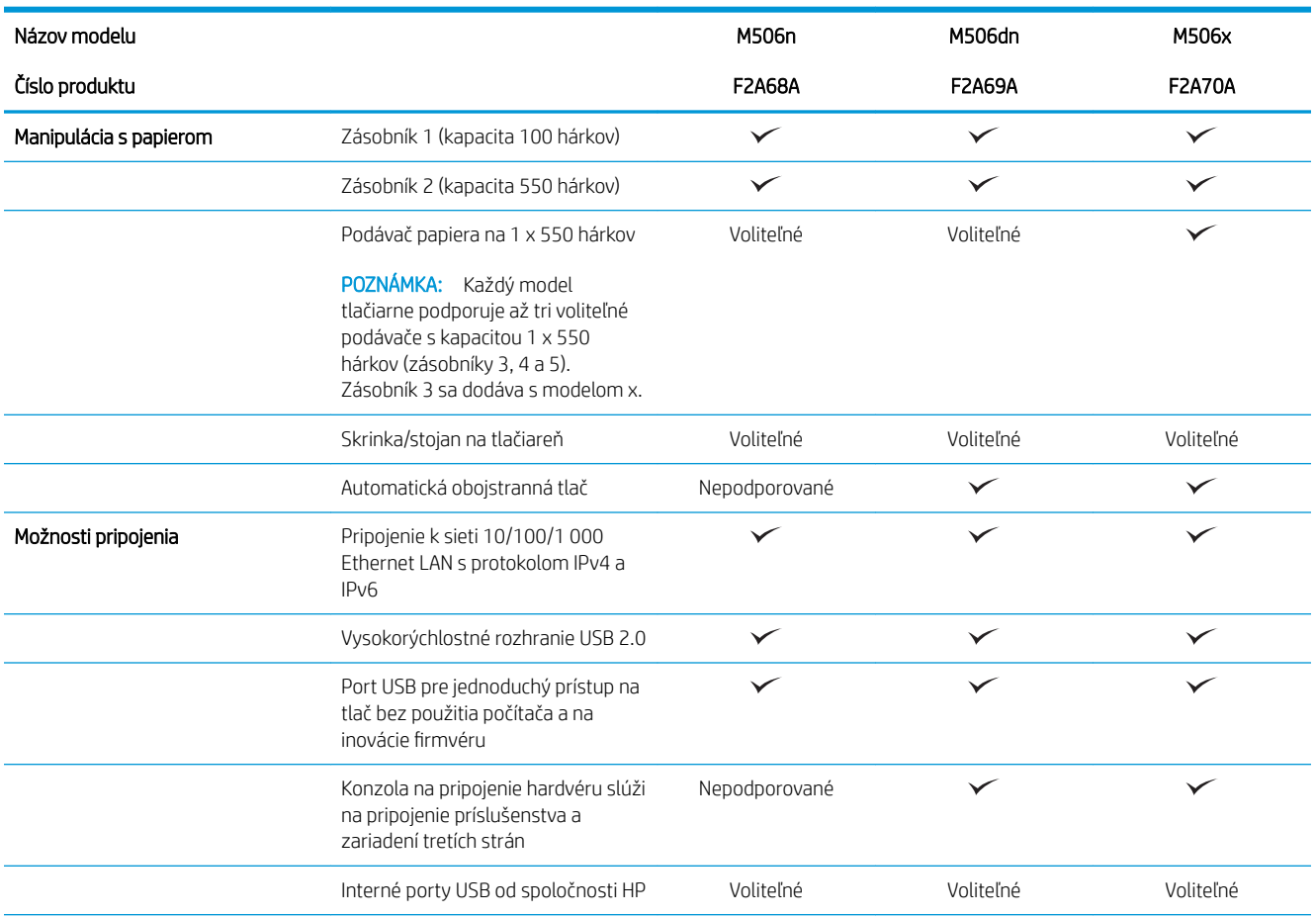

<span id="page-17-0"></span>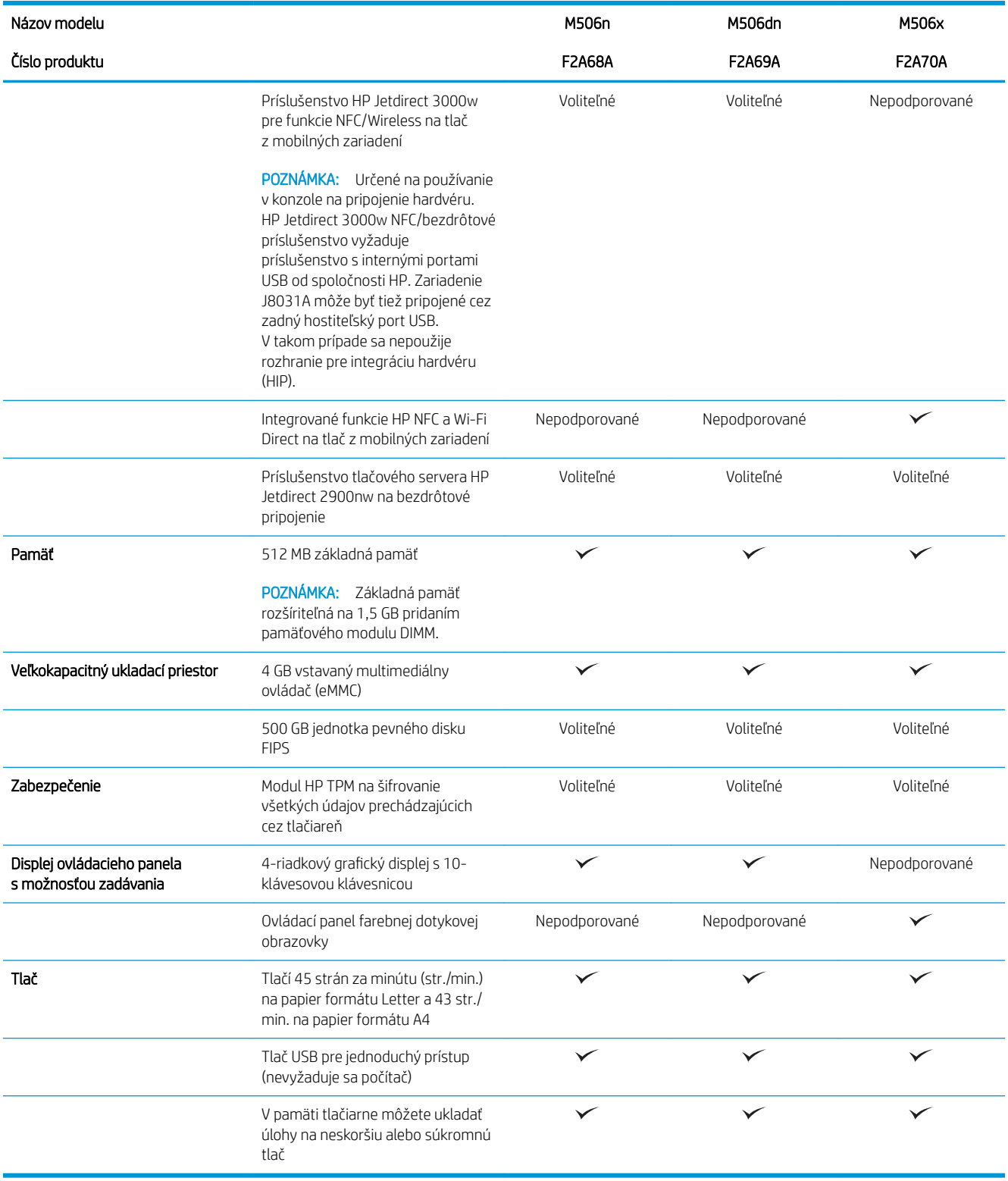

### Podporované operačné systémy

Nasledujúce informácie platia pre ovládače tlačiarní Windows PCL 6 a OS X pre danú tlačiareň a pre inštalačný disk CD k dodávanému softvéru.

Windows: Inštalačný disk softvéru HP inštaluje pri použití kompletného softvérového inštalačného programu (v závislosti od operačného systému Windows) ovládač tlače "HP PCL.6" verzie 3, ovládač tlače "HP PCL 6" verzie 3 alebo ovládač tlače "HP PCL-6" verzie 4 spolu s voliteľným softvérom. Prevezmite si ovládač tlače "HP PCL.6" verzie 3, ovládač tlače "HP PCL 6" verzie 3 alebo ovládač tlače "HP PCL-6" verzie 4 z webovej stránky podpory pre túto tlačiareň: [www.hp.com/support/ljM506](http://www.hp.com/support/ljM506).

Počítače Mac, OS X a zariadenia iOS: Táto tlačiareň podporuje počítače Mac a mobilné zariadenia Apple iOS. Ovládač tlačiarne a pomôcka tlačiarne pre operačný systém OS X sú k dispozícii na prevzatie z lokality hp.com a môžu byť k dispozícii aj prostredníctvom aktualizácie softvéru Apple. Inštalačný program softvéru od spoločnosti HP pre operačný systém OS X sa nedodáva na pribalenom disku CD. Postupujte podľa pokynov na prevzatie inštalačného programu softvéru HP pre operačný systém OS X:

- 1. Prejdite na lokalitu [www.hp.com/support/ljM506](http://www.hp.com/support/ljM506).
- 2. Vyberte položku Support Options (Možnosti podpory) a potom v časti Download Options (Možnosti preberania) vyberte položku Drivers, Software & Firmware (Ovládače, softvér a firmvér) a vyberte balík tlačiarne.
- 3. Kliknite na verziu operačného systému a potom kliknite na tlačidlo Download (Prevziať).

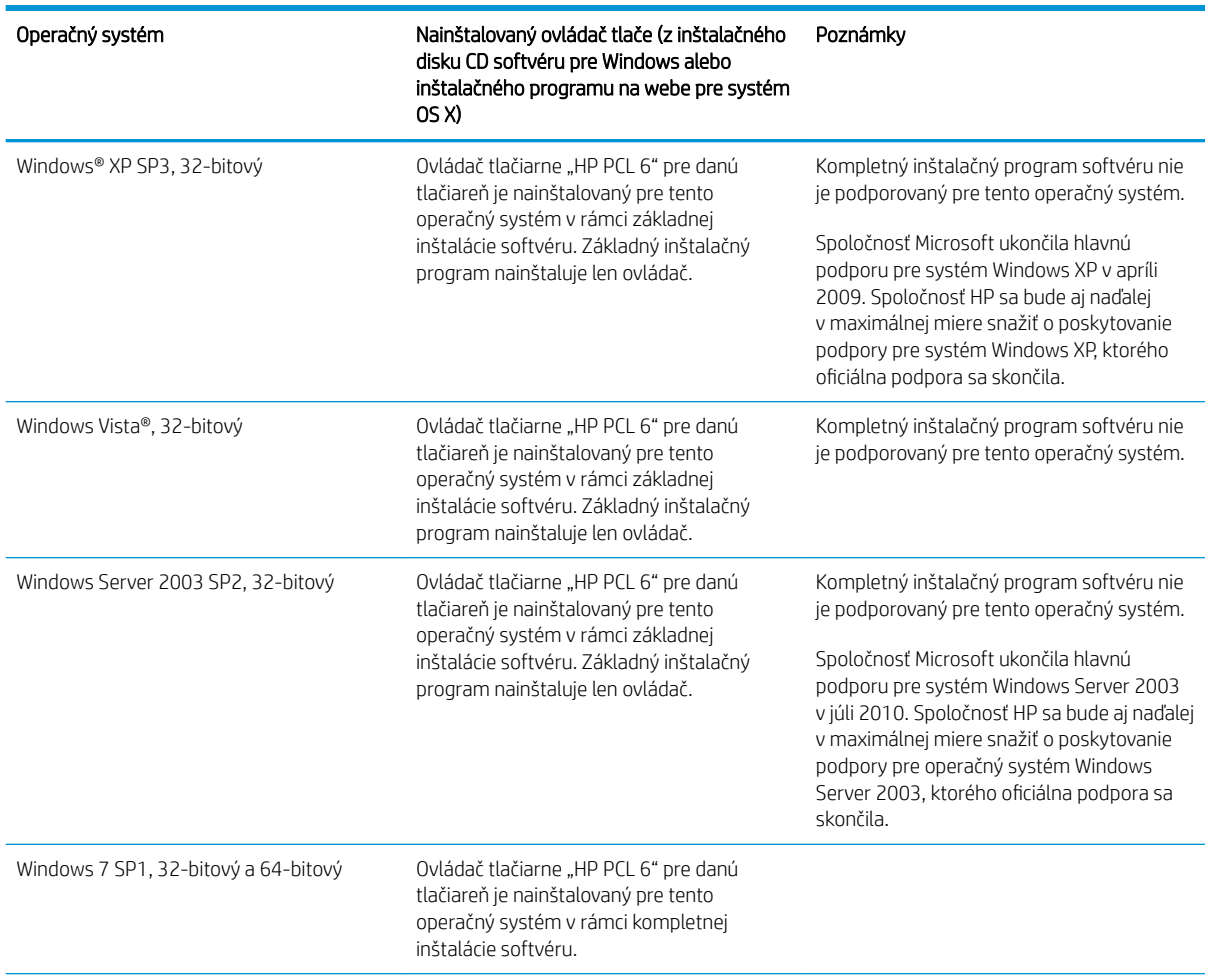

#### Tabuľka 1-1 Podporované operačné systémy a ovládače tlačiarne

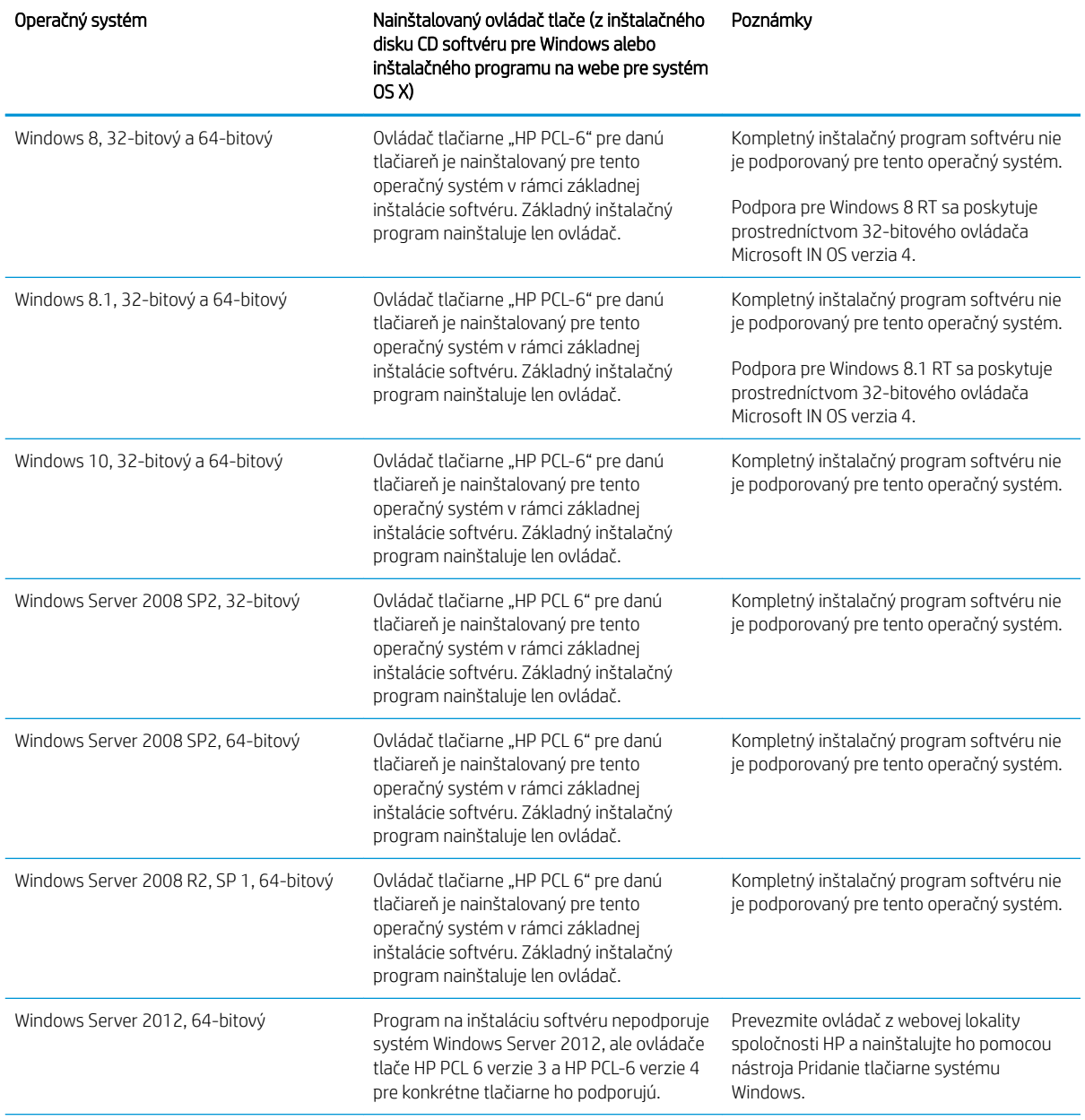

Tabuľka 1-1 Podporované operačné systémy a ovládače tlačiarne (pokračovanie)

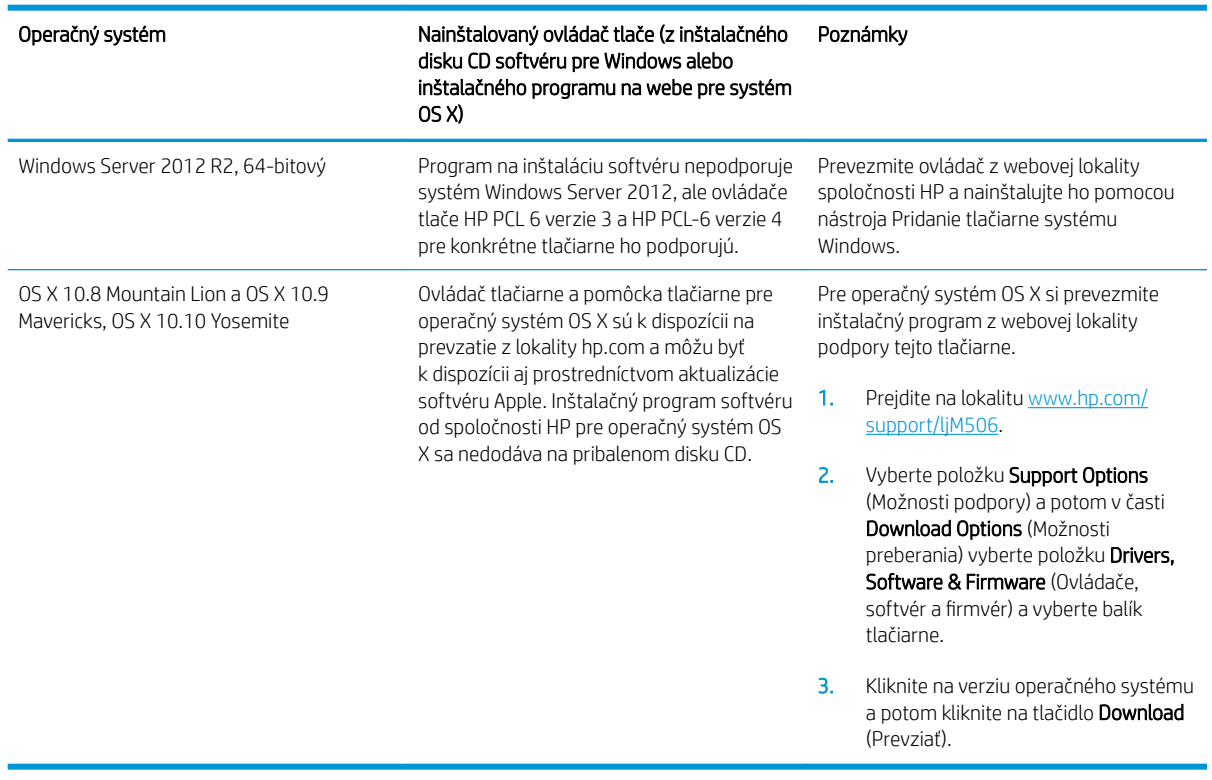

<span id="page-20-0"></span>Tabuľka 1-1 Podporované operačné systémy a ovládače tlačiarne (pokračovanie)

POZNÁMKA: Aktuálny zoznam podporovaných operačných systémov nájdete na lokalite [www.hp.com/support/](http://www.hp.com/support/ljM506) [ljM506](http://www.hp.com/support/ljM506) spolu s komplexnou podporou tlačiarne od spoločnosti HP.

POZNÁMKA: Podrobnosti o podpore klientskych a serverových operačných systémov a ovládača HP UPD pre túto tlačiareň nájdete na lokalite [www.hp.com/go/upd.](http://www.hp.com/go/upd) V časti Dodatočné informácie kliknite na prepojenia.

#### Tabuľka 1-2 Minimálne systémové požiadavky

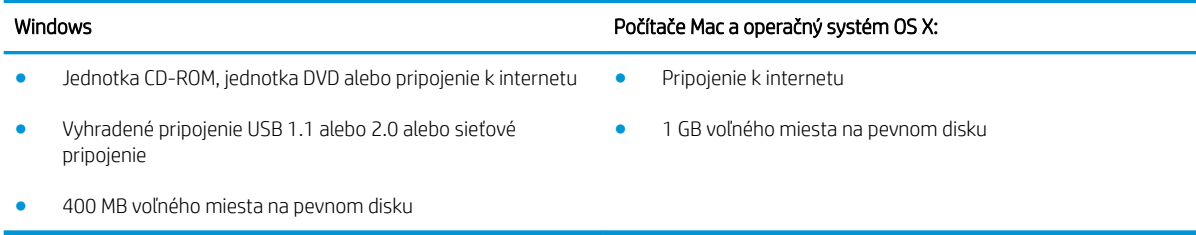

#### Riešenia mobilnej tlače

Tlačiareň podporuje nasledujúci softvér pre mobilnú tlač:

Softvér HP ePrint

<span id="page-21-0"></span>POZNÁMKA: Softvér HP ePrint podporuje nasledujúce operačné systémy: Windows 7 SP 1 (32-bitový a 64-bitový); Windows 8 (32-bitový a 64-bitový); Windows 8.1 (32-bitový a 64-bitový); Windows 10 (32 bitový a 64-bitový); OS X verzie 10.8 Mountain Lion, 10.9 Mavericks a 10.10 Yosemite.

- HP ePrint cez e-mail (v tlačiarni musia byť zapnuté webové služby HP a musí byť zaregistrovaná na lokalite HP Connected)
- Aplikácia HP ePrint (dostupná pre operačné systémy Android, iOS a Blackberry)
- Aplikácia ePrint Enterprise (podporovaná na všetkých tlačiarňach so serverovým softvérom ePrint Enterprise)
- Aplikácia HP Home and Biz (dostupná pre zariadenia Symbian/Nokia)
- Google Cloud Print 1.0 (tlačiareň musí byť zaregistrovaná na lokalite HP Connected a potom zaregistrovaná na lokalite Google Cloud)
- **AirPrint**
- Tlač zo zariadenia Android

#### Rozmery tlačiarne

Obrázok 1-1 Rozmery pre modely n a dn

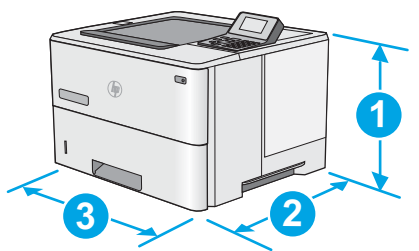

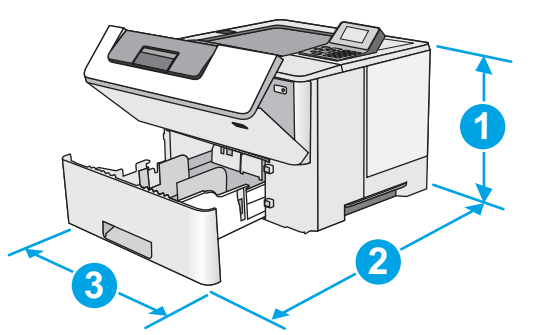

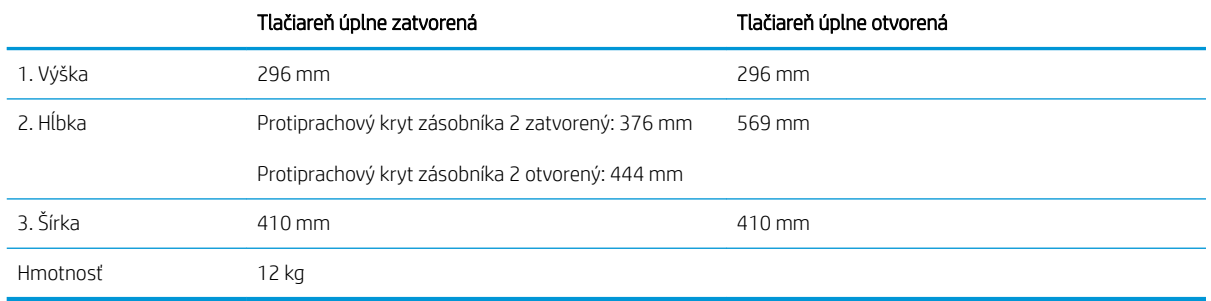

Obrázok 1-2 Rozmery pre model x

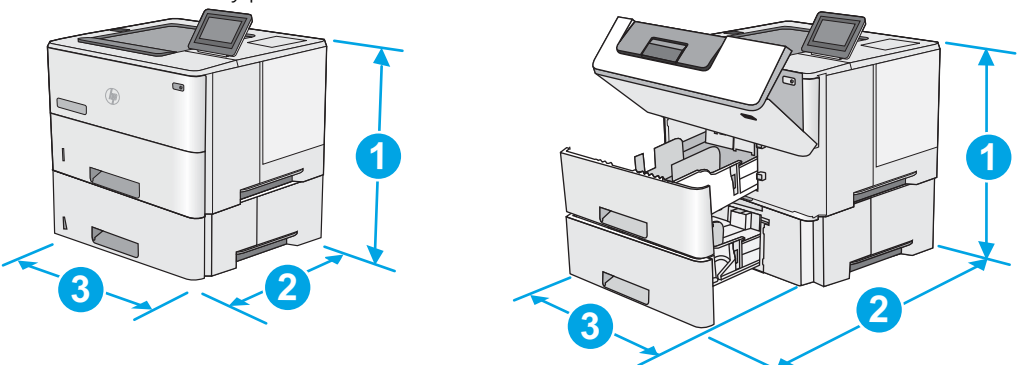

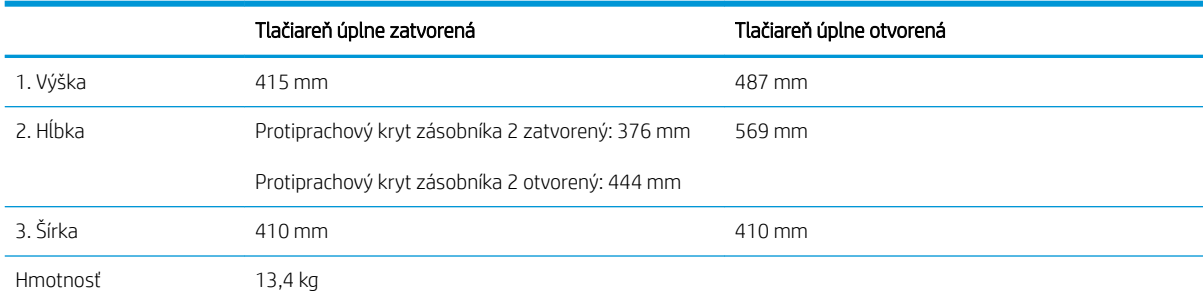

#### Obrázok 1-3 Rozmery pre podávač papiera na 1 x 550 hárkov

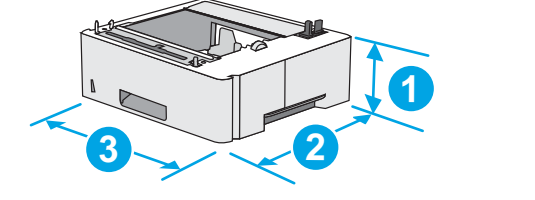

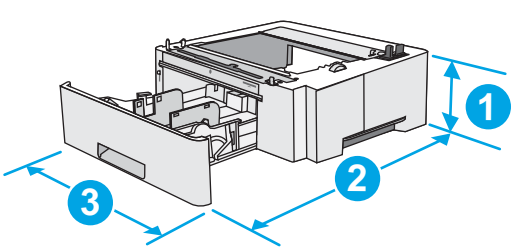

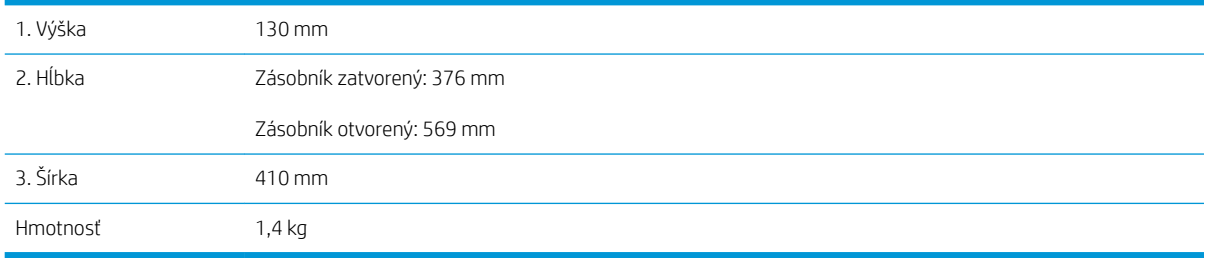

Obrázok 1-4 Rozmery pre skrinku/stojan

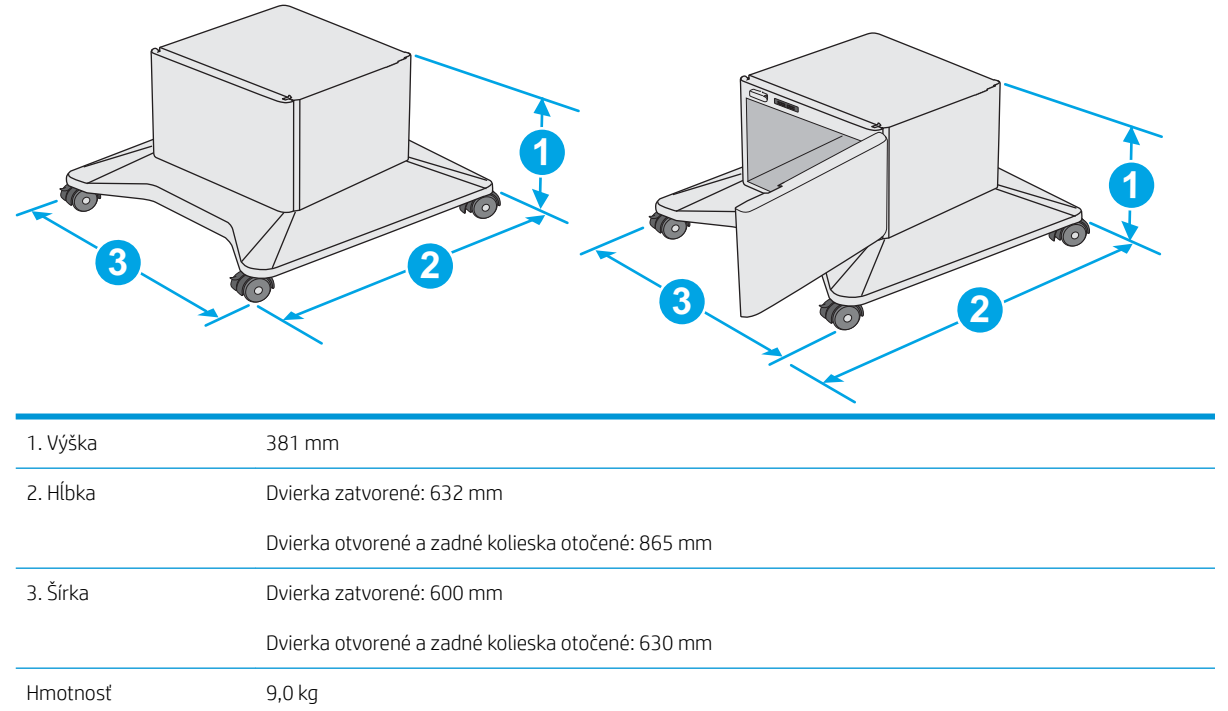

1 Tieto hodnoty podliehajú zmene. Aktuálne informácie nájdete na lokalite [www.hp.com/support/ljM506](http://www.hp.com/support/ljM506).

Obrázok 1-5 Rozmery tlačiarne s tromi podávačmi papiera na 1 x 550 hárkov a skrinkou/stojanom

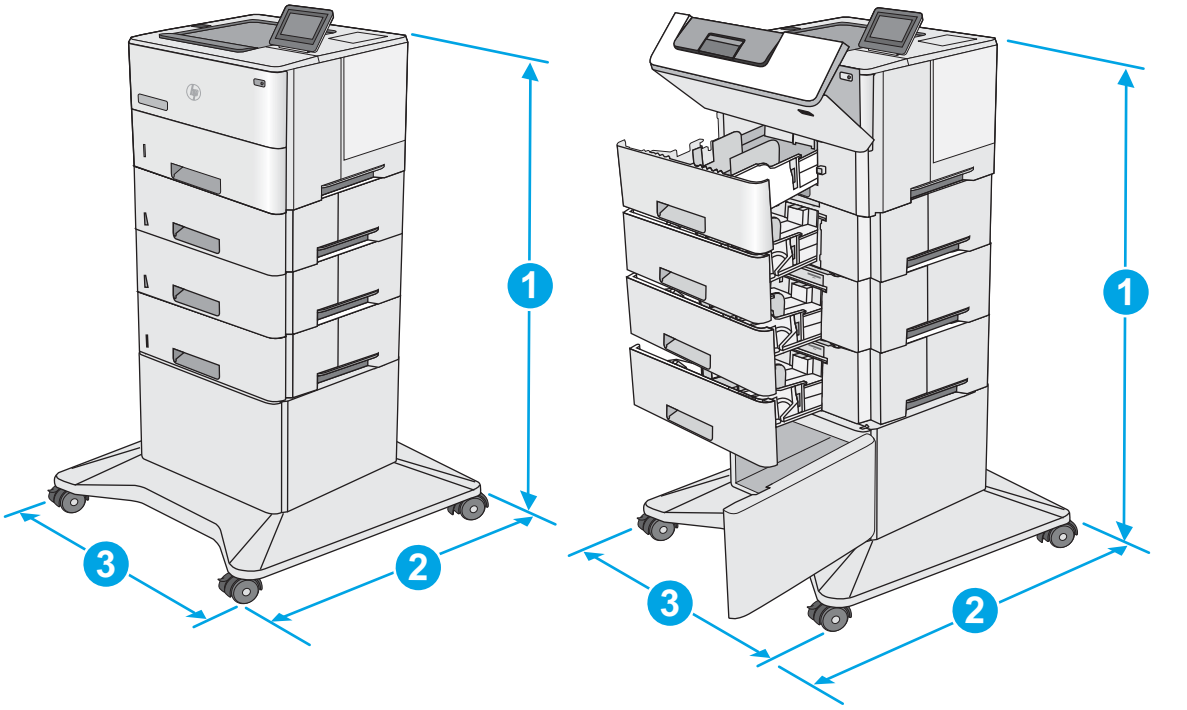

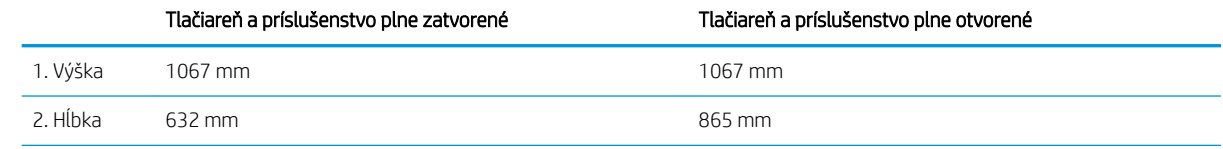

<span id="page-24-0"></span>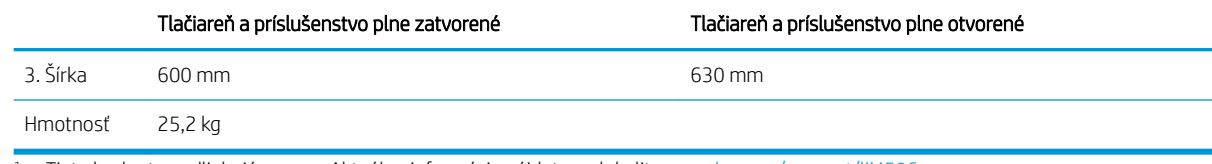

1 Tieto hodnoty podliehajú zmene. Aktuálne informácie nájdete na lokalite [www.hp.com/support/ljM506](http://www.hp.com/support/ljM506).

#### Spotreba energie, elektrické technické údaje a zvukové emisie

Aktuálne informácie nájdete na adrese [www.hp.com/support/ljM506.](http://www.hp.com/support/ljM506)

A UPOZORNENIE: Požiadavky na napájanie vychádzajú z odlišností krajín/oblastí, v ktorých sa tlačiareň predáva. Nemeňte prevádzkové napätie. Týmto sa poškodí tlačiareň a zanikne záruka na tlačiareň.

#### Rozsah prevádzkového prostredia

#### Tabuľka 1-3 Technické údaje prevádzkového prostredia

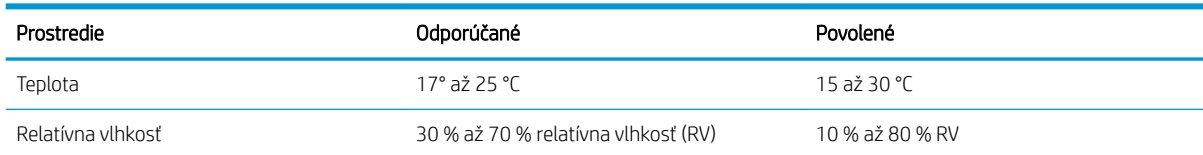

## <span id="page-25-0"></span>Nastavenie hardvéru tlačiarne a inštalácia softvéru

Základné pokyny na inštaláciu nájdete v Inštalačnej príručke k hardvéru, ktorá bola dodaná s tlačiarňou. Ďalšie pokyny získate od oddelenia podpory spoločnosti HP na internete.

Na adrese [www.hp.com/support/ljM506](http://www.hp.com/support/ljM506) môžete získať komplexnú podporu pre vašu tlačiareň od spoločnosti HP. Vyhľadajte nasledujúcu podporu:

- · Inštalácia a konfigurovanie
- Vzdelávanie a používanie
- Riešenie problémov
- Prevezmite și aktualizácie softvéru a firmvéru
- Fóra podpory
- Vyhľadanie informácií o záruke a regulačných podmienkach

# <span id="page-26-0"></span>2 Zásobníky papiera

- [Vloženie papiera do zásobníka 1 \(viacúčelový zásobník\)](#page-27-0)
- [Vloženie papiera do zásobníkov 2, 3, 4 a 5](#page-29-0)
- [Vkladanie a tlač na obálky](#page-33-0)

#### Ďalšie informácie:

Tieto informácie sú správne v čase publikácie. Aktuálne informácie nájdete v časti [www.hp.com/support/ljM506.](http://www.hp.com/support/ljM506) Komplexná podpora pre vašu tlačiareň od spoločnosti HP zahŕňa nasledujúce informácie:

- · Inštalácia a konfigurovanie
- Vzdelávanie a používanie
- Riešenie problémov
- Preberanie aktualizácií softvéru a firmvéru
- Fóra podpory
- Vyhľadanie informácií o záruke a regulačných podmienkach

# <span id="page-27-0"></span>Vloženie papiera do zásobníka 1 (viacúčelový zásobník)

### Úvod

V nasledujúcej časti je opísaný spôsob vloženia papiera do zásobníka 1. Tento zásobník má kapacitu až 100 hárkov papiera s hmotnosťou 75 g/m<sup>2</sup>.

POZNÁMKA: Pred tlačou zvoľte v ovládači tlačiarne správny typ papiera.

A UPOZORNENIE: Aby ste predišli zaseknutiu papiera, nikdy nevkladajte ani nevyberajte papier zo zásobníka 1 počas tlače.

1. Uchopte držiak na oboch stranách zásobníka 1 a potiahnutím dopredu ho otvorte.

- 2. Vytiahnite vysúvaciu časť zásobníka na podporu papiera.
- 3. Roztiahnite vodiace lišty papiera na správnu veľkosť a potom vložte papier do zásobníka. Informácie o tom, ako treba otočiť papier, nájdete v časti [Orientácia papiera v zásobníku 1](#page-28-0) [na strane 19](#page-28-0).

Dbajte na to, aby bol papier zasunutý pod hranicou vkladania na vodiacich lištách papiera.

POZNÁMKA: Maximálna výška stohu je 10 mm alebo približne 100 hárkov papiera s hmotnosťou 75 g.

4. Nastavte bočné vodiace lišty tak, aby sa stohu papierov zľahka dotýkali, ale ho neohýbali.

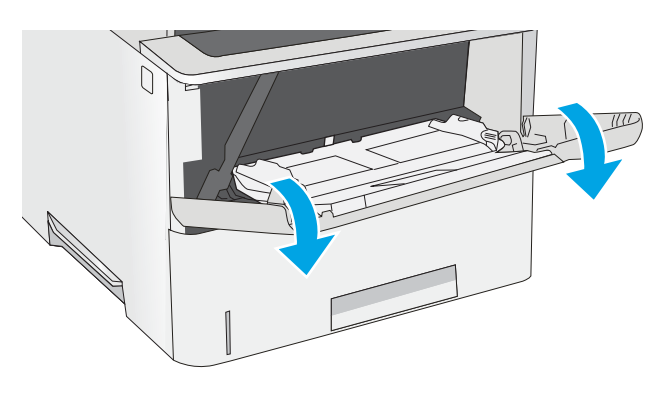

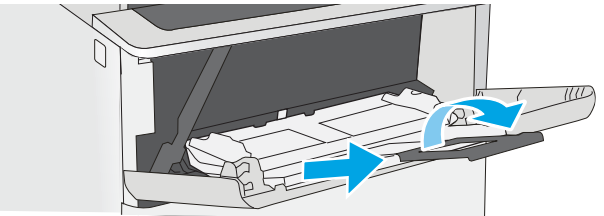

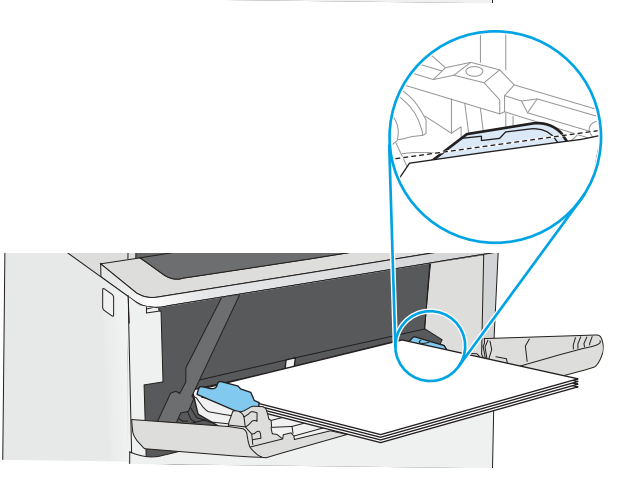

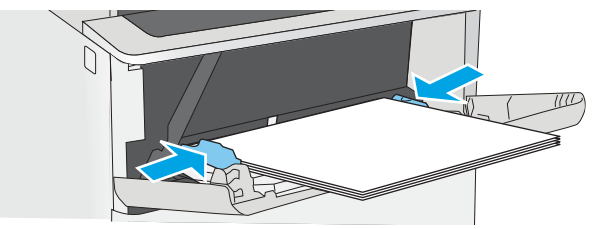

#### <span id="page-28-0"></span>Orientácia papiera v zásobníku 1

Ak používate papier, ktorý si vyžaduje špecifickú orientáciu, vložte ho podľa informácií uvedených v nasledujúcej tabuľke.

POZNÁMKA: Nastavenia funkcie Alternative Letterhead Mode (Alternatívny režim pre hlavičkový papier) majú vplyv na spôsob, akým vkladáte hlavičkový alebo predtlačený papier. Toto nastavenie je predvolene zakázané. Keď používate tento režim, papier vkladajte spôsobom, akým by ste ho vkladali v automatickom režime obojstrannej tlače. Ďalšie informácie nájdete v časti Použitie alternatívneho režimu pre hlavičkový papier na strane 19.

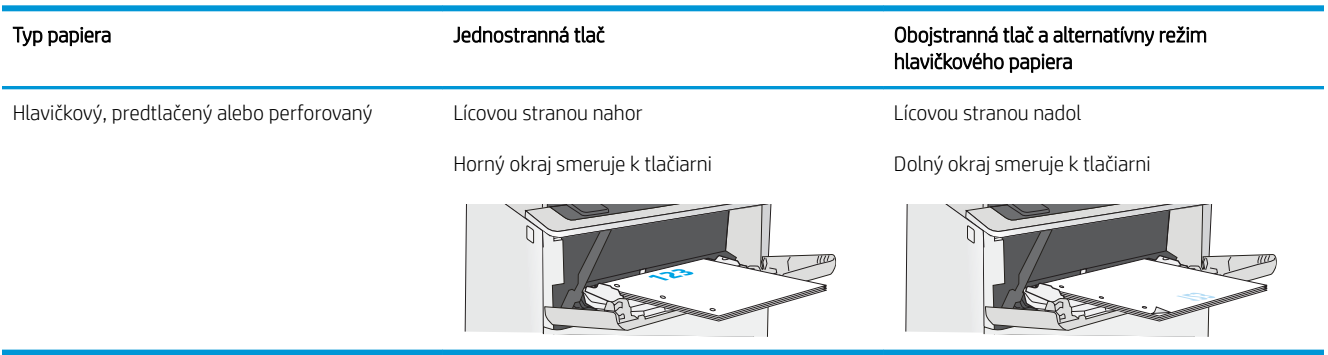

#### Použitie alternatívneho režimu pre hlavičkový papier

Funkcia Alternative Letterhead Mode (Alternatívny režim pre hlavičkový papier) sa používa na vkladanie hlavičkového papiera alebo predtlačeného papiera do zásobníka rovnakým spôsobom pre všetky úlohy, či už sa tlačí na jednu, alebo obidve strany hárka papiera. Keď používate tento režim, papier vkladajte spôsobom, akým by ste ho vkladali v automatickom režime obojstrannej tlače.

Ak chcete používať túto funkciu, povoľte ju pomocou ponúk na ovládacom paneli tlačiarne.

#### Povolenie alternatívneho režimu pre hlavičkový papier pomocou ponúk na ovládacom paneli tlačiarne

- 1. Na ovládacom paneli zariadenia stlačte tlačidlo Domov
- 2. Otvorte tieto ponuky:
	- Administration (Správa)
	- Manage Trays (Správa zásobníkov)
	- Alternative Letterhead Mode (Alternatívny režim pre hlavičkový papier)
- 3. Vyberte možnosť Enabled (Zapnuté) a potom sa dotknite tlačidla Save (Uložiť) alebo stlačte tlačidlo OK.

# <span id="page-29-0"></span>Vloženie papiera do zásobníkov 2, 3, 4 a 5

### Úvod

V nasledujúcej časti je opísaný spôsob vloženia papiera do zásobníka 2 a voliteľných zásobníkov na 550 hárkov (číslo dielu F2A72A). Tieto zásobníky majú kapacitu až 550 hárkov papiera s hmotnosťou 75 g/m<sup>2</sup>.

POZNÁMKA: Postup pri vkladaní papiera do zásobníkov na 550 hárkov je rovnaký ako postup pre zásobník 2. V tejto príručke je znázornený postup len pre zásobník 2.

UPOZORNENIE: Nikdy naraz nerozkladajte viac než jeden zásobník.

1. Otvorte zásobník.

POZNÁMKA: Počas používania zásobník neotvárajte.

2. Pred vložením papiera nastavte vodiace lišty šírky papiera stlačením nastavovacích zarážok a posunutím vodiacich líšt na veľkosť používaného papiera.

**3.** Vodiacu lištu dlžky papiera nastavte stlačením nastavovacej zarážky a posunutím vodiacej lišty na veľkosť používaného papiera.

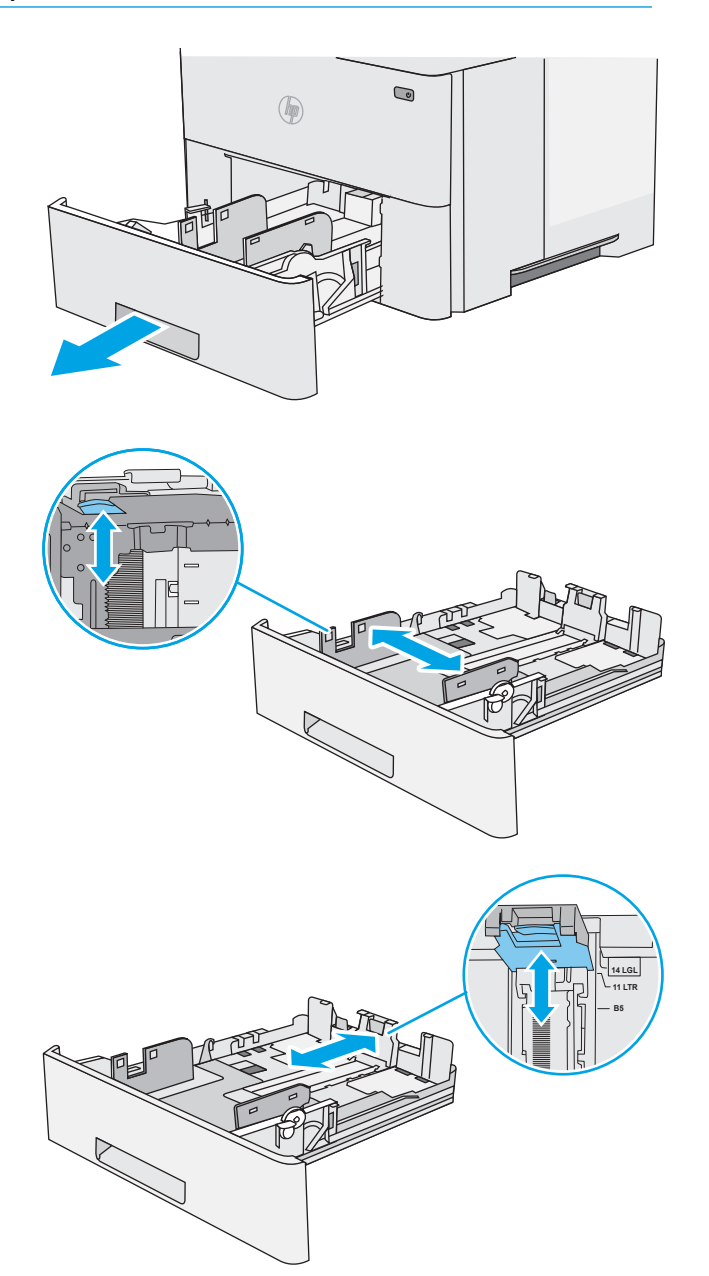

4. Aby ste do zásobníka vložili papier veľkosti legal, zatlačte páčku na zadnej strane zásobníka, ktorá sa nachádza naľavo od stredu, a potom vysuňte zásobník späť na správnu veľkosť papiera.

POZNÁMKA: Tento krok sa nevzťahuje na papier odlišnej veľkosti papiera.

5. Do zásobníka vložte papier. Informácie o tom, ako treba otočiť papier, nájdete v časti [Orientácia](#page-31-0) [papiera v zásobníku 2 a zásobníku na 550 hárkov](#page-31-0)  [na strane 22](#page-31-0).

POZNÁMKA: Vodiace lišty nepritláčajte nasilu k stohu papiera. Zarovnajte ich so zarážkami alebo značkami na zásobníku.

POZNÁMKA: Nastavte vodiace lišty papiera na správnu veľkosť a neprepĺňajte zásobníky, aby sa médiá nezasekli. Uistite sa, že horná strana stohu sa nachádza pod indikátorom plného zásobníka, ako to znázorňuje zväčšenina na obrázku.

6. Zatvorte zásobník.

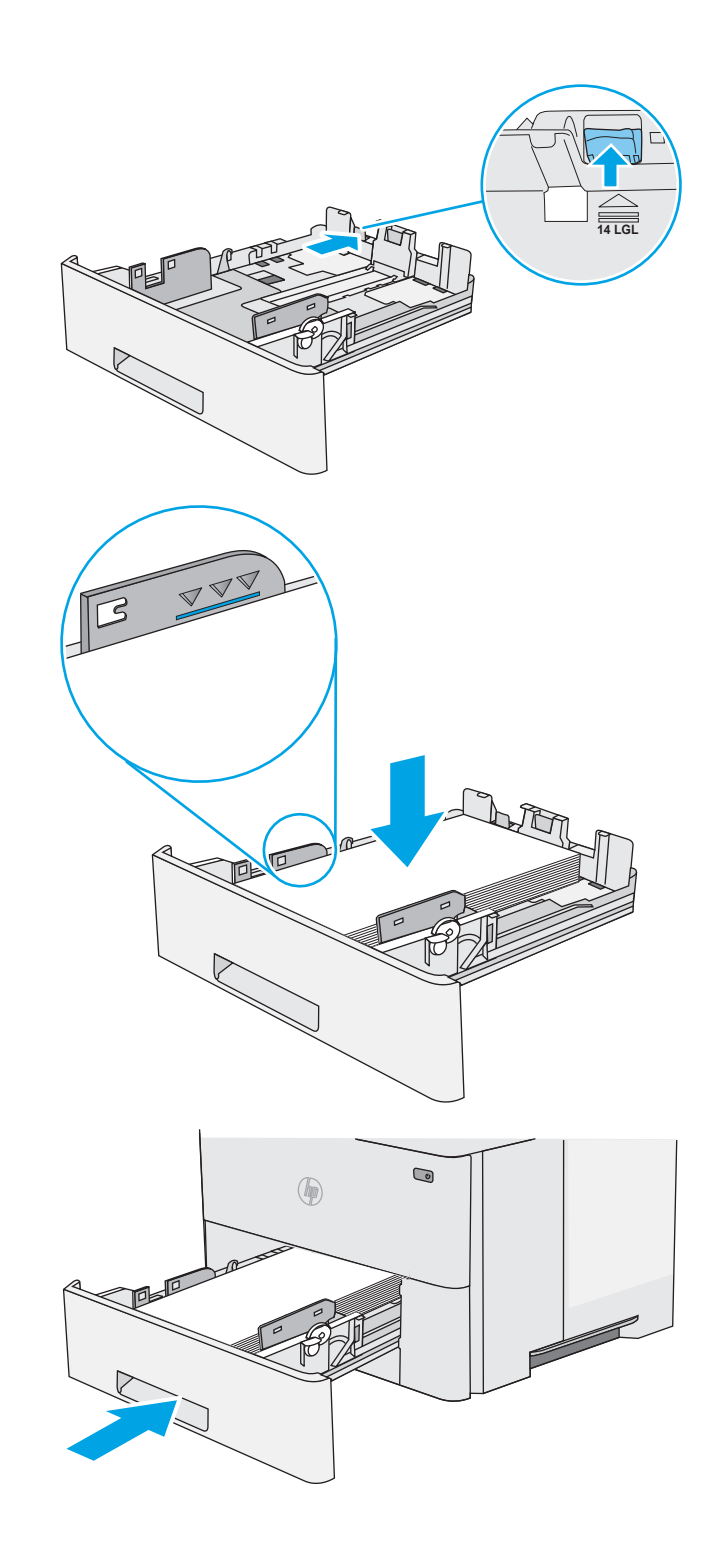

- <span id="page-31-0"></span>7. Na ovládacom paneli tlačiarne sa zobrazí hlásenie o konfigurácii zásobníka.
- 8. Ak zobrazená veľkosť a typ papiera nie sú správne, zvoľte položku Modify (Upraviť) a vyberte inú veľkosť alebo typ papiera.

V prípade použitia papiera vlastnej veľkosti zadajte rozmery X a Y papiera, keď sa zobrazí výzva na ovládacom paneli tlačiarne.

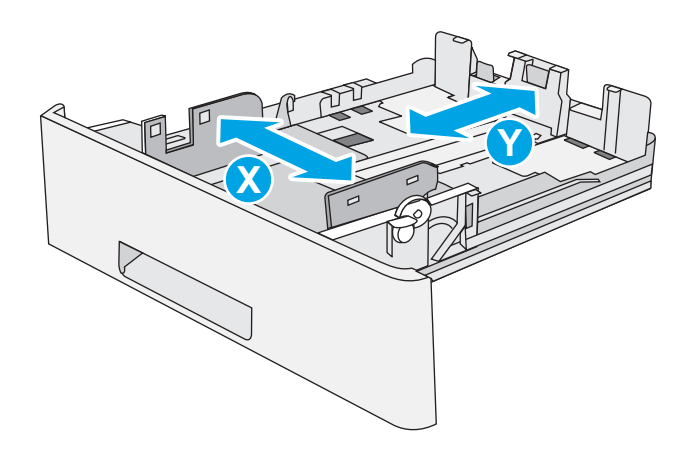

#### Orientácia papiera v zásobníku 2 a zásobníku na 550 hárkov

Ak používate papier, ktorý si vyžaduje špecifickú orientáciu, vložte ho podľa informácií uvedených v nasledujúcej tabuľke.

<sup>2</sup> POZNÁMKA: Nastavenia funkcie Alternative Letterhead Mode (Alternatívny režim pre hlavičkový papier) majú vplyv na spôsob, akým vkladáte hlavičkový alebo predtlačený papier. Toto nastavenie je predvolene zakázané. Keď používate tento režim, papier vkladajte spôsobom, akým by ste ho vkladali v automatickom režime obojstrannej tlače. Ďalšie informácie nájdete v časti Použitie alternatívneho režimu pre hlavičkový papier na strane 22.

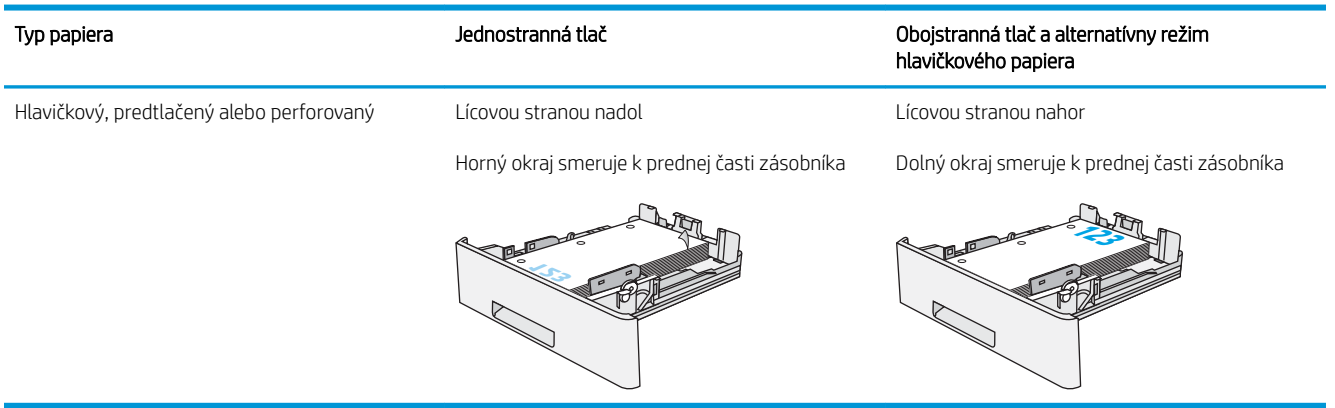

#### Použitie alternatívneho režimu pre hlavičkový papier

Funkcia Alternative Letterhead Mode (Alternatívny režim pre hlavičkový papier) sa používa na vkladanie hlavičkového papiera alebo predtlačeného papiera do zásobníka rovnakým spôsobom pre všetky úlohy, či už sa tlačí na jednu, alebo obidve strany hárka papiera. Keď používate tento režim, papier vkladajte spôsobom, akým by ste ho vkladali v automatickom režime obojstrannej tlače.

Ak chcete používať túto funkciu, povoľte ju pomocou ponúk na ovládacom paneli tlačiarne.

#### <span id="page-32-0"></span>Povolenie alternatívneho režimu pre hlavičkový papier pomocou ponúk na ovládacom paneli tlačiarne

- 1. Na ovládacom paneli zariadenia stlačte tlačidlo Domov ?.
- 2. Otvorte tieto ponuky:
	- Administration (Správa)
	- Manage Trays (Správa zásobníkov)
	- Alternative Letterhead Mode (Alternatívny režim pre hlavičkový papier)
- 3. Vyberte možnosť Enabled (Zapnuté) a potom sa dotknite tlačidla Save (Uložiť) alebo stlačte tlačidlo OK.

## <span id="page-33-0"></span>Vkladanie a tlač na obálky

### Úvod

V nasledujúcej časti je opísaný spôsob tlače a vkladania obálok. Na tlač obálok používajte len zásobník 1. Zásobník 1 má kapacitu 10 obálok.

Na tlač na obálky pri použití možnosti manuálneho podávania postupujte podľa nasledujúcich krokov a vyberte správne nastavenie v ovládači tlačiarne, potom odošlite tlačovú úlohu do tlačiarne a vložte obálky do zásobníka.

### Tlač na obálky

- 1. V softvérovom programe vyberte možnosť Print (Tlačiť).
- 2. Vyberte tlačiareň v zozname tlačiarní a kliknutím alebo ťuknutím na tlačidlo Properties (Vlastnosti) alebo Preferences (Preferencie) otvorte ovládač tlače.
	- POZNÁMKA: Názov tlačidla sa v rôznych programoch líši.
	- POZNÁMKA: Prístup k týmto funkciám v operačnom systéme Windows 8 alebo 8.1 získate, ak na domovskej obrazovke vyberiete v ponuke Devices (Zariadenia) položku Print (Tlač) a potom vyberiete tlačiareň.
- 3. Kliknite alebo ťuknite na tlačidlo Paper/Quality (Papier/Kvalita).
- 4. V rozbaľovacom zozname Paper size (Veľkosť papiera) vyberte správnu veľkosť pre obálky.
- 5. V rozbaľovacom zozname Paper type (Typ papiera) vyberte možnosť Envelope (Obálka).
- 6. V rozbaľovacom zozname Paper source (Zdroj papiera) vyberte možnosť Manual feed (Manuálne podávanie).
- 7. Kliknutím na tlačidlo OK zatvorte dialógové okno Document Properties (Vlastnosti dokumentu).
- 8. V dialógovom okne Print (Tlačiť) spustite tlač úlohy kliknutím na tlačidlo OK.

### Orientácia obálky

Vkladanie obálok do zásobníka č. 1 lícovou stranou nahor, s krátkym okrajom s poštovou známkou smerom do tlačiarne.

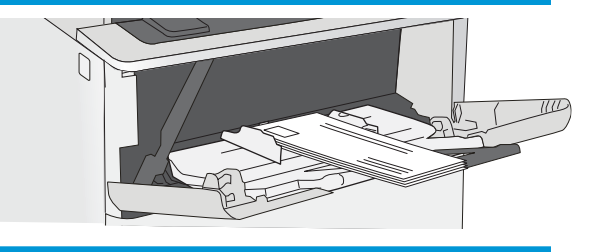

# <span id="page-34-0"></span>3 Spotrebný materiál, príslušenstvo a diely

- [Objednávanie spotrebného materiálu, príslušenstva a dielov](#page-35-0)
- [Výmena tonerovej kazety](#page-38-0)

#### Ďalšie informácie:

Tieto informácie sú správne v čase publikácie. Aktuálne informácie nájdete v časti [www.hp.com/support/ljM506.](http://www.hp.com/support/ljM506) Komplexná podpora pre vašu tlačiareň od spoločnosti HP zahŕňa nasledujúce informácie:

- · Inštalácia a konfigurovanie
- Vzdelávanie a používanie
- Riešenie problémov
- · Preberanie aktualizácií softvéru a firmvéru
- Fóra podpory
- Vyhľadanie informácií o záruke a regulačných podmienkach

## <span id="page-35-0"></span>Objednávanie spotrebného materiálu, príslušenstva a dielov

### Objednávanie

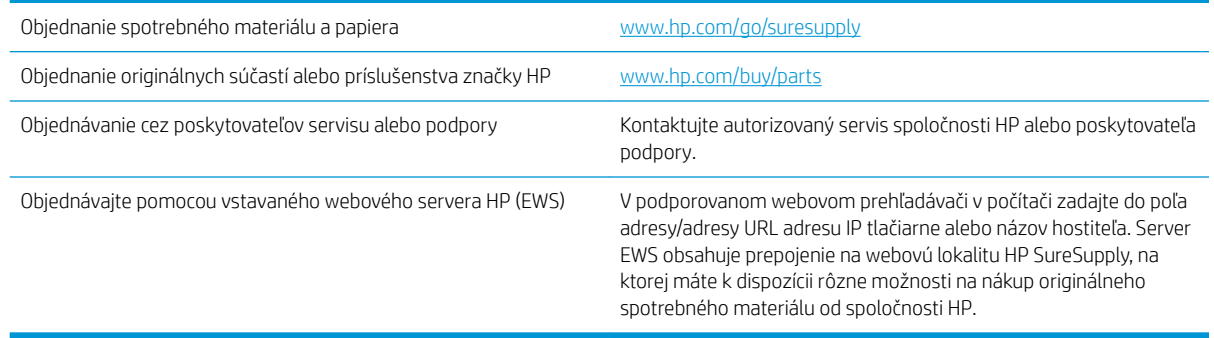

### Spotrebný materiál a príslušenstvo

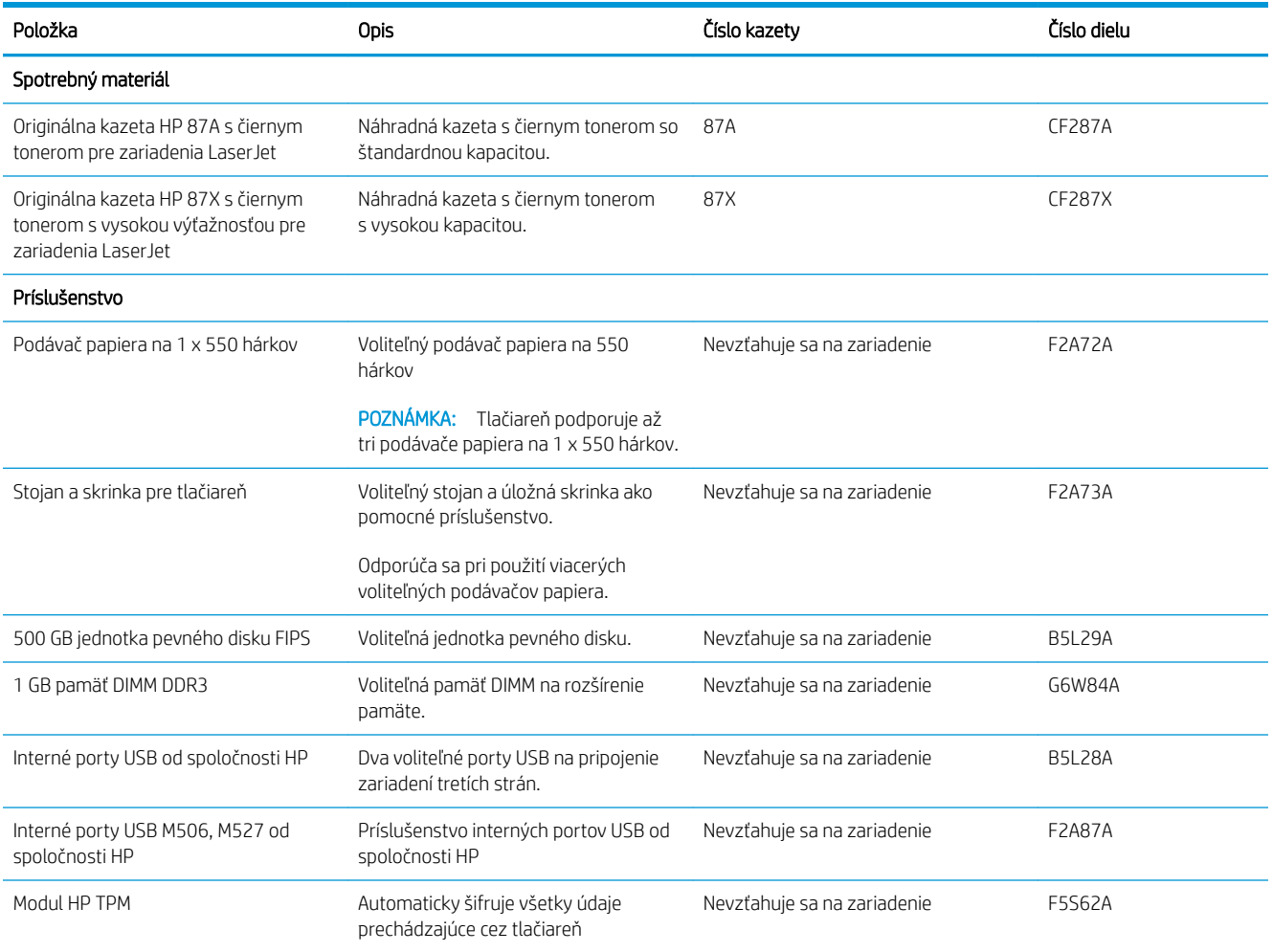
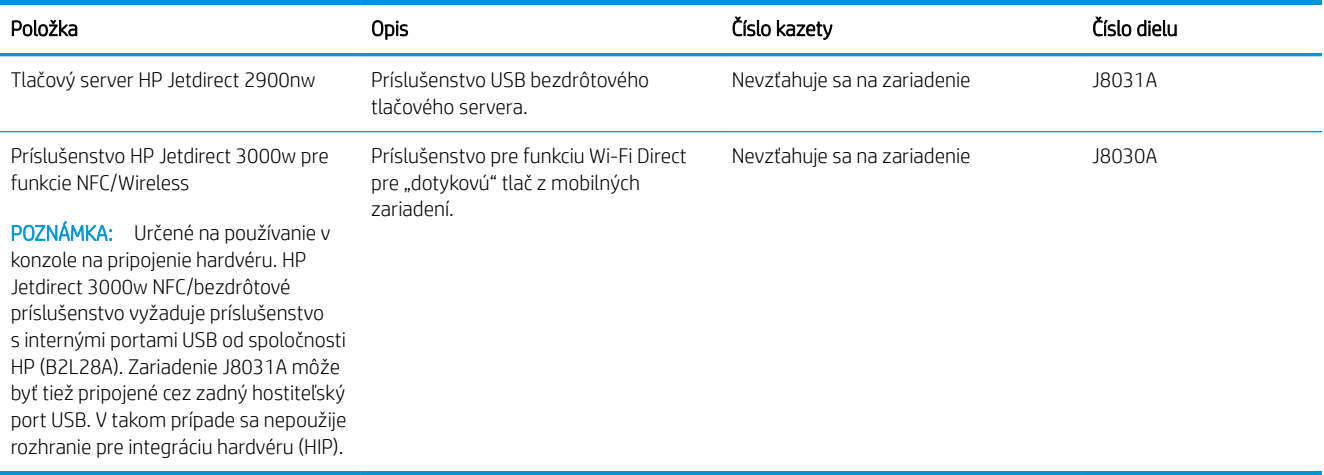

## Diely vymeniteľné zákazníkom

Diely vymeniteľné zákazníkom (Customer Self-Repair – CSR) sú dostupné pri mnohých tlačiarňach HP LaserJet na skrátenie času opravy. Ďalšie informácie o programe CSR a jeho výhodách možno nájsť na lokalitách [www.hp.com/go/csr-support](http://www.hp.com/go/csr-support) a [www.hp.com/go/csr-faq](http://www.hp.com/go/csr-faq).

Originálne náhradné diely HP možno objednať na lokalite [www.hp.com/buy/parts](http://www.hp.com/buy/parts) alebo u poskytovateľa servisu alebo podpory autorizovaného spoločnosťou HP. Pri objednávaní bude potrebný jeden z nasledujúcich údajov: číslo dielu, sériové číslo (nachádzajúce sa na zadnej strane tlačiarne), číslo produktu alebo názov tlačiarne.

- Diely označené v stĺpci Výmena zákazníkom slovom Povinná si musí zákazník nainštalovať sám, ak nie je ochotný zaplatiť za opravu dielu personálu spoločnosti HP. Na tieto diely sa v rámci záruky na zariadenie od spoločnosti HP nevzťahuje podpora na mieste inštalácie ani podpora vrátenia tlačiarne do skladu.
- Diely označené v stĺpci Výmena zákazníkom slovom **Voliteľná** vám počas záručnej doby tlačiarne na požiadanie zdarma vymení personál spoločnosti HP.

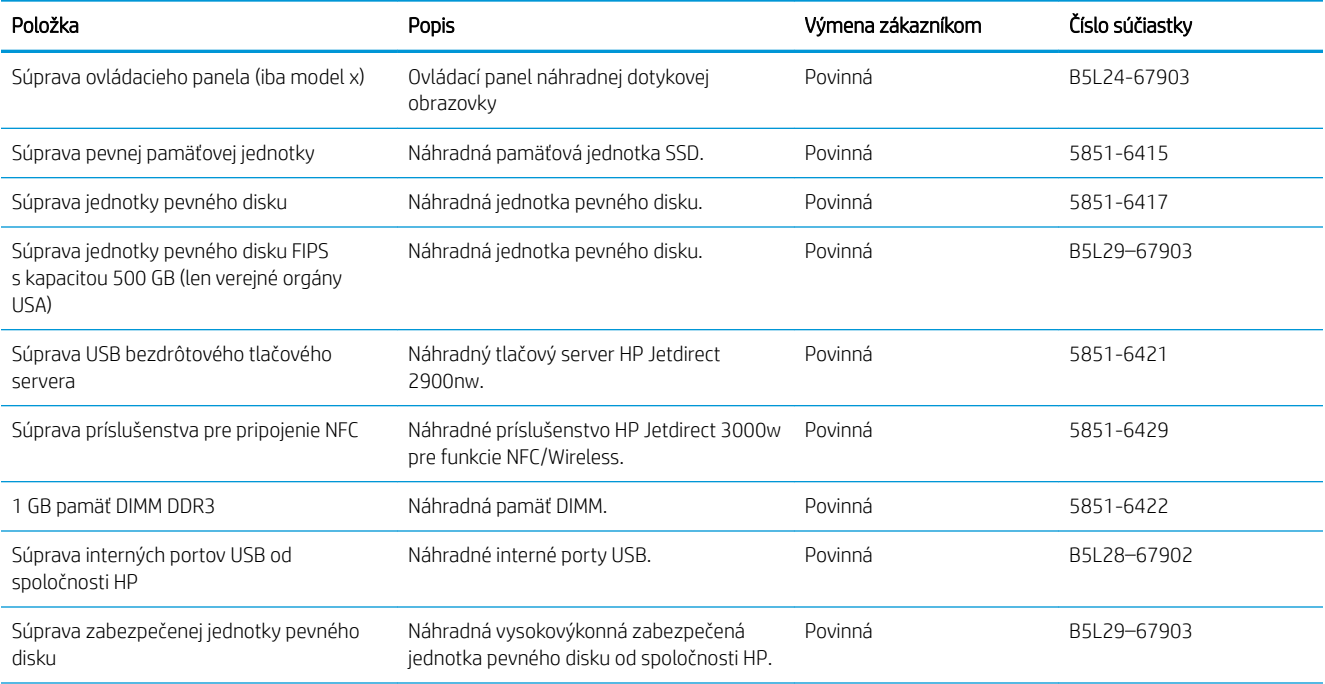

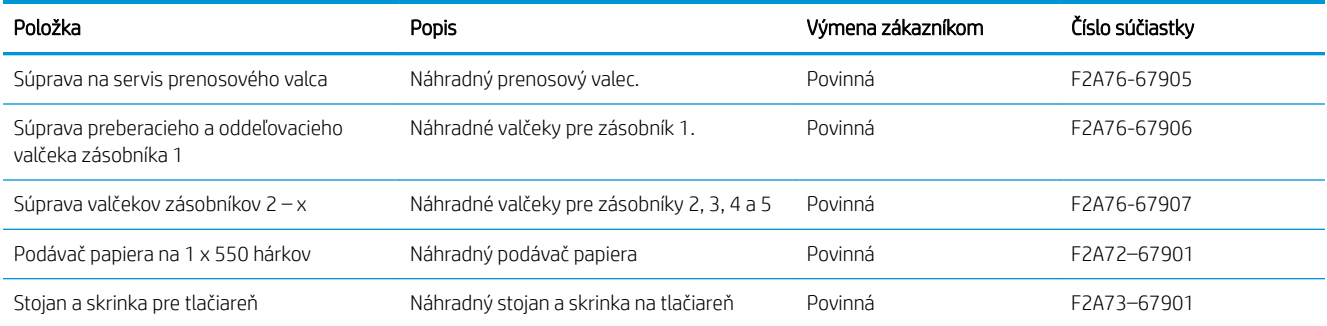

# Výmena tonerovej kazety

# Úvod

V tejto časti sa uvádzajú podrobné informácie o tonerovej kazete pre tlačiareň vrátane pokynov na jej výmenu.

- Informácie o tonerovej kazete
- [Vybratie a výmena kazety](#page-39-0)

## Informácie o tonerovej kazete

Tlačiareň signalizuje nízky a veľmi nízky stav tonera v kazete. Skutočná zostávajúca životnosť tonerovej kazety sa môže líšiť. Zvážte zaobstaranie náhradnej kazety, aby bola dostupná v čase, keď sa kvalita tlače stane neprijateľnou.

Pokračovanie v tlači pomocou aktuálnej kazety do zmeny rozloženia tonera už neposkytuje prijateľnú kvalitu tlače. Ak chcete rozložiť toner, vyberte tonerovú kazetu z tlačiarne a jemne ňou zatraste po jej horizontálnej osi. Grafické znázornenie nájdete v pokynoch na výmenu kazety. Kazetu s tonerom znova vložte do tlačiarne a zatvorte kryt.

Ak chcete zakúpiť kazety alebo skontrolovať, či sú kazety kompatibilné s tlačiarňou, prejdite na webovú lokalitu HP SureSupply na lokalite [www.hp.com/go/suresupply.](http://www.hp.com/go/suresupply) Prejdite na spodnú časť stránky a skontrolujte, či súhlasí krajina/oblasť.

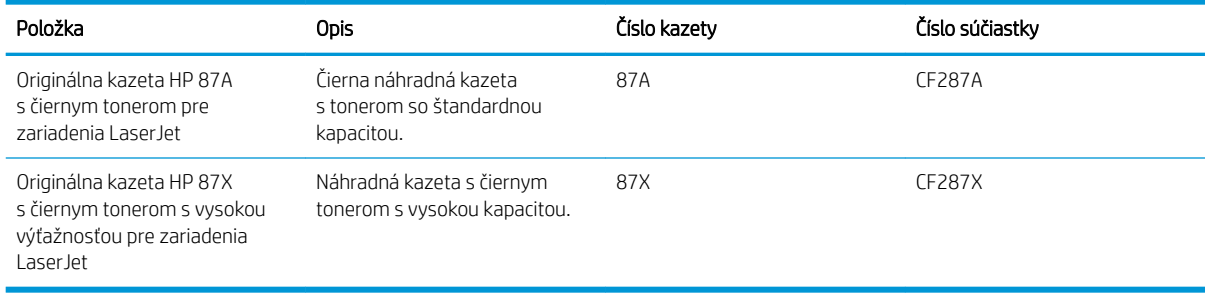

<sup>2</sup> POZNÁMKA: Tonerové kazety s vysokou výťažnosťou obsahujú viac tonera ako štandardné kazety pre vyššiu výťažnosť. Ďalšie informácie nájdete na lokalite [www.hp.com/go/learnaboutsupplies](http://www.hp.com/go/learnaboutsupplies).

Nevyberajte tonerovú kazetu z balenia, pokiaľ ju netreba vymeniť.

<u>A UPOZORNENIE:</u> Ak chcete zabrániť poškodeniu kazety, nevystavujte ju svetlu dlhšie ako pár minút. Ak sa tonerová kazeta musí vybrať z tlačiarne na dlhší čas, zakryte zelený zobrazovací valec.

Nasledujúci nákres znázorňuje komponenty tonerovej kazety.

<span id="page-39-0"></span>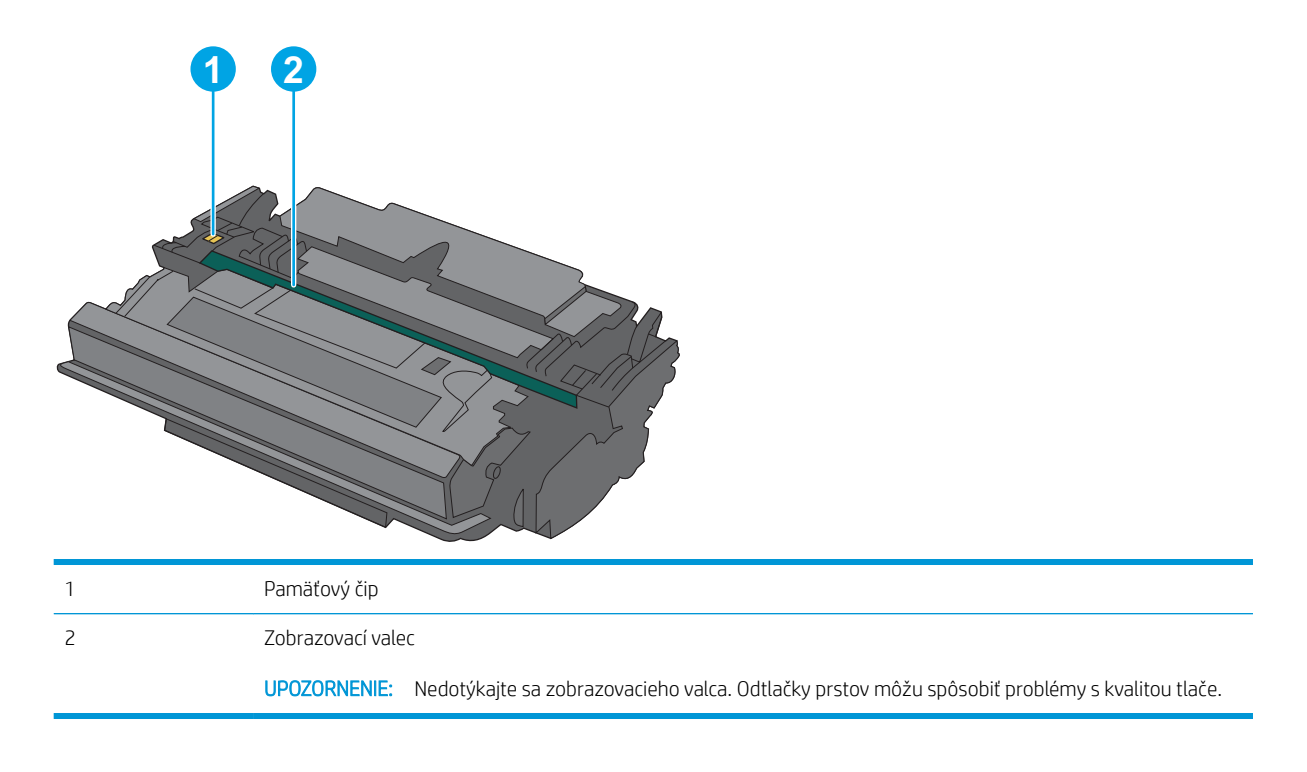

- △ UPOZORNENIE: Ak toner zašpiní odev, otrite ho suchou handrou a vyperte v studenej vode. Horúca voda by spôsobila zapustenie tonera do tkaniny.
- POZNÁMKA: Informácie o recyklovaní použitých tonerových kaziet sa nachádzajú v škatuli tonerovej kazety.

## Vybratie a výmena kazety

1. Zatlačte tlačidlo na uvoľnenie horného krytu na ľavej strane tlačiarne.

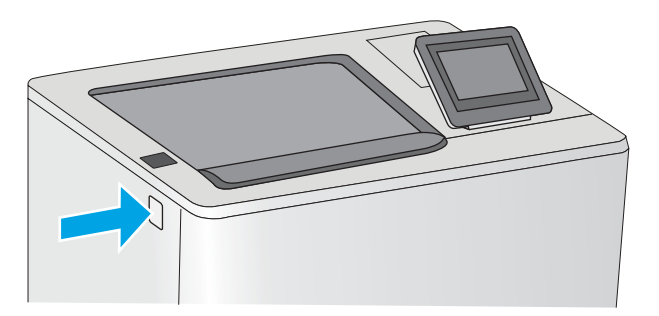

2. Otvorte predné dvierka.

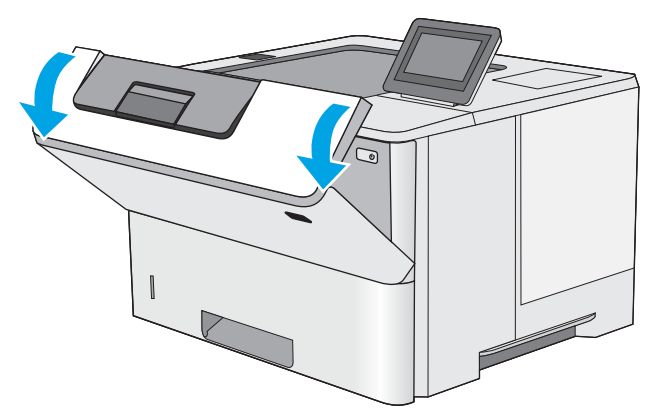

3. Uchopte držadlo na použitej tonerovej kazete a vytiahnite ju.

4. Tonerovú kazetu vyberiete z ochranného puzdra odtrhnutím plastového pásika a otvorením balenia. Balenie si nechajte na recykláciu použitej tonerovej kazety.

5. Chyťte obidva konce kazety s tonerom a 5-krát až 6-krát ňou zatraste.

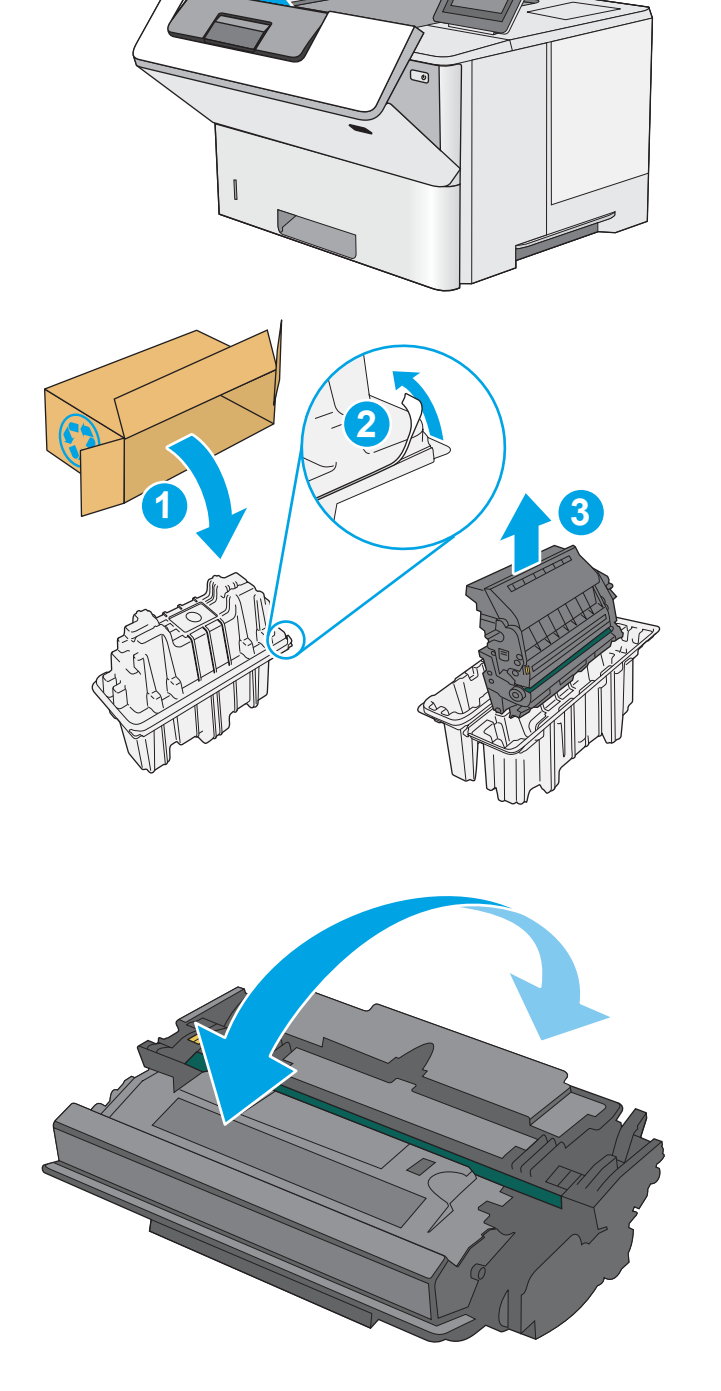

6. Zarovnajte tonerovú kazetu do zásuvky a zasuňte ju do tlačiarne.

7. Zatvorte predné dvierka.

8. Zabaľte použitú tonerovú kazetu do balenia, v ktorom ste dostali novú kazetu. Pozrite si priloženú recyklačnú príručku, v ktorej nájdete informácie o recyklácii.

> V Spojených štátoch a Kanade je v balení pribalená predplatená sprievodka. V iných krajinách/ oblastiach prejdite na lokalitu <u>www.hp.com/</u> <u>[recycle,](http://www.hp.com/recycle)</u> ak chcete vytlačiť predplatenú sprievodku.

Na balenie nalepte predplatenú sprievodku a vráťte použitú kazetu späť do spoločnosti HP na recykláciu.

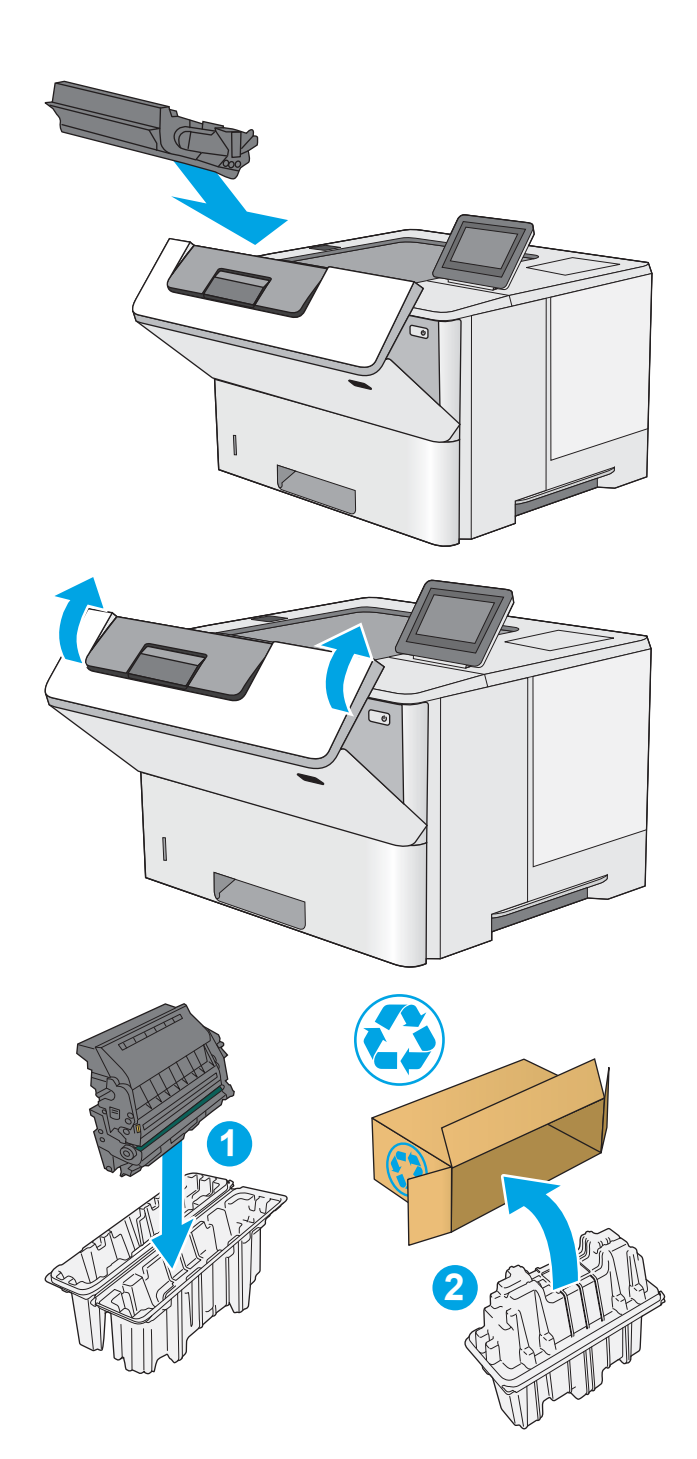

# 4 Tlač

- · [Tlačové úlohy \(Windows\)](#page-43-0)
- · [Tlačové úlohy \(OS X\)](#page-48-0)
- [Ukladanie tlačových úloh do tlačiarne na neskoršiu alebo súkromnú tlač](#page-51-0)
- [Mobilná tlač](#page-55-0)
- [Tlač z portu USB](#page-59-0)

#### Ďalšie informácie:

Tieto informácie sú správne v čase publikácie. Aktuálne informácie nájdete v časti [www.hp.com/support/ljM506.](http://www.hp.com/support/ljM506) Komplexná podpora pre vašu tlačiareň od spoločnosti HP zahŕňa nasledujúce informácie:

- · Inštalácia a konfigurovanie
- Vzdelávanie a používanie
- Riešenie problémov
- · Preberanie aktualizácií softvéru a firmvéru
- **•** Fóra podpory
- Vyhľadanie informácií o záruke a regulačných podmienkach

# <span id="page-43-0"></span>Tlačové úlohy (Windows)

## Tlač (Windows)

Nasledujúci postup opisuje proces základnej tlače pre systém Windows.

- 1. V softvérovom programe vyberte možnosť Print (Tlač).
- 2. V zozname tlačiarní vyberte príslušnú tlačiareň. Ak chcete zmeniť tieto nastavenia, kliknutím alebo ťuknutím na tlačidlo Properties (Vlastnosti) alebo Preferences (Predvoľby) otvorte ovládač tlače.
	- **POZNÁMKA:** Názov tlačidla sa v rôznych softvérových programoch líši.
	- **EX** POZNÁMKA: Prístup k týmto funkciám v operačnom systéme Windows 8 alebo 8.1 získate, ak v aplikácii domovskej obrazovky vyberiete v ponuke Devices (Zariadenia) položku Print (Tlač) a potom vyberiete tlačiareň.
	- POZNÁMKA: Ďalšie informácie získate kliknutím na tlačidlo Pomocníka (?) v ovládači tlače.

POZNÁMKA: Vzhľad ovládača tlače sa môže líšiť od vyobrazenia v tomto dokumente, ale potrebné kroky sú rovnaké.

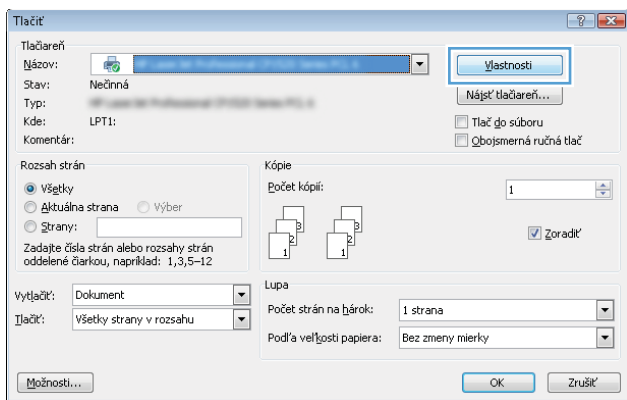

3. Kliknutím alebo ťuknutím na jednotlivé karty v ovládači tlače môžete nakonfigurovať dostupné možnosti. Nastavte napríklad orientáciu papiera na karte Finishing (Dokončovanie) a zdroj papiera, typ papiera, veľkosť papiera a nastavenie kvality na karte Paper/Quality (Papier/Kvalita).

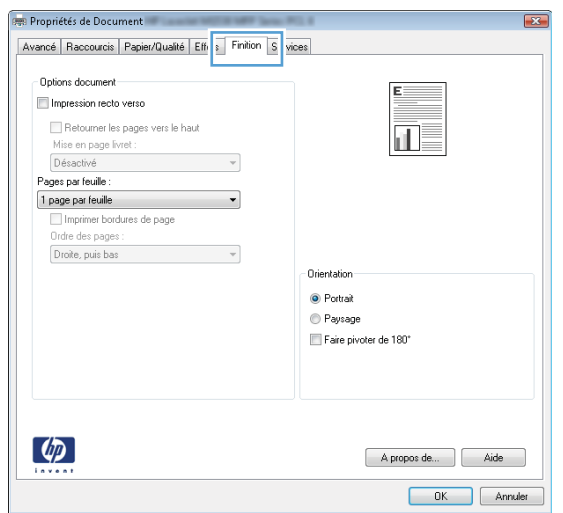

- 4. Kliknutím alebo ťuknutím na tlačidlo OK sa vrátite do dialógového okna Print (Tlač). Na tejto obrazovke vyberte počet kópií na tlač.
- 5. Vytlačte úlohu kliknutím alebo ťuknutím na tlačidlo OK.

## Automatická tlač na obidve strany (Windows)

Tento postup použite pre tlačiarne, ktoré majú nainštalovanú automatickú duplexnú jednotku. Ak tlačiareň nemá nainštalovanú automatickú duplexnú jednotku alebo v prípade tlače na typy papiera, ktoré duplexná jednotka nepodporuje, môžete tlačiť na obe strany manuálne.

- 1. V softvérovom programe vyberte možnosť Print (Tlačiť).
- 2. Vyberte tlačiareň v zozname tlačiarní a kliknutím alebo ťuknutím na tlačidlo Properties (Vlastnosti) alebo Preferences (Preferencie) otvorte ovládač tlače.
	- **EZ POZNÁMKA:** Názov tlačidla sa v rôznych softvérových programoch líši.
- POZNÁMKA: Prístup k týmto funkciám v operačnom systéme Windows 8 alebo 8.1 získate, ak v aplikácii domovskej obrazovky vyberiete v ponuke Devices (Zariadenia) položku Print (Tlač) a potom vyberiete tlačiareň.
- 3. Kliknite alebo ťuknite na kartu Finishing (Koncová úprava).
- 4. Označte začiarkavacie políčko Print on both sides (Tlačiť na obe strany). Kliknutím na tlačidlo OK zavrite dialógové okno Document Properties (Vlastnosti dokumentu).
- 5. V dialógovom okne Print (Tlač) spustite tlač úlohy kliknutím na tlačidlo OK.

### Manuálna tlač na obidve strany (Windows)

Tento postup použite v prípade tlačiarní, ktoré nemajú nainštalovanú automatickú duplexnú jednotku, alebo v prípade tlače na papier, ktorý duplexná jednotka nepodporuje.

- 1. V softvérovom programe vyberte možnosť Tlačiť.
- 2. Vyberte tlačiareň v zozname tlačiarní a kliknutím alebo ťuknutím na tlačidlo Properties (Vlastnosti) alebo Preferences (Preferencie) otvorte ovládač tlače.
	- POZNÁMKA: Názov tlačidla sa v rôznych programoch líši.
- POZNÁMKA: Prístup k týmto funkciám v operačnom systéme Windows 8 alebo 8.1 získate, ak v aplikácii domovskej obrazovky vyberiete v ponuke Devices (Zariadenia) položku Print (Tlač) a potom vyberiete tlačiareň.
- 3. Kliknite alebo ťuknite na kartu Finishing (Koncová úprava).
- 4. Začiarknite políčko Print On Both Sides (manually) (Tlač na obe strany (manuálna)). Vytlačte prvú stranu úlohy kliknutím na tlačidlo OK.
- 5. Vyberte vytlačený stoh z výstupnej priehradky a potom ho umiestnite do zásobníka 1.
- 6. V prípade výzvy pokračujte dotykom príslušného tlačidla na ovládacom paneli.

## Tlač viacerých strán na jeden hárok (Windows)

- 1. V softvérovom programe vyberte možnosť Print (Tlačiť).
- 2. Vyberte tlačiareň v zozname tlačiarní a kliknutím alebo ťuknutím na tlačidlo Properties (Vlastnosti) alebo Preferences (Preferencie) otvorte ovládač tlače.
- POZNÁMKA: Názov tlačidla sa v rôznych softvérových programoch líši.
- POZNÁMKA: Prístup k týmto funkciám v operačnom systéme Windows 8 alebo 8.1 získate, ak v aplikácii domovskej obrazovky vyberiete v ponuke Devices (Zariadenia) položku Print (Tlač) a potom vyberiete tlačiareň.
- 3. Kliknite alebo ťuknite na kartu Finishing (Koncová úprava).
- 4. V rozbaľovacom zozname Pages per sheet (Počet strán na hárok) vyberte počet strán na hárok.
- 5. Vyberte požadované možnosti pre položky Print page borders (Tlač okrajov strany), Page order (Poradie strán) a Orientation (Orientácia). Kliknutím na tlačidlo OK zavrite dialógové okno Document Properties (Vlastnosti dokumentu).
- 6. V dialógovom okne Print (Tlač) spustite tlač úlohy kliknutím na tlačidlo OK.

## Výber typu papiera (Windows)

- 1. V softvérovom programe vyberte možnosť Print (Tlačiť)
- 2. Vyberte tlačiareň v zozname tlačiarní a kliknutím alebo ťuknutím na tlačidlo Properties (Vlastnosti) alebo Preferences (Preferencie) otvorte ovládač tlače.
- **POZNÁMKA:** Názov tlačidla sa v rôznych softvérových programoch líši.
- POZNÁMKA: Prístup k týmto funkciám v operačnom systéme Windows 8 alebo 8.1 získate, ak v aplikácii domovskej obrazovky vyberiete v ponuke Devices (Zariadenia) položku Print (Tlač) a potom vyberiete tlačiareň.
- 3. Kliknite alebo ťuknite na tlačidlo Paper/Quality (Papier/Kvalita).
- 4. Z rozbaľovacieho zoznamu Paper type (Typ papiera) kliknite na možnosť More... (Ďalšie...).
- 5. Rozbaľte zoznam možností Type is: (Typ je:) možnosti.
- 6. Rozbaľte kategóriu typov papiera, ktorá najlepšie popisuje váš papier.
- 7. Zvoľte možnosť pre používaný typ papiera a potom kliknite na tlačidlo OK.
- 8. Kliknutím na tlačidlo OK zavrite dialógové okno Document Properties (Vlastnosti dokumentu). V dialógovom okne Print (Tlač) spustite tlač úlohy kliknutím na tlačidlo OK.

Ak je potrebné konfigurovať zásobník, na ovládacom paneli tlačiarne sa zobrazí hlásenie o konfigurácii zásobníka.

- 9. Zásobník naplňte určeným typom a veľkosťou papiera a potom zásobník zavrite.
- 10. Dotknutím sa tlačidla OK potvrďte zistenú veľkosť a typ papiera alebo dotknutím sa tlačidla Modify (Upraviť) vyberte inú veľkosť alebo typ papiera.
- 11. Vyberte správnu veľkosť a typ a potom sa dotknite tlačidla OK.

## Doplnkové úlohy tlače

Prejdite na stránku [www.hp.com/support/ljM506.](http://www.hp.com/support/ljM506)

K dispozícii sú pokyny na vykonanie konkrétnych tlačových úloh, napríklad týchto:

- Vytvorenie a používanie klávesových skratiek alebo predvolieb
- Výber veľkosti papiera alebo používanie vlastnej veľkosti papiera
- Výber orientácie strany
- Vytvorenie brožúrky
- Prispôsobenie dokumentu konkrétnej veľkosti papiera
- Vytlačenie prvej alebo poslednej strany dokumentu na iný typ papiera
- Tlač vodotlače na dokument

# <span id="page-48-0"></span>Tlačové úlohy (OS X)

# Postup tlače (OS X)

Nasledujúci postup opisuje proces základnej tlače pre systém OS X.

- 1. Kliknite na ponuku File (Súbor) a potom kliknite na možnosť Print (Tlačiť).
- 2. Vyberte tlačiareň.
- 3. Kliknite na položku Show Details (Zobraziť podrobnosti) alebo Copies & Pages (Kópie a strany) a potom vyberte iné ponuky na úpravu nastavení tlače.

POZNÁMKA: Názov položky sa v rôznych programoch líši.

4. Kliknite na tlačidlo Print (Tlačiť).

## Automatická tlač na obidve strany (OS X)

<sup>2</sup> POZNÁMKA: Tieto informácie sa vzťahujú na tlačiarne, ktoré sú vybavené automatickou duplexnou jednotkou.

- POZNÁMKA: Táto funkcia je dostupná, ak je nainštalovaný ovládač tlače HP. Nemusí byť dostupná, ak používate službu AirPrint.
	- 1. Kliknite na ponuku File (Súbor) a potom kliknite na možnosť Print (Tlačiť).
	- 2. Vyberte tlačiareň.
	- 3. Kliknite na položku Show Details (Zobraziť podrobnosti) alebo Copies & Pages (Kópie a strany) a potom kliknite na ponuku Layout (Rozloženie).

POZNÁMKA: Názov položky sa v rôznych programoch líši.

- 4. V rozbaľovacom zozname Two-Sided (Obojstranné) vyberte požadovanú možnosť väzby.
- 5. Kliknite na tlačidlo Print (Tlačiť).

## Manuálna tlač na obidve strany (OS X)

<sup>2</sup> POZNÁMKA: Táto funkcia je dostupná, ak je nainštalovaný ovládač tlače HP. Nemusí byť dostupná, ak používate službu AirPrint.

- 1. Kliknite na ponuku File (Súbor) a potom kliknite na možnosť Print (Tlač).
- 2. Vyberte tlačiareň.
- 3. Kliknite na položku Show Details (Zobraziť podrobnosti) alebo Copies & Pages (Kópie a strany) a potom kliknite na ponuku Manual Duplex (Manuálna obojstranná tlač).

**POZNÁMKA:** Názov položky sa v rôznych programoch líši.

- 4. Kliknite do rámčeka Manual Duplex (Manuálna obojstranná tlač) a vyberte možnosť viazania.
- 5. Kliknite na tlačidlo Print (Tlačiť).
- 6. Choďte k tlačiarni a zo zásobníka 1 vyberte všetok čistý papier.
- 7. Vyberte vytlačený stoh z výstupnej priehradky a vložte ho do vstupného zásobníka potlačenou stranou nahor.
- 8. V prípade výzvy pokračujte dotykom príslušného tlačidla na ovládacom paneli.

## Tlač viacerých strán na jeden hárok (OS X)

- 1. Kliknite na ponuku File (Súbor) a potom kliknite na možnosť Print (Tlač).
- 2. Vyberte tlačiareň.
- 3. Kliknite na položku Show Details (Zobraziť podrobnosti) alebo Copies & Pages (Kópie a strany) a potom kliknite na ponuku Layout (Rozloženie).

POZNÁMKA: Názov položky sa v rôznych programoch líši.

- 4. V rozbaľovacom zozname Pages per Sheet (Počet strán na hárok) vyberte počet strán, ktoré chcete vytlačiť na každom hárku.
- 5. V oblasti Layout Direction (Poradie strán) vyberte poradie a umiestnenie strán na hárku.
- 6. V ponuke Borders (Okraje) vyberte typ okraja, ktorý chcete vytlačiť okolo každej stránky na hárku.
- 7. Kliknite na tlačidlo Print (Tlačiť).

## Výber typu papiera (OS X)

- 1. Kliknite na ponuku File (Súbor) a potom kliknite na možnosť Print (Tlač).
- 2. Vyberte tlačiareň.
- 3. Kliknite na položku Show Details (Zobraziť podrobnosti) alebo Copies & Pages (Kópie a strany) a potom kliknite na ponuku Media & Quality (Médiá a kvalita) alebo Paper/Quality (Papier/kvalita).

**Z POZNÁMKA:** Názov položky sa v rôznych programoch líši.

- 4. Vyberte možnosť Media & Quality (Médiá a kvalita) alebo Paper/Quality (Papier/kvalita).
	- POZNÁMKA: Tento zoznam obsahuje hlavné možnosti, ktoré sú k dispozícii. Niektoré možnosti nie sú dostupné na všetkých tlačiarňach.
		- Media Type (Typ média): Zvoľte možnosť pre typ papiera pre tlačovú úlohu.
		- Print Quality (Kvalita tlače): Zvoľte úroveň rozlíšenia pre tlačovú úlohu.
		- Edge-To-Edge Printing (Tlač od okraja po okraj): Vyberte túto možnosť na tlač blízko k okrajom papiera.
		- EconoMode: Vyberte túto možnosť na šetrenie tonerom, pri tlači konceptov dokumentov.
- 5. Kliknite na tlačidlo Print (Tlačiť).

### Doplnkové úlohy tlače

Prejdite na stránku [www.hp.com/support/ljM506.](http://www.hp.com/support/ljM506)

K dispozícii sú pokyny na vykonanie konkrétnych tlačových úloh, napríklad týchto:

- Vytvorenie a používanie klávesových skratiek alebo predvolieb
- Výber veľkosti papiera alebo používanie vlastnej veľkosti papiera
- Výber orientácie strany
- Vytvorenie brožúrky
- Prispôsobenie dokumentu konkrétnej veľkosti papiera
- Vytlačenie prvej alebo poslednej strany dokumentu na iný typ papiera
- Tlač vodotlače na dokument

# <span id="page-51-0"></span>Ukladanie tlačových úloh do tlačiarne na neskoršiu alebo súkromnú tlač

## Úvod

Nasledujúce informácie obsahujú postup na vytvorenie a tlačenie dokumentov uložených v tlačiarni. Tieto úlohy môžete vytlačiť neskôr alebo súkromne.

- Vytvorenie uloženej úlohy (Windows)
- [Vytvorenie uloženej úlohy \(OS X\)](#page-52-0)
- [Tlač uloženej úlohy](#page-53-0)
- [Odstránenie uloženej úlohy](#page-53-0)

## Vytvorenie uloženej úlohy (Windows)

Ukladajte úlohy v tlačiarni na súkromnú alebo oneskorenú tlač.

- $\mathbb{B}$  POZNÁMKA: Vzhľad ovládača tlače sa môže líšiť od vyobrazenia v tomto dokumente, ale potrebné kroky sú rovnaké.
	- 1. V softvérovom programe vyberte možnosť Tlačiť.
	- 2. Vyberte tlačiareň v zozname tlačiarní a vyberte položku Properties (Vlastnosti) alebo Preferences (Predvoľby) (názov sa v rôznych softvérových programoch líši).
	- **POZNÁMKA:** Názov tlačidla sa v rôznych softvérových programoch líši.

POZNÁMKA: Prístup k týmto funkciám v operačnom systéme Windows 8 alebo 8.1 získate, ak v aplikácii domovskej obrazovky vyberiete v ponuke Devices (Zariadenia) položku Print (Tlač) a potom vyberiete tlačiareň.

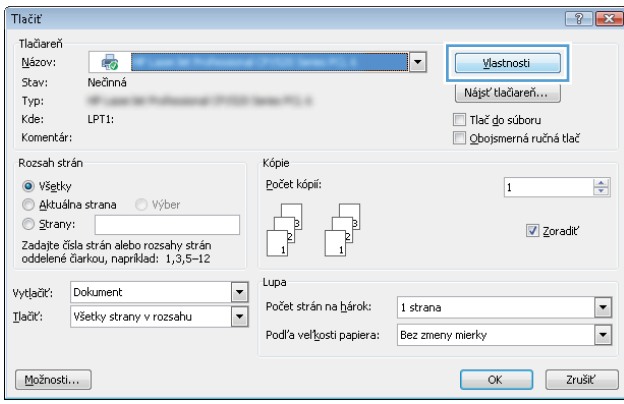

<span id="page-52-0"></span>3. Kliknite na kartu Job Storage (Uloženie úlohy).

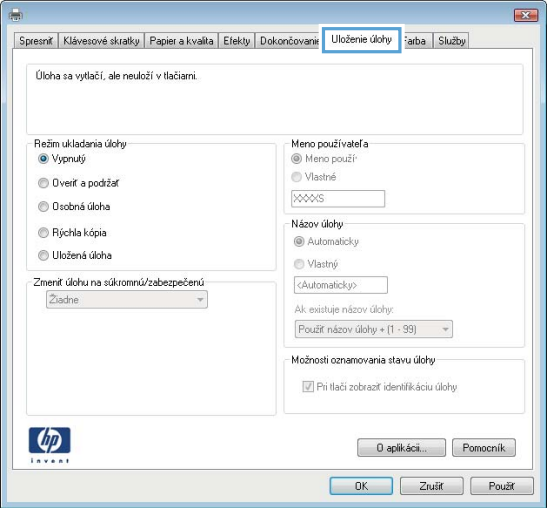

- 4. Vyberte možnosť Job Storage Mode (Režim ukladania úloh).
	- Proof and Hold (Kontrola a pozastavenie): Vytlačte a skontrolujte jednu kópiu úlohy a potom vytlačte ďalšie kópie.
	- Personal Job (Osobná úloha): Úloha sa nevytlačí dovtedy, pokiaľ o to nepožiadate prostredníctvom ovládacieho panela tlačiarne. Pokiaľ ide o tento režim ukladania úloh, môžete si vybrať jednu z možností Make Job Private/Secure (Nastavenie súkromnej alebo zabezpečenej úlohy). Ak úlohe priradíte osobné identifikačné číslo (PIN), cez ovládací panel musíte zadať toto číslo PIN. Ak zašifrujete úlohu, na ovládacom paneli je potrebné zadať požadované heslo. Tlačová úloha sa odstráni z pamäte po tom, ako sa vytlačí, a stratí sa, ak sa tlačiareň prestane napájať.
	- Quick Copy (Rýchle kopírovanie): Tlač požadovaného počtu kópií úlohy a ich uloženie do pamäte tlačiarne, aby ste ich mohli tlačiť neskôr.
	- Stored Job (Uložená úloha): Uloženie úlohy v tlačiarni a umožnenie jej tlače ostatným používateľom. Pokiaľ ide o tento režim ukladania úloh, môžete si vybrať jednu z možností Make Job Private/Secure (Nastavenie súkromnej alebo zabezpečenej úlohy). Ak úlohe priradíte osobné identifikačné číslo (PIN), používateľ, ktorý tlačí úlohu, musí na ovládacom paneli zadať požadovaný kód PIN. Ak zašifrujete úlohu, používateľ, ktorý tlačí úlohu, musí zadať požadované heslo na ovládacom paneli.
- 5. Ak chcete použiť vlastné meno používateľa alebo názov úlohy, kliknite na tlačidlo Custom (Vlastné) a potom zadajte používateľské meno alebo názov úlohy.

Ak má iná uložená úloha už príslušný názov,vyberte možnosť,ktorú chcete použiť.

- Use Job Name + (1-99) (Použiť názov úlohy + (1-99)): Na koniec názvu úlohy pripojte jedinečné číslo.
- Replace Existing File (Nahradiť existujúci súbor): Prepíšte existujúcu uloženú úlohu novou úlohou.
- 6. Kliknutím na tlačidlo OK zavrite dialógové okno Document Properties (Vlastnosti dokumentu). V dialógovom okne Print (Tlačiť) spustite tlač úlohy kliknutím na tlačidlo OK.
- 7. Informácie o tom, ako úlohu vytlačiť, nájdete v časti "Tlač uloženej úlohy".

## Vytvorenie uloženej úlohy (OS X)

Ukladajte úlohy v tlačiarni na súkromnú alebo oneskorenú tlač.

- <span id="page-53-0"></span>1. Kliknite na ponuku File (Súbor) a potom kliknite na možnosť Print (Tlač).
- 2. V ponuke Printer (Tlačiareň) vyberte túto tlačiareň.
- 3. V ovládači tlače sa predvolene zobrazuje ponuka Copies & Pages (Kópie a stránky). Otvorte rozbaľovací zoznam s ponukami a kliknite na ponuku Job Storage (Ukladanie úloh).
- 4. V rozbaľovacej ponuke Mode (Režim) zvoľte typ uloženej úlohy.
	- Proof and Hold (Kontrola a pozastavenie): Vytlačte a skontrolujte jednu kópiu úlohy a potom vytlačte ďalšie kópie.
	- Personal Job (Osobná úloha): Úloha sa nevytlačí dovtedy, pokiaľ o to nepožiadate prostredníctvom ovládacieho panela tlačiarne. Ak má úloha osobné identifikačné číslo (PIN), zadajte toto číslo PIN cez ovládací panel. Tlačová úloha sa odstráni z pamäte po tom, ako sa vytlačí, a stratí sa, ak sa tlačiareň prestane napájať.
	- Quick Copy (Rýchle kopírovanie): Tlač požadovaného počtu kópií úlohy a ich uloženie do pamäte tlačiarne, aby ste ich mohli tlačiť neskôr.
	- Stored Job (Uložená úloha): Uloženie úlohy v tlačiarni a umožnenie jej tlače ostatným používateľom. Ak má úloha osobné identifikačné číslo (PIN), používateľ, ktorý tlačí úlohu, musí na ovládacom paneli zadať požadovaný kód PIN.
- 5. Ak chcete použiť vlastné meno používateľa alebo názov úlohy, kliknite na tlačidlo Custom (Vlastné) a potom zadajte používateľské meno alebo názov úlohy.

Vyberte,ktorá možnosť sa má použiť,ak má iná uložená úloha už daný názov.

- Use Job Name + (1-99) (Použiť názov úlohy + (1-99)): Na koniec názvu úlohy pripojte jedinečné číslo.
- Replace Existing File (Nahradiť existujúci súbor): Prepíšte existujúcu uloženú úlohu novou úlohou.
- 6. Ak ste v kroku 3 zvolili možnosť Stored Job (Uložená úloha) alebo Personal Job (Osobná úloha), úlohu môžete ochrániť kódom PIN. Zadajte 4-miestne číslo do poľa Use PIN to Print (Použiť kód PIN na tlač). Keď sa túto úlohu pokúsia vytlačiť iní ľudia, tlačiareň ich vyzve, aby zadali toto číslo PIN.
- 7. Ak chcete spracovať úlohu,kliknite na tlačidlo Print (Tlačiť).

## Tlač uloženej úlohy

Na vytlačenie úlohy uloženej v pamäti tlačiarne použite nasledujúci postup.

- 1. Na ovládacom paneli tlačiarne sa dotknite alebo stlačte tlačidlo Domov
- 2. Vyberte položku Retrieve from Device Memory (Načítať z pamäte zariadenia).
- 3. Vyberte názov priečinka,kam sa má úloha uložiť.
- 4. Vyberte názov úlohy. Ak je úloha súkromná alebo zašifrovaná,zadajte kód PIN alebo heslo.
- 5. Upravte počet kópií a dotknutím sa tlačidla Spustiť @ alebo stlačením tlačidla OK vytlačte úlohu.

## Odstránenie uloženej úlohy

Tlačiareň po odoslaní uloženej úlohy do pamäte tlačiarne prepíše všetky predchádzajúce úlohy s rovnakým menom používateľa a názvom úlohy. Ak ešte nie je uložená úloha s rovnakým menom používateľa a názvom úlohy a tlačiareň potrebuje viac voľného miesta, tlačiareň môže odstrániť iné uložené úlohy, začínajúc od

najstaršej. Počet úloh, ktoré je možné uložiť v tlačiarni, môžete zmeniť pomocou ponuky General Settings (Všeobecné nastavenia) na ovládacom paneli tlačiarne.

Na vymazanie úlohy uloženej v pamäti tlačiarne použite nasledujúci postup.

- 1. Na ovládacom paneli tlačiarne sa dotknite alebo stlačte tlačidlo Domov ?.
- 2. Vyberte položku Retrieve from Device Memory (Načítať z pamäte zariadenia).
- 3. Vyberte názov priečinka,v ktorom je úloha uložená.
- 4. Vyberte názov úlohy a potom sa dotknite tlačidla Delete (Odstrániť).
- 5. Ak je úloha súkromná alebo zašifrovaná,zadajte kód PIN alebo heslo a potom sa dotknite tlačidla Delete (Odstrániť).

# <span id="page-55-0"></span>Mobilná tlač

# Úvod

Spoločnosť HP ponúka viacero mobilných riešení a riešení služby ePrint, ktoré umožňujú jednoduchú tlač na tlačiarni HP z prenosného počítača, tabletu, inteligentného telefónu alebo iného mobilného zariadenia. Ak si chcete pozrieť úplný zoznam a určiť najlepšiu možnosť, prejdite na stránku [www.hp.com/go/](http://www.hp.com/go/LaserJetMobilePrinting) [LaserJetMobilePrinting](http://www.hp.com/go/LaserJetMobilePrinting).

- HP ePrint prostredníctvom e-mailu
- [Softvér služby HP ePrint](#page-56-0)
- **[AirPrint](#page-57-0)**
- [Zabudované tlačové riešene pre systém Android](#page-57-0)
- [Tlač prostredníctvom funkcií Wi-Fi Direct a NFC](#page-57-0)

## HP ePrint prostredníctvom e-mailu

Softvér HP ePrint umožňuje tlač dokumentov tak, že ich odošlete vo forme e-mailovej prílohy na e-mailovú adresu tlačiarne z akéhokoľvek zariadenia, ktoré podporuje odosielanie e-mailov.

POZNÁMKA: Na používanie tejto funkcie môže byť potrebná aktualizácia firmvéru tlačiarne.

Ak chcete používať softvér HP ePrint, tlačiareň musí spĺňať nasledujúce požiadavky:

- Tlačiareň musí byť pripojená ku káblovej alebo bezdrôtovej sieti a mať prístup na internet.
- V tlačiarni musia byť zapnuté webové služby HP a tlačiareň musí byť zaregistrovaná na lokalite HP Connected alebo HP ePrint Center.

Podľa nasledujúcich pokynov spustite službu webové služby HP a zaregistrujte sa v službe HP Connected alebo HP ePrint Center.

**27 POZNÁMKA:** Kroky sa líšia v závislosti od typu ovládacieho panela.

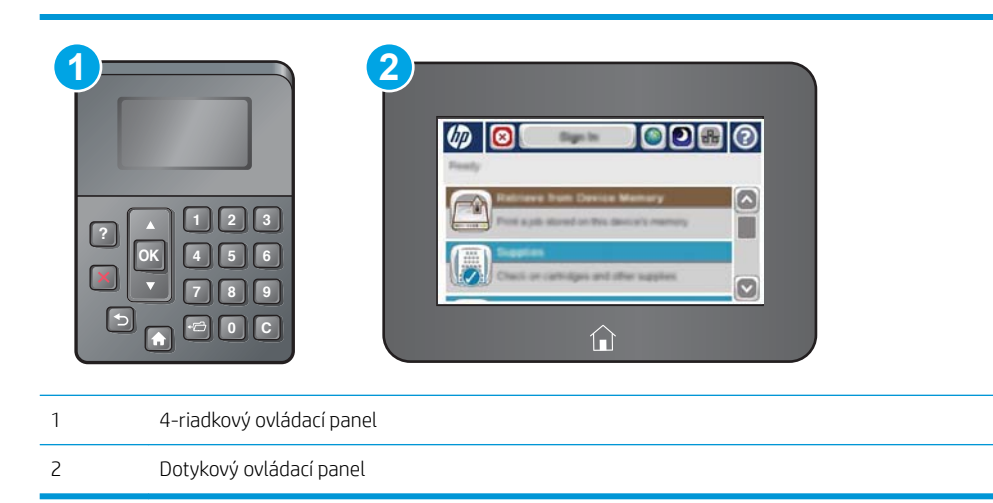

1. Otvorte vstavaný webový server HP (EWS):

<span id="page-56-0"></span>a. 4-riadkové ovládacie panely: Adresu IP nájdete na displeji ovládacieho panela.

Dotykové ovládacie panely: Ak chcete zobraziť adresu IP alebo názov hostiteľa, na domovskej obrazovke ovládacieho panela tlačiarne sa dotknite tlačidla Network (Sieť) .

b. Otvorte webový prehliadač a do riadka s adresou zadajte adresu IP alebo názov hostiteľa presne v takom tvare, v akom sa zobrazuje na ovládacom paneli tlačiarne. Na klávesnici počítača stlačte kláves Enter. Otvorí sa server EWS.

https://10.10.XXXXX/

POZNÁMKA: Ak sa vo webovom prehľadávači počas otvárania servera EWS zobrazí hlásenie There is a problem with this website's security certificate (Vyskytol sa problém s certifikátom zabezpečenia tejto webovej lokality), kliknite na možnosť Continue to this website (not recommended) (Pokračovať v používaní tejto webovej lokality (neodporúča sa)).

Výberom možnosti Continue to this website (not recommended) (Pokračovať v používaní tejto webovej lokality (neodporúča sa)) nevystavujete počítač riziku počas navigácie v serveri EWS pre zariadenie HP.

- 2. Kliknite na kartu HP Web Services (Webové služby HP).
- 3. Výberom zodpovedajúcej možnosti povoľte webové služby.
- **POZNÁMKA:** Povolenie webových služieb môže trvať niekoľko minút.
- 4. Prejdite na lokalitu [www.hpconnected.com](http://www.hpconnected.com) alebo [www.hp.com/go/eprintcenter](http://www.hp.com/go/eprintcenter), vytvorte si konto HP ePrint a dokončite proces nastavenia.

## Softvér služby HP ePrint

Softvér služby HP ePrint zjednodušuje tlač zo stolových alebo prenosných počítačov so systémom Windows alebo Mac prostredníctvom ľubovoľnej tlačiarne s aplikáciou HP ePrint. Pomocou tohto softvéru môžete jednoducho vyhľadať tlačiarne so softvérom HP ePrint, ktoré sú zaregistrované vo vašom konte HP Connected. Cieľová tlačiareň HP sa môže nachádzať v kancelárii alebo kdekoľvek inde na svete.

- Windows: Po inštalácii softvéru otvorte možnosť Print (Tlačiť) v danej aplikácii a v zozname inštalovaných tlačiarní vyberte možnosť HP ePrint. Kliknite na tlačidlo Properties (Vlastnosti) a nakonfigurujte možnosti tlače.
- OS X: Po inštalácii softvéru vyberte položku File (Súbor), Print (Tlač) a potom vyberte šípku vedľa položky PDF (v spodnej ľavej časti obrazovky ovládača). Vyberte položku HP ePrint.

V systéme Windows podporuje softvér služby HP ePrint aj tlač prostredníctvom adresy TCP/IP použitím lokálnych tlačiarní v sieti (LAN alebo WAN), ktoré podporujú skript UPD PostScript®.

Systémy Windows a OS X podporujú tlač IPP prostredníctvom tlačiarní pripojených k sieti LAN alebo WAN s podporou jazyka ePCL.

Systémy Windows a Mac podporujú tlač dokumentov PDF prostredníctvom verejných tlačových lokalít a tlač použitím služby HP ePrint prostredníctvom e-mailu cez službu typu cloud.

Informácie o ovládačoch a ďalšie súvisiace informácie nájdete na stránke [www.hp.com/go/eprintsoftware.](http://www.hp.com/go/eprintsoftware)

**POZNÁMKA:** Softvér služby HP ePrint je pomôcka pracovného postupu súboru PDF pre systém Mac, z technického hľadiska teda nejde o ovládač tlače.

### <span id="page-57-0"></span>**AirPrint**

Priamu tlač prostredníctvom aplikácie AirPrint od spoločnosti Apple podporuje systém iOS 4.2 alebo novší a počítače Mac s operačným systémom OS X 10.7 Lion alebo novším. Pomocou aplikácie AirPrint môžete odoslať tlač do tlačiarne priamo zo zariadení iPad, iPhone (3GS alebo novší) alebo iPod touch (tretia generácia alebo novší) z týchto mobilných aplikácií:

- Mail (E-mail)
- Photos (Fotografie)
- Safari
- iBooks
- Vybrané aplikácie tretích strán

Ak chcete používať aplikáciu AirPrint, tlačiareň musí byť pripojená k rovnakej sieti (podsieti) ako zariadenie Apple. Ďalšie informácie o používaní aplikácie AirPrint a o tom, ktoré tlačiarne HP sú s ňou kompatibilné, získate na stránke [www.hp.com/go/LaserJetMobilePrinting.](http://www.hp.com/go/LaserJetMobilePrinting)

POZNÁMKA: Pred použitím aplikácie AirPrint s pripojením USB skontrolujte číslo verzie. Aplikácia AirPrint verzie 1.3 a staršia nepodporuje pripojenia USB.

## Zabudované tlačové riešene pre systém Android

Zabudované tlačové riešene od spoločnosti HP pre systém Android a zariadenia Kindle umožňuje mobilným zariadeniam automaticky vyhľadať a tlačiť z tlačiarní od spoločnosti HP, ktoré sú pripojené k sieti alebo sa nachádzajú v dosahu bezdrôtového pripojenia určeného na tlač prostredníctvom služby Wi-Fi Direct.

Tlačiareň musí byť pripojená k rovnakej sieti (podsieti) ako zariadenie so systémom Android.

Tlačové riešenie je zabudované v podporovaných operačných systémoch, takže inštalácia ovládačov ani preberanie softvéru nie je potrebné.

Ak chcete získať ďalšie informácie o používaní zabudovaného tlačového riešenia pre systém Android a o podporovaných zariadeniach so systémom Android, prejdite na stránku [www.hp.com/go/](http://www.hp.com/go/LaserJetMobilePrinting) [LaserJetMobilePrinting](http://www.hp.com/go/LaserJetMobilePrinting).

## Tlač prostredníctvom funkcií Wi-Fi Direct a NFC

Spoločnosť HP poskytuje tlač prostredníctvom funkcií Wi-Fi Direct a NFC (Near Field Communication) pre tlačiarne s podporovaným príslušenstvom HP Jetdirect 3000w pre funkcie NFC/Wireless Direct. Toto príslušenstvo je dostupné ako voliteľné vybavenie pre tlačiarne HP LaserJet, ktoré sú vybavené konzolou na pripojenie hardvéru (HIP).

Tlač pomocou funkcií HP Wireless Direct, Wi-Fi Direct a rozhrania NFC umožňuje (mobilným) zariadeniam s rozhraním Wi-Fi priame bezdrôtové pripojenie k tlačiarni bez použitia bezdrôtového smerovača.

Tlačiareň nemusí byť pripojená do siete na fungovanie mobilnej prístupovej tlače.

Funkciu HP Wireless Direct môžete využiť na bezdrôtovú tlač pomocou týchto zariadení:

- iPhone, iPad alebo iPod s podporou služby Apple AirPrint alebo aplikáciou HP ePrint.
- Mobilné zariadenia so systémom Android a s aplikáciou služby HP ePrint alebo vstavaným riešením pre tlač v systéme Android.
- Osobné počítače a počítače Mac so softvérom služby HP ePrint.

Rozhranie Wi-Fi Direct môžete využiť bezdrôtovú tlač pomocou nasledujúcich zariadení:

Mobilné zariadenia so systémom Android s aplikáciou HP ePrint alebo zabudovaným tlačovým riešením systému Android

Ďalšie informácie o tlači cez funkcie HP Wireless Direct a Wi-Fi Direct nájdete na lokalite [www.hp.com/go/](http://www.hp.com/go/wirelessprinting) [wirelessprinting](http://www.hp.com/go/wirelessprinting).

Funkcie NFC, HP Wireless Direct a Wi-Fi Direct možno aktivovať alebo deaktivovať pomocou ovládacieho panela tlačiarne.

- 1. Na domovskej obrazovke ovládacieho panela tlačiarne sa posuňte na ponuku Administration (Správa) a vyberte ju.
- 2. Otvorte tieto ponuky:
	- Network Settings (Nastavenia siete)
	- Wireless Menu (Ponuka bezdrôtového pripojenia)
	- Wireless Direct (Funkcia Wireless Direct)
- 3. Bezdrôtovú tlač zapnite výberom položky On (Zap.).

POZNÁMKA: V prostrediach, kde je nainštalovaný viac ako jeden model tej istej tlačiarne, sa odporúča priradiť ku každej tlačiarni jedinečnejší identifikátor siete SSID, aby sa dala ľahšie identifikovať pre priamu bezdrôtovú tlač HP. SSID možno nájsť aj na stránke How to Connect Page (Stránka Ako sa pripojiť) dotykom tlačidla Network (Sieť) na úvodnej obrazovke ovládacieho panela tlačiarne.

Na zmenu SSID tlačiarne použite nasledujúci postup:

- 1. Na domovskej obrazovke ovládacieho panela tlačiarne sa posuňte na ponuku Administration (Správa) a vyberte ju.
- 2. Otvorte tieto ponuky:
	- Network Settings (Nastavenia siete)
	- Wireless Menu (Ponuka bezdrôtového pripojenia)
	- Wireless Direct (Funkcia Wireless Direct)
	- SSID
- 3. Vyberte oblasť SSID name (Názov SSID).
- 4. Pomocou klávesnice zmeňte názov.
- 5. Vyberte položku OK.

# <span id="page-59-0"></span>Tlač z portu USB

# Úvod

Tlačiareň má funkciu tlače prostredníctvom portu USB s jednoduchým prístupom, aby ste mohli rýchlo tlačiť súbory bez toho, aby ste ich museli odoslať z počítača. Tlačiareň akceptuje štandardné pamäťové jednotky USB v porte USB v blízkosti ovládacieho panela. Podporované sú nasledovné typy súborov:

- .pdf
- .prn
- .pcl
- .ps
- .cht

## Zapnutie portu USB na tlač

Port USB je predvolene vypnutý. Pred použitím tejto funkcie aktivujte port USB. Port USB aktivujete jedným z nasledujúcich postupov:

#### Spôsob č. 1: Zapnutie portu USB z ponúk ovládacieho panela tlačiarne

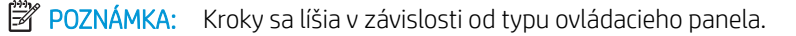

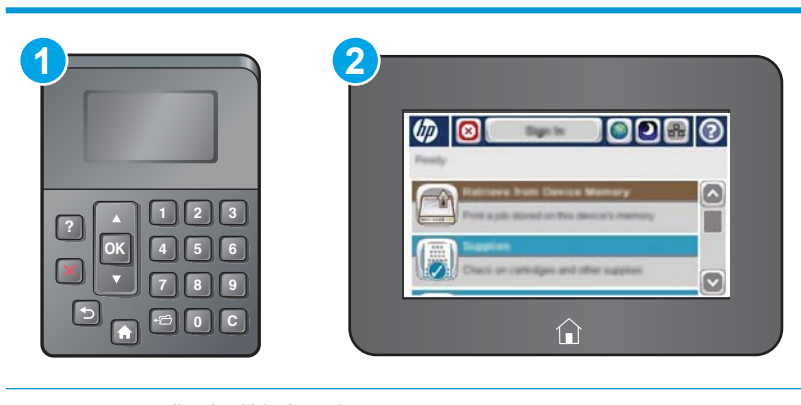

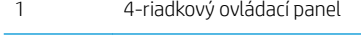

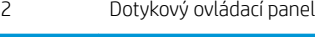

- 1. Na ovládacom paneli tlačiarne stlačte tlačidlo Home (Domov) ?.
- 2. Otvorte tieto ponuky:
	- Administration (Správa)
	- General Settings (Všeobecné nastavenia)
	- Enable Retrieve from USB (Zapnúť funkciu načítania z USB)
- 3. Vyberte možnosť Enabled (Zapnuté) a potom sa dotknite tlačidla Save (Uložiť) alebo stlačte tlačidlo OK.

#### Spôsob č. 2: Zapnutie portu USB zo vstavaného webového servera HP (len tlačiarne so sieťovým pripojením)

**PY** POZNÁMKA: Kroky sa líšia v závislosti od typu ovládacieho panela.

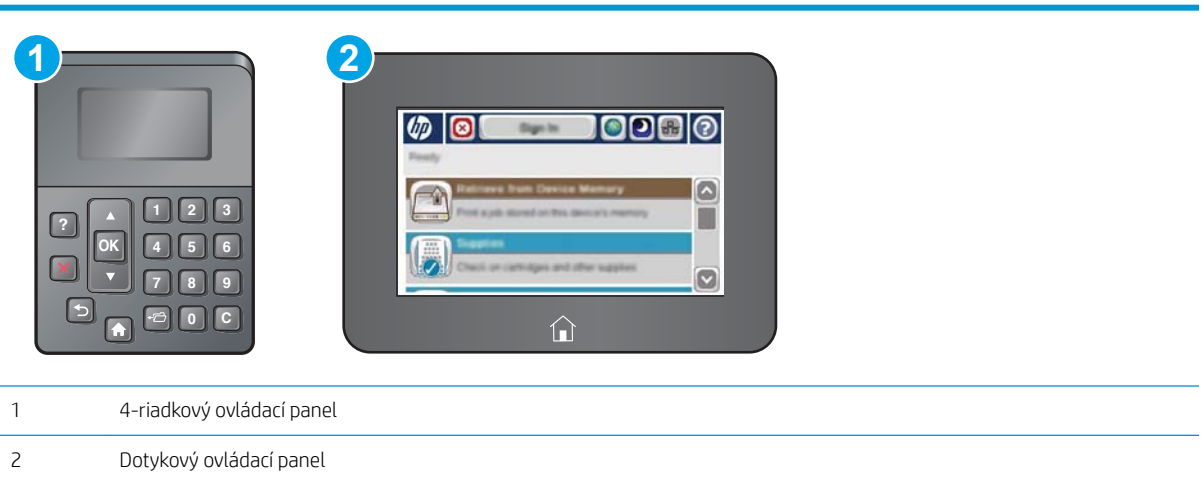

- 1. Otvorte vstavaný webový server HP (EWS):
	- a. 4-riadkové ovládacie panely: Adresu IP nájdete na displeji ovládacieho panela.

Dotykové ovládacie panely: Ak chcete zobraziť adresu IP alebo názov hostiteľa, na domovskej obrazovke ovládacieho panela tlačiarne sa dotknite tlačidla Network (Sieť) .

b. Otvorte webový prehliadač a do riadka s adresou zadajte adresu IP alebo názov hostiteľa presne v takom tvare, v akom sa zobrazuje na ovládacom paneli tlačiarne. Na klávesnici počítača stlačte kláves Enter. Otvorí sa server EWS.

https://10.10.XXXXX/

 $\ddot{\mathbb{P}}$  POZNÁMKA: Ak sa vo webovom prehľadávači počas otvárania servera EWS zobrazí hlásenie There is a problem with this website's security certificate (Vyskytol sa problém s certifikátom zabezpečenia tejto webovej lokality), kliknite na možnosť Continue to this website (not recommended) (Pokračovať v používaní tejto webovej lokality (neodporúča sa)).

Výberom možnosti Pokračovať v používaní tejto webovej lokality (neodporúča sa) nevystavujete počítač riziku počas navigácie v serveri EWS pre tlačiareň HP.

- 2. Otvorte kartu Print (Tlač).
- 3. Na ľavej strane obrazovky kliknite na položku Retrieve from USB Setup (Nastavenie načítania z USB).
- 4. Začiarknite políčko Enable Retrieve from USB (Povoliť načítanie z USB).
- 5. Kliknite na tlačidlo Apply (Použiť).

### Tlač dokumentov z USB

1. Vložte pamäťovú jednotku USB do portu USB s jednoduchým prístupom.

- POZNÁMKA: Port môže byť zakrytý. Na niektorých tlačiarňach sa krytky otvoria. Na iných tlačiarňach musíte krytku odobrať jej vytiahnutím priamo von.
- 2. Tlačiareň zaznamenala jednotku USB typu flash. Ak chcete prejsť na jednotku, dotknite sa alebo stlačte tlačidlo OK alebo po zobrazení výzvy vyberte položku Retrieve from USB (Načítať z jednotky USB) zo zoznamu dostupných aplikácií. Zobrazí sa obrazovka Retrieve from USB (Načítať z jednotky USB).
- 3. Vyberte názov dokumentu, ktorý chcete vytlačiť.

POZNÁMKA: Dokument môže byť umiestnený v priečinku. Podľa potreby otvorte priečinky.

- 4. Ak chcete nastaviť počet kópií, vyberte položku Copies (Kópie) a potom pomocou klávesnice zmeňte počet kópií.
- 5. Dotykom tlačidla Spustiť @ alebo stlačením tlačidla OK vytlačíte dokument.

# 5 Správa tlačiarne

- · Rozšírená konfigurácia so vstavaným webovým serverom HP (EWS)
- · Rozšírená konfigurácia pomocou softvéru HP Utility pre systém OS X
- · Konfigurácia nastavení siete IP
- [Funkcie zabezpečenia tlačiarne](#page-77-0)
- [Nastavenia úspory energie](#page-80-0)
- **[Softvér HP Web Jetadmin](#page-83-0)**
- · Aktualizácie softvéru a firmvéru

#### Ďalšie informácie:

Tieto informácie sú správne v čase publikácie. Aktuálne informácie nájdete v časti [www.hp.com/support/ljM506.](http://www.hp.com/support/ljM506)

Komplexná podpora pre vašu tlačiareň od spoločnosti HP zahŕňa nasledujúce informácie:

- · Inštalácia a konfigurovanie
- Vzdelávanie a používanie
- Riešenie problémov
- · Preberanie aktualizácií softvéru a firmvéru
- **•** Fóra podpory
- Vyhľadanie informácií o záruke a regulačných podmienkach

# <span id="page-63-0"></span>Rozšírená konfigurácia so vstavaným webovým serverom HP (EWS)

- Úvod
- Zobrazenie vstavaného webového servera HP (EWS)
- [Funkcie vstavaného webového servera HP](#page-64-0)

# Úvod

Pomocou vstavaného webového servera HP môžete spravovať tlačové funkcie z počítača namiesto ovládacieho panela tlačiarne.

- Zobrazenie informácií o stave tlačiarne
- Určenie zostávajúcej životnosti všetkého spotrebného materiálu a objednanie nového
- · Zobrazenie a zmena konfigurácie zásobníkov
- Zobrazenie a zmena nastavení ponúk ovládacieho panela tlačiarne
- Zobrazenie a tlač interných stránok
- Príjem upozornení na udalosti týkajúce sa tlačiarne a spotrebného materiálu
- Zobrazenie a zmenu konfigurácie siete

Vstavaný webový server HP funguje, keď je tlačiareň pripojená k sieti založenej na adrese IP. Vstavaný webový server HP nepodporuje pripojenie tlačiarne na báze IPX. Otvorenie a použitie vstavaného webového servera HP nie je podmienené prístupom na Internet.

Keď je tlačiareň pripojená k sieti, vstavaný webový server HP je automaticky dostupný.

POZNÁMKA: Vstavaný webový server HP nie je prístupný mimo sieťovej brány firewall.

## Zobrazenie vstavaného webového servera HP (EWS)

**2 POZNÁMKA:** Kroky sa líšia v závislosti od typu ovládacieho panela.

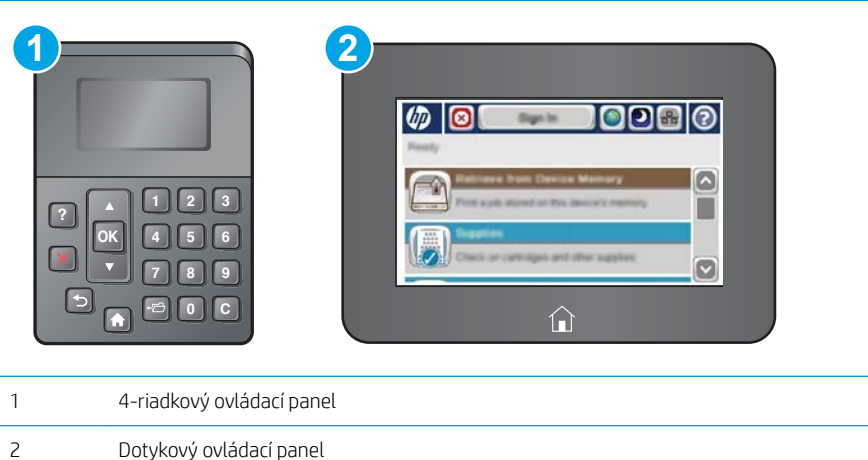

<span id="page-64-0"></span>1. 4-riadkové ovládacie panely: Adresu IP nájdete na displeji ovládacieho panela.

Dotykové ovládacie panely: Ak chcete zobraziť adresu IP alebo názov hostiteľa, na domovskej obrazovke ovládacieho panela tlačiarne sa dotknite tlačidla Network (Sieť) .

2. Otvorte webový prehliadač a do riadka s adresou zadajte adresu IP alebo názov hostiteľa presne v takom tvare, v akom sa zobrazuje na ovládacom paneli tlačiarne. Na klávesnici počítača stlačte kláves Enter. Otvorí sa server EWS.

#### https://10.10.XXXXX/

 $\mathbb{B}$  POZNÁMKA: Ak sa vo webovom prehľadávači počas otvárania servera EWS zobrazí hlásenie There is a problem with this website's security certificate (Vyskytol sa problém s certifikátom zabezpečenia tejto webovej lokality), kliknite na možnosť Continue to this website (not recommended) (Pokračovať v používaní tejto webovej lokality (neodporúča sa)).

Výberom možnosti Pokračovať v používaní tejto webovej lokality (neodporúča sa) nevystavujete počítač riziku počas navigácie v serveri EWS pre tlačiareň HP.

Ak chcete používať vstavaný webový server HP, prehľadávač musí spĺňať nasledujúce požiadavky:

#### Windows® 7

- Internet Explorer (verzia 8.x alebo novší)
- Google Chrome (verzia 34.x alebo novší)
- Firefox (verzia 20.x alebo novší)

#### Windows® 8 alebo novší

- Internet Explorer (verzia 9.x alebo novší)
- Google Chrome (verzia 34.x alebo novší)
- Firefox (verzia 20.x alebo novší)

#### OS X

- Safari (verzia 5.x alebo novší)
- Google Chrome (verzia 34.x alebo novší)

#### Linux

- Google Chrome (verzia 34.x alebo novší)
- Firefox (verzia 20.x alebo novší)

### Funkcie vstavaného webového servera HP

- [Karta Information \(Informácie\)](#page-65-0)
- [Karta General \(Všeobecné\)](#page-65-0)
- [Karta Print \(Tlačiť\)](#page-66-0)
- [Karta Troubleshooting \(Riešenie problémov\)](#page-67-0)
- <span id="page-65-0"></span>● [Karta Security \(Zabezpečenie\)](#page-67-0)
- [Karta HP Web Services \(Webové služby HP\)](#page-68-0)
- **[Karta Networking \(Siete\)](#page-68-0)**
- [Zoznam Other Links \(Iné prepojenia\)](#page-69-0)

### Karta Information (Informácie)

#### Tabuľka 5-1 Karta Information (Informácie) vstavaného webového servera HP

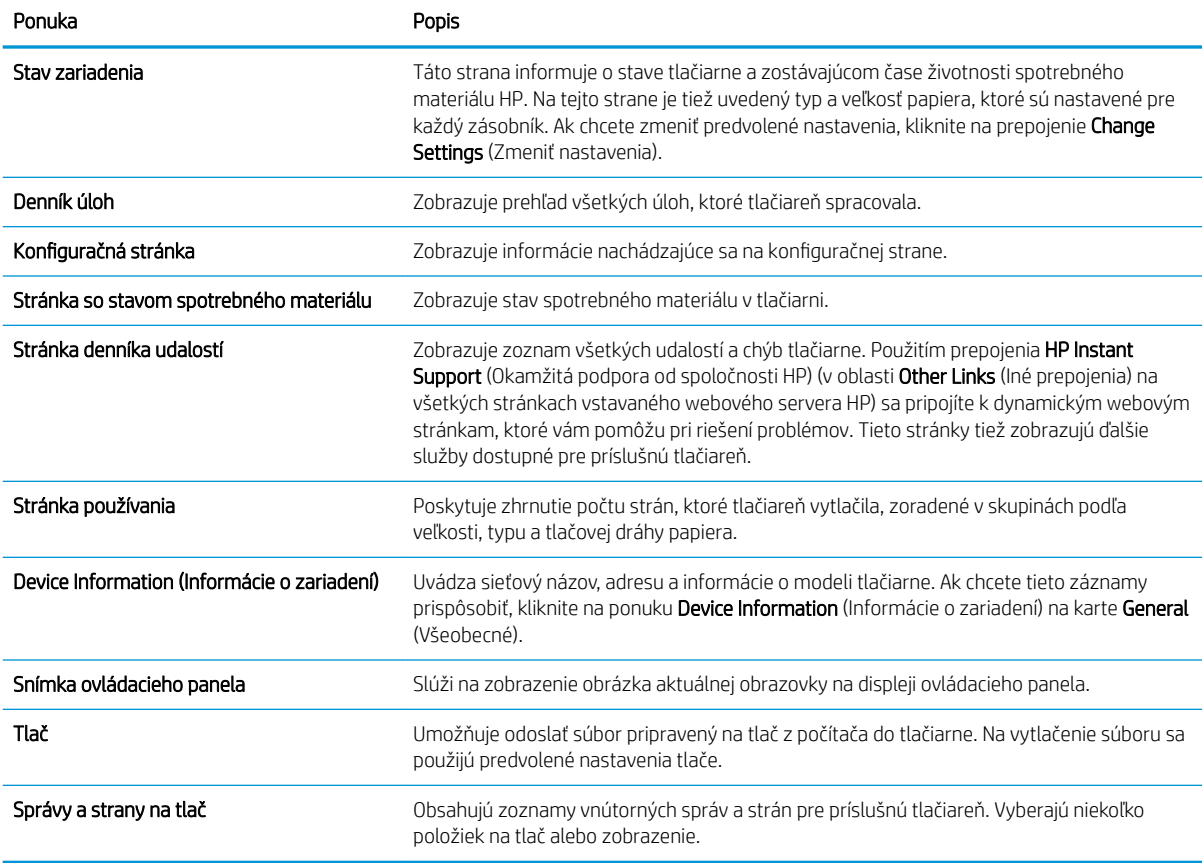

## Karta General (Všeobecné)

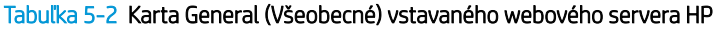

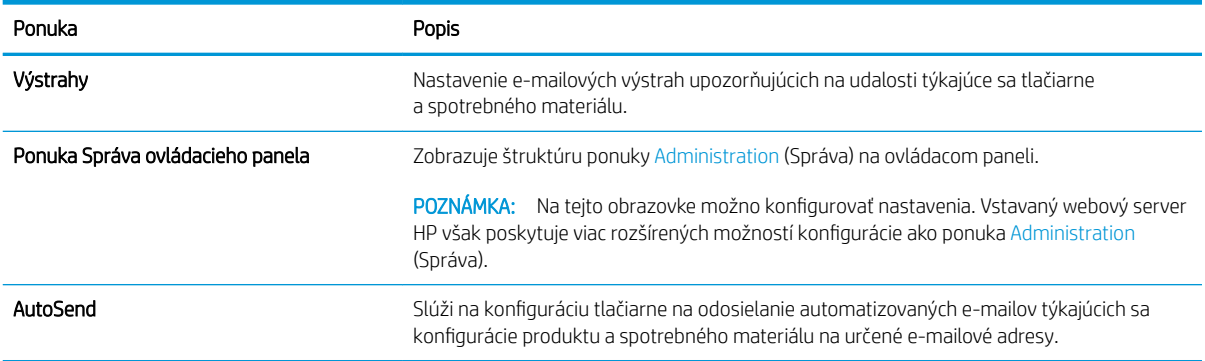

#### <span id="page-66-0"></span>Tabuľka 5-2 Karta General (Všeobecné) vstavaného webového servera HP (pokračovanie)

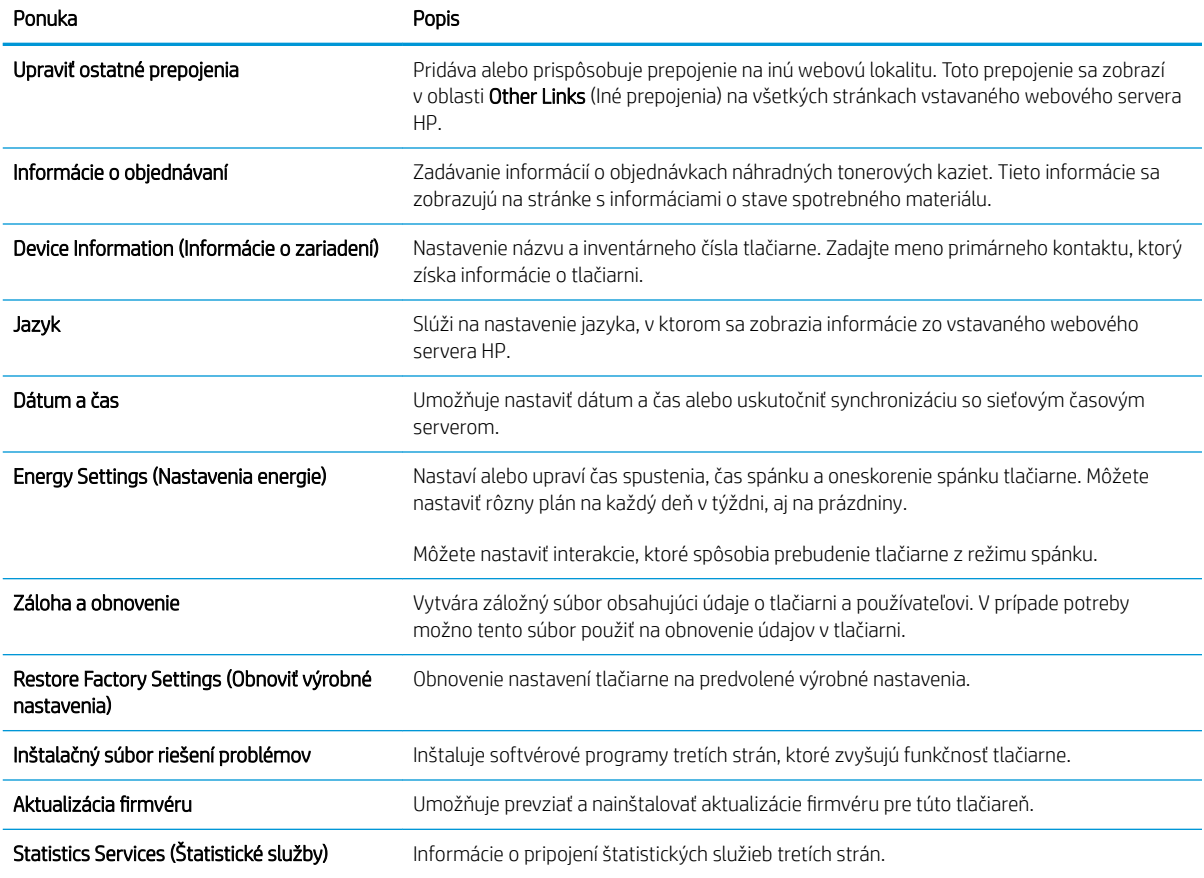

## Karta Print (Tlačiť)

#### Tabuľka 5-3 Karta Print (Tlač) vstavaného webového servera HP

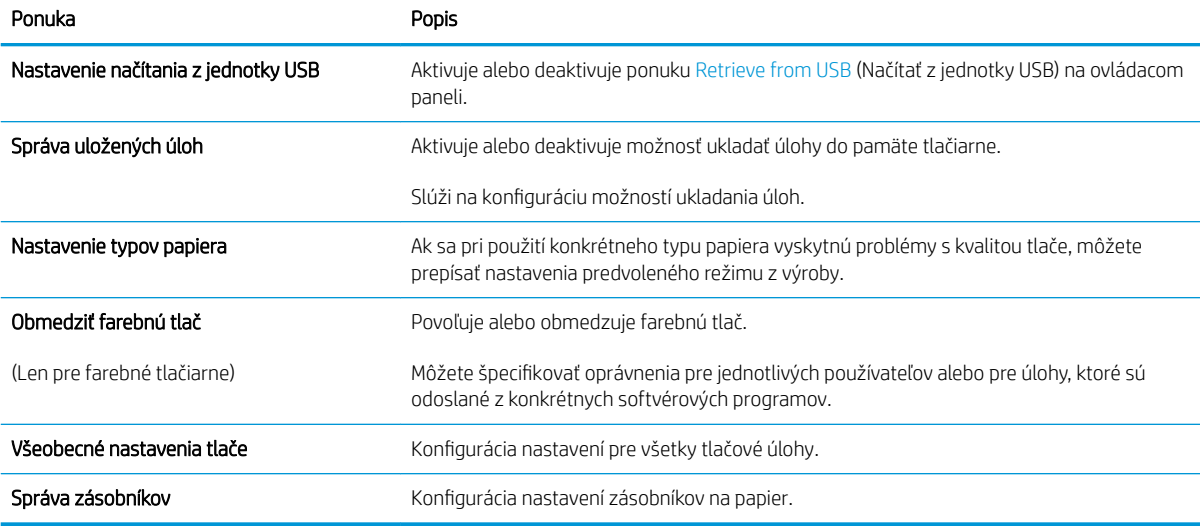

## <span id="page-67-0"></span>Karta Troubleshooting (Riešenie problémov)

#### Tabuľka 5-4 Karta Troubleshooting (Riešenie problémov) vstavaného webového servera HP

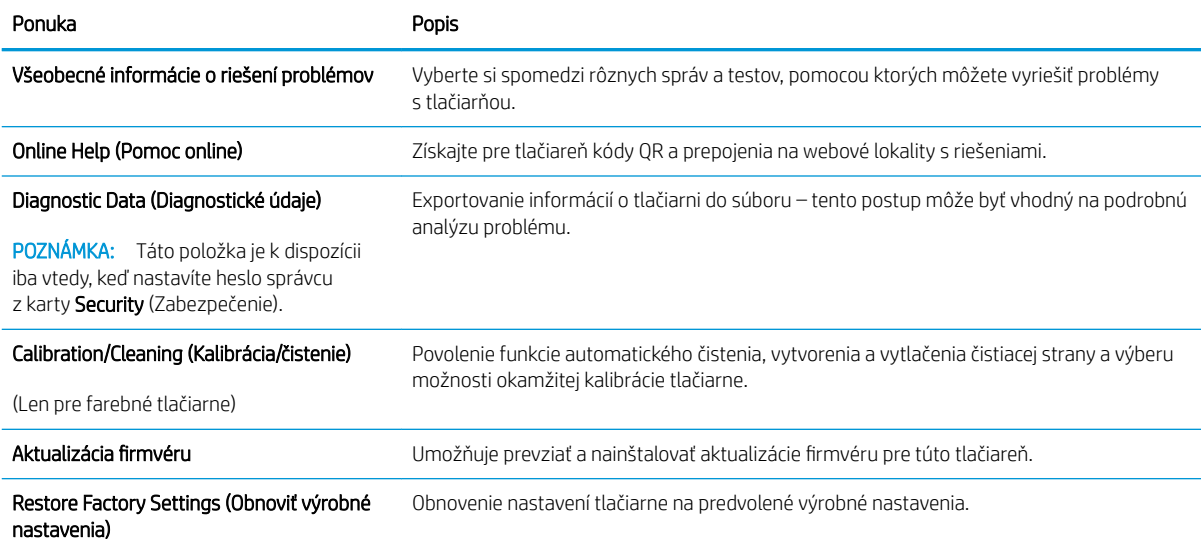

### Karta Security (Zabezpečenie)

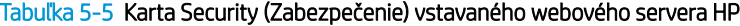

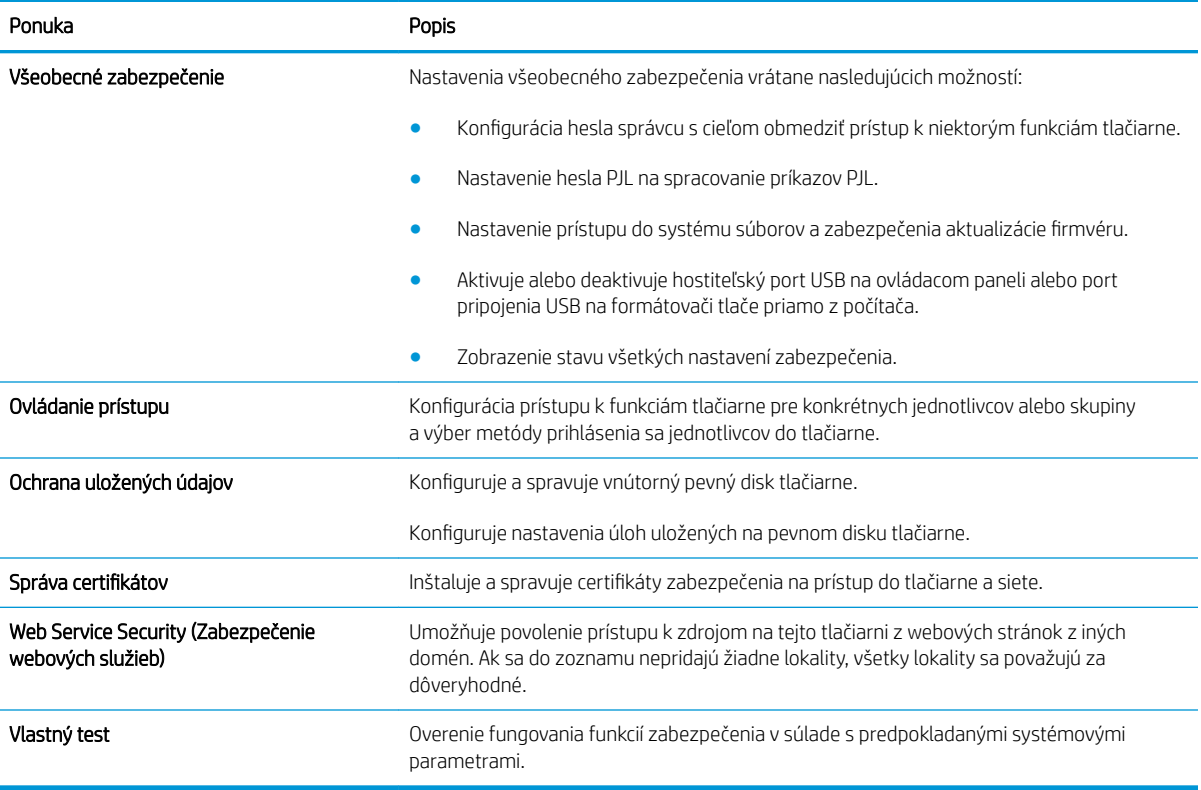

#### <span id="page-68-0"></span>Karta HP Web Services (Webové služby HP)

Pomocou karty HP Web Services (Webové služby HP) možno konfigurovať a aktivovať používanie webových služieb HP pre túto tlačiareň. Skôr než začnete používať funkciu HP ePrint, je potrebné povoliť webové služby HP.

#### Tabuľka 5-6 Vstavaný webový server HP karta webové služby HP

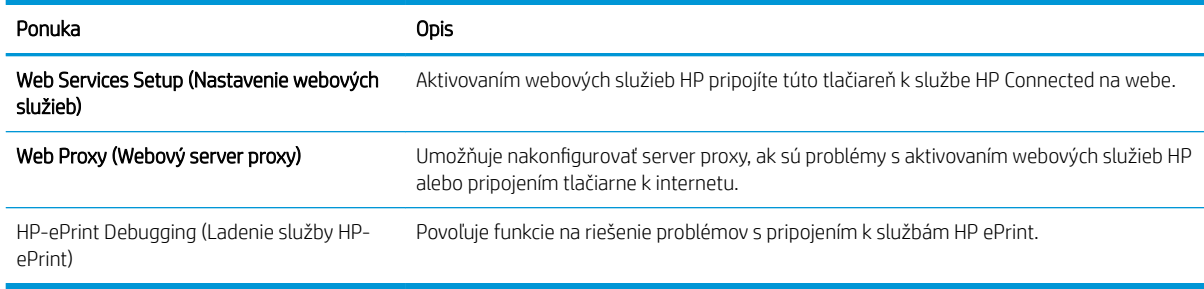

### Karta Networking (Siete)

Karta Networking (Siete) sa používa vtedy, ak chcete nakonfigurovať a zabezpečiť sieťové nastavenia tlačiarne v čase jeho pripojenia do siete s protokolom IP. Táto karta sa nezobrazí, ak je tlačiareň pripojená k iným typom sietí.

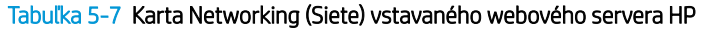

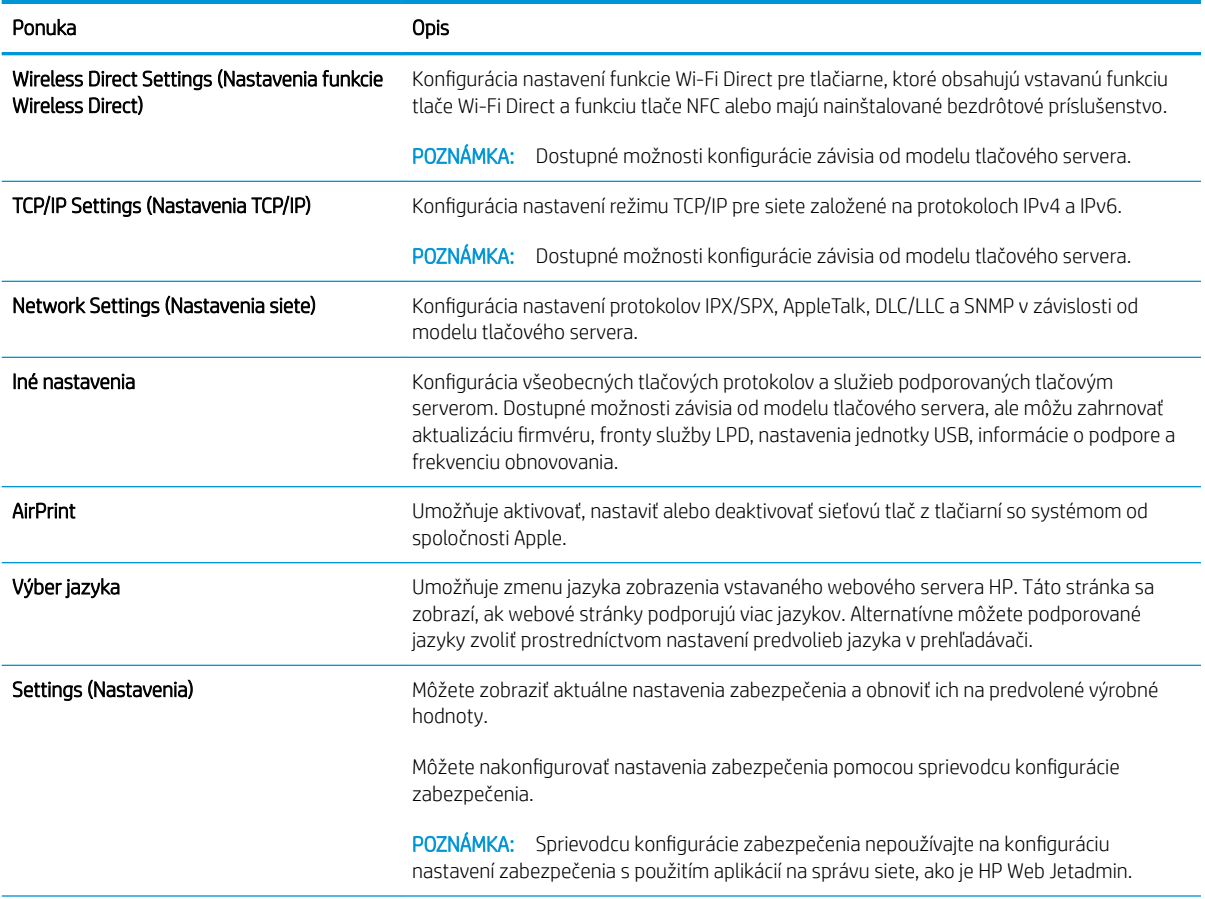

#### <span id="page-69-0"></span>Tabuľka 5-7 Karta Networking (Siete) vstavaného webového servera HP (pokračovanie)

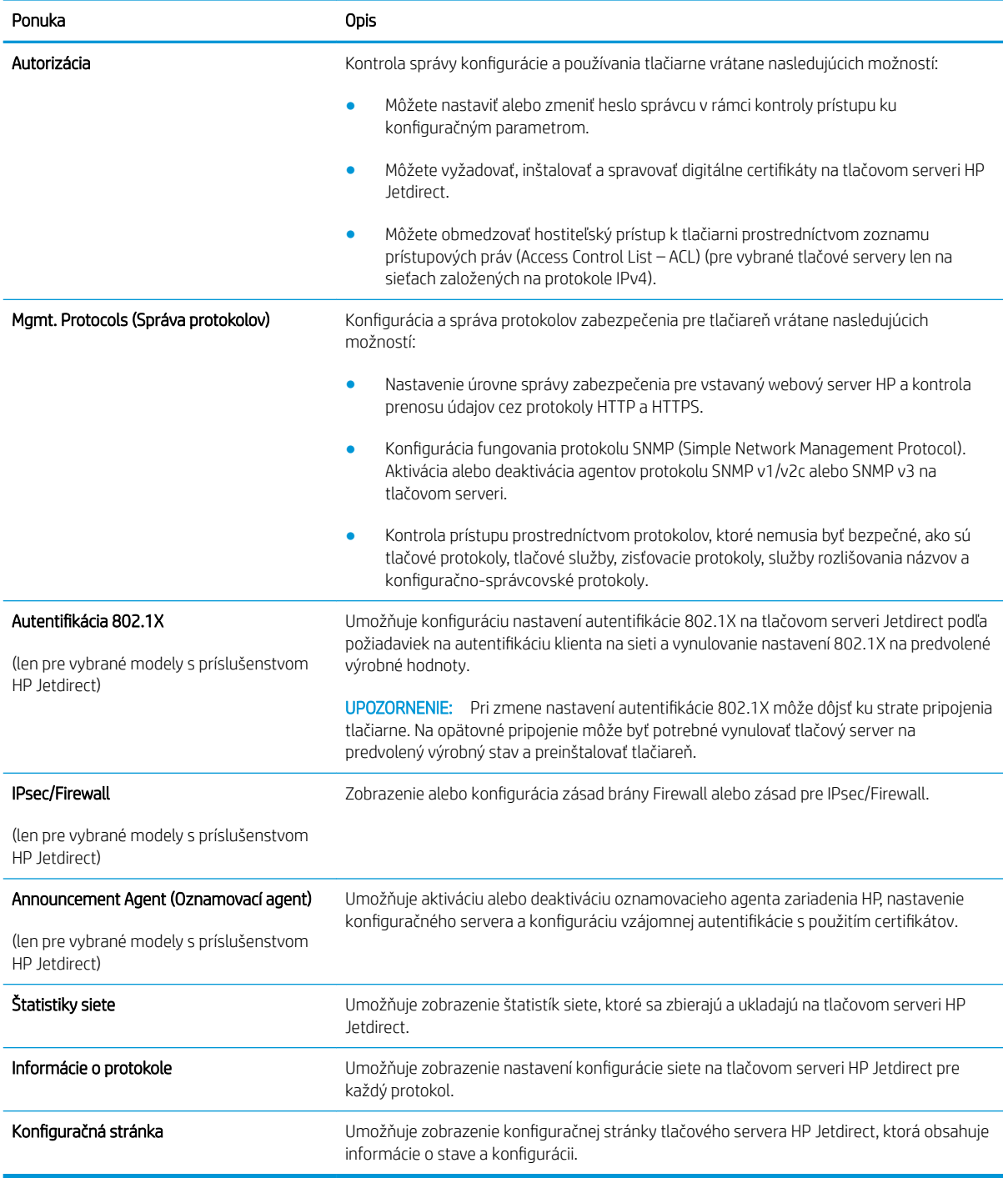

### Zoznam Other Links (Iné prepojenia)

POZNÁMKA: Pomocou ponuky Edit Other Links (Upraviť iné prepojenia) na karte General (Všeobecné) môžete nakonfigurovať prepojenia, ktoré sa zobrazia v zozname Other Links (Iné prepojenia). Nižšie sú uvedené predvolené prepojenia.

#### Tabuľka 5-8 Zoznam Other Links (Iné prepojenia) vstavaného webového servera HP

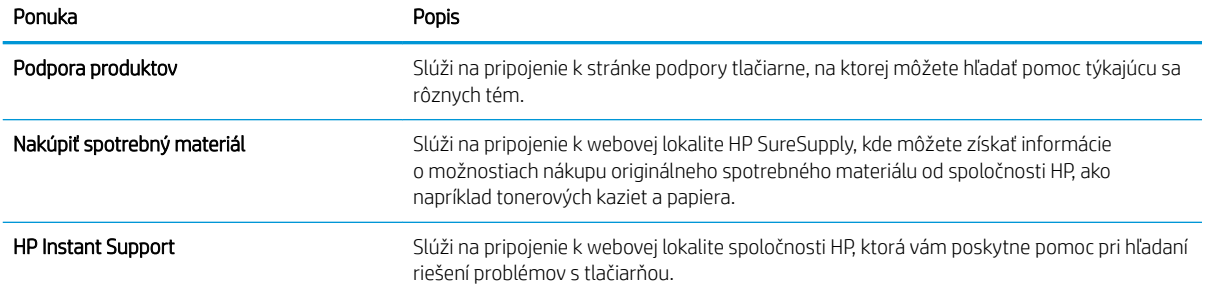

# <span id="page-71-0"></span>Rozšírená konfigurácia pomocou softvéru HP Utility pre systém OS X

Na kontrolu stavu tlačiarne a prezeranie alebo zmenu nastavení tlačiarne z počítača použite program HP Utility.

Softvér HP Utility môžete využiť, keď je tlačiareň pripojená pomocou kábla USB alebo keď je pripojená k sieti založenej na protokole TCP/IP.

## Otvorenie softvéru HP Utility

- 1. V počítači otvorte ponuku System Preferences (Preferencie systému) a potom kliknite na ikonu Print & Fax (Tlač a fax), Print & Scan (Tlač a skenovanie) alebo Printers & Scanners (Tlačiarne a skenery).
- 2. Zo zoznamu vyberte tlačiareň.
- 3. Kliknite na tlačidlo Options & Supplies (Možnosti a zásoby).
- 4. Kliknite na kartu Utility (Pomocný program).
- 5. Kliknite na tlačidlo Open Printer Utility (Otvoriť pomocný program tlačiarne).

## Funkcie aplikácie HP Utility

Panel nástrojov softvéru HP Utility obsahuje tieto položky:

- Devices (Zariadenia): Kliknite na toto tlačidlo na zobrazenie alebo skrytie zariadení Mac zistených softvérom HP Utility.
- All Settings (Všetky nastavenia): Kliknutím na toto tlačidlo sa vrátite na hlavné zobrazenie softvéru HP Utility.
- HP Support (Podpora HP): Kliknutím na toto tlačidlo otvoríte prehliadač a prejdete na webovú stránku podpory HP.
- Supplies (Spotrebný materiál): Kliknutím na toto tlačidlo otvoríte webovú lokalitu HP SureSupply.
- Registration (Registrácia): Kliknutím na toto tlačidlo otvoríte webovú lokalitu registrácie zariadení HP.
- Recycling (Recyklácia): Kliknutím na toto tlačidlo otvoríte webovú lokalitu programu recyklácie HP Planet Partners.

Softvér HP Utility sa skladá zo stránok, ktoré sa otvoria kliknutím v zozname **All Settings** (Všetky nastavenia). V nasledujúcej tabuľke sú uvedené úlohy dostupné pomocou softvéru HP Utility.

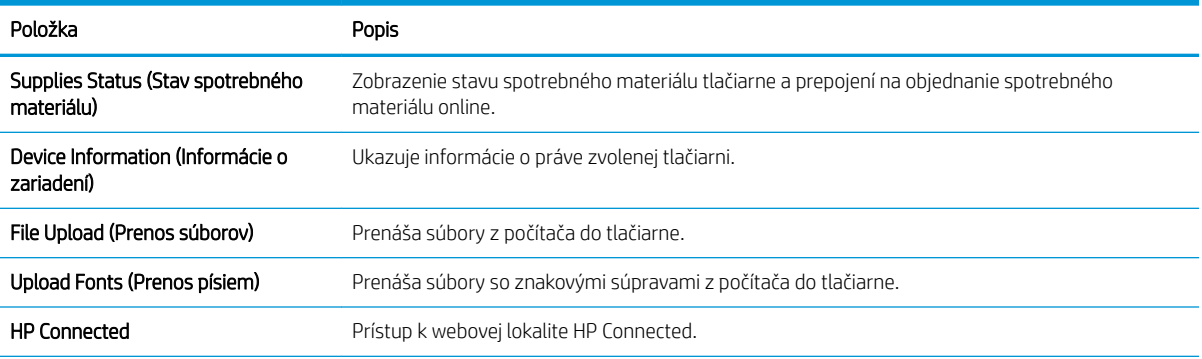
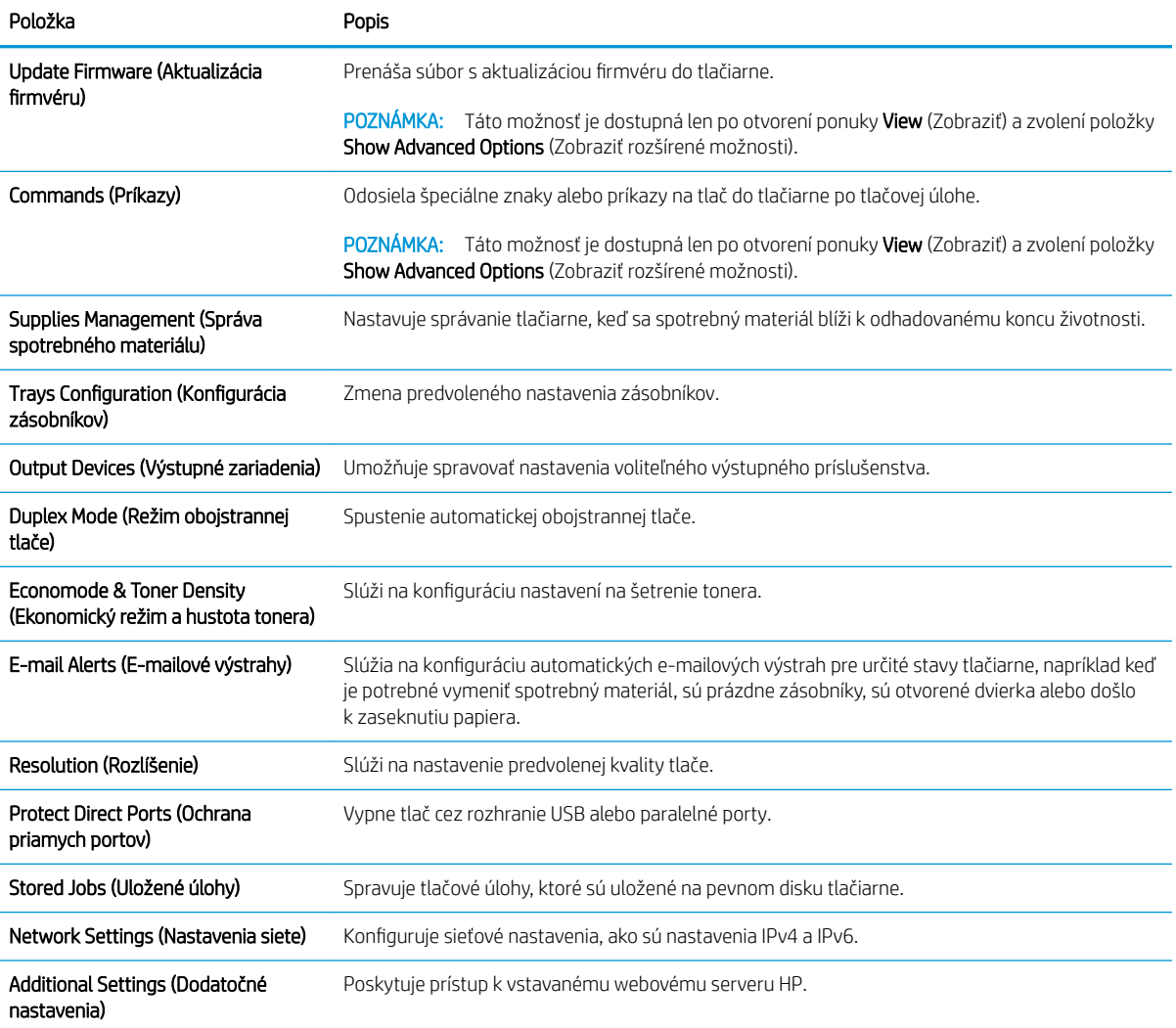

# Konfigurácia nastavení siete IP

- Ustanovenie o zdieľaní tlačiarní
- Zobrazenie alebo zmena nastavení siete
- Premenovanie produktu v sieti
- [Ručné nastavenie parametrov protokolu IPv4 TCP/IP pomocou ovládacieho panela](#page-74-0)
- [Ručné nastavenie parametrov protokolu IPv6 TCP/IP pomocou ovládacieho panela](#page-75-0)
- [Nastavenia rýchlosti pripojenia a duplexnej prevádzky](#page-75-0)

#### Ustanovenie o zdieľaní tlačiarní

Spoločnosť HP nepodporuje siete typu peer-to-peer, keďže nejde o funkciu ovládačov tlačiarní HP, ale operačných systémov spoločnosti Microsoft. Navštívte webové stránky spoločnosti Microsoft v lokalite [www.microsoft.com](http://www.microsoft.com).

### Zobrazenie alebo zmena nastavení siete

Na zobrazenie alebo zmenu konfiguračných nastavení protokolu IP použite zabudovaný webový server.

- 1. Otvorte vstavaný webový server HP (EWS):
	- a. 4-riadkové ovládacie panely: Adresu IP nájdete na displeji ovládacieho panela.

Dotykový ovládací panel: Ak chcete zobraziť adresu IP alebo názov hostiteľa, na domovskej obrazovke ovládacieho panela zariadenia sa dotknite tlačidla Sieť .

b. Otvorte webový prehľadávač a do riadka s adresou zadajte adresu IP alebo názov hostiteľa presne v takom tvare, v akom sa zobrazuje na ovládacom paneli zariadenia. Na klávesnici počítača stlačte kláves Enter. Otvorí sa server EWS.

https://10.10.XXXXX/

POZNÁMKA: Ak sa vo webovom prehľadávači počas otvárania servera EWS zobrazí hlásenie There is a problem with this website's security certificate (Vyskytol sa problém s certifikátom zabezpečenia tejto webovej lokality), kliknite na možnosť Continue to this website (not recommended) (Pokračovať v používaní tejto webovej lokality (neodporúča sa)).

Výberom možnosti Continue to this website (not recommended) (Pokračovať v používaní tejto webovej lokality (neodporúča sa)) nevystavujete počítač riziku počas navigácie v serveri EWS pre zariadenie HP.

2. Kliknutím na kartu Networking (Siete) získate informácie o sieti. Zmeňte nastavenia podľa potreby.

#### Premenovanie produktu v sieti

Ak chcete zariadenie v sieti premenovať tak, aby bolo jedinečne identifikované, použite vstavaný webový server HP.

1. Otvorte vstavaný webový server HP (EWS):

<span id="page-74-0"></span>a. 4-riadkové ovládacie panely: Adresu IP nájdete na displeji ovládacieho panela.

Dotykový ovládací panel: Ak chcete zobraziť adresu IP alebo názov hostiteľa, na domovskej obrazovke ovládacieho panela zariadenia sa dotknite tlačidla Sieť .

b. Otvorte webový prehľadávač a do riadka s adresou zadajte adresu IP alebo názov hostiteľa presne v takom tvare, v akom sa zobrazuje na ovládacom paneli zariadenia. Na klávesnici počítača stlačte kláves Enter. Otvorí sa server EWS.

https://10.10.XXXXX/

 $\mathbb{B}$  POZNÁMKA: Ak sa vo webovom prehľadávači počas otvárania servera EWS zobrazí hlásenie There is a problem with this website's security certificate (Vyskytol sa problém s certifikátom zabezpečenia tejto webovej lokality), kliknite na možnosť Continue to this website (not recommended) (Pokračovať v používaní tejto webovej lokality (neodporúča sa)).

Výberom možnosti Continue to this website (not recommended) (Pokračovať v používaní tejto webovej lokality (neodporúča sa)) nevystavujete počítač riziku počas navigácie v serveri EWS pre zariadenie HP.

- 2. Otvorte kartu General (Všeobecné).
- 3. Na stránke Device Information (Informácie o zariadení) sa predvolený názov zariadenia nachádza v poli Device Name (Názov zariadenia). Tento názov môžete zmeniť kvôli jedinečnej identifikácii tohto zariadenia.

**POZNÁMKA:** Vyplnenie ostatných polí na tejto stránke je voliteľná.

4. Kliknutím na tlačidlo Apply (Použiť) uložte zmeny.

### Ručné nastavenie parametrov protokolu IPv4 TCP/IP pomocou ovládacieho panela

Na manuálne nastavenie adresy IPv4, masky podsiete a predvolenej brány použite ponuky položky Administration (Správa) na ovládacom paneli.

- 1. Na ovládacom paneli zariadenia stlačte tlačidlo Domov
- 2. Otvorte tieto ponuky:
	- Administration (Správa)
	- Network Settings (Nastavenia siete)
	- Ponuka servera Jetdirect
	- TCP/IP
	- IPV 4 Settings (Nastavenia IPV 4)
	- Metóda konfigurácie
- 3. Vyberte možnosť Manual (Manuálne) a potom stlačte tlačidlo Save (Uložiť).
- 4. Otvorte ponuku Manual Settings (Manuálne nastavenia).
- <span id="page-75-0"></span>5. Dotknite sa možnosti IP Address (Adresa IP), Subnet Mask (Maska podsiete) alebo Default Gateway (Predvolená brána).
- 6. Dotknutím sa prvého poľa otvoríte klávesnicu. Zadajte do poľa správne číslice a potom sa dotknite tlačidla OK.

Zopakujte tento postup pri každom poli a potom sa dotknite tlačidla Save (Uložiť).

### Ručné nastavenie parametrov protokolu IPv6 TCP/IP pomocou ovládacieho panela

Ponuky položky Administration (Správa) na ovládacom paneli sa používajú na manuálne nastavenie adresy IPv6.

- 1. Na ovládacom paneli zariadenia stlačte tlačidlo Domov ?.
- 2. Ak chcete povoliť manuálnu konfiguráciu, otvorte nasledujúce ponuky:
	- Administration (Správa)
	- Network Settings (Nastavenia siete)
	- Ponuka servera Jetdirect
	- TCP/IP
	- Nastavenia adresy IPV6
	- **Adresa**
	- Manuálne nastavenia
	- **Povoliť**

Vyberte možnosť On (Zap.) a potom sa dotknite tlačidla Save (Uložiť).

- 3. Ak chcete nakonfigurovať adresu, dotknite sa tlačidla Address (Adresa) a potom dotknutím sa poľa otvorte klávesnicu.
- 4. Pomocou klávesnice zadajte adresu a potom sa dotknite tlačidla OK.
- 5. Dotknite sa tlačidla Save (Uložiť) alebo stlačte tlačidlo OK.

### Nastavenia rýchlosti pripojenia a duplexnej prevádzky

<sup>2</sup> POZNÁMKA: Tieto informácie sa týkajú len ethernetových sietí. Nevzťahujú sa na bezdrôtové siete.

Rýchlosť prepojenia a komunikačný režim tlačového servera sa musia zhodovať so sieťovým rozbočovačom. Pre väčšinu prípadov nechajte zariadenie v automatickom režime. Nesprávne zmeny v rýchlosti pripojenia a duplexnej prevádzky môžu zabrániť komunikácii zariadenia s ostatnými sieťovými zariadeniami. Ak chcete vykonať zmeny, použite ovládací panel zariadenia.

POZNÁMKA: Nastavenie zariadenia sa musí zhodovať s nastavením sieťového zariadenia (sieťový rozbočovač, prepínač, brána, smerovač alebo počítač).

POZNÁMKA: Zmena týchto nastavení spôsobí vypnutie a následné zapnutie zariadenia. Zmeny vykonávajte len vtedy, keď je tlačiareň nečinná.

- 1. Na ovládacom paneli zariadenia stlačte tlačidlo Domov
- 2. Otvorte tieto ponuky:
- Administration (Správa)
- Network Settings (Nastavenia siete)
- Jetdirect Menu (Ponuka servera Jetdirect)
- Link Speed (Rýchlosť pripojenia)
- 3. Vyberte jednu z nasledujúcich možností:
	- Auto (Automaticky): Tlačový server sa automaticky nastaví na najvyššiu rýchlosť pripojenia a komunikačný režim povolený v sieti.
	- 10T Half (10T polovičná): 10 megabajtov za sekundu (Mb/s), poloduplexná prevádzka.
	- 10T Full (10T plná): 10 Mb/s, prevádzka s plným duplexom.
	- 10T Auto (10T automatická): 10 Mb/s, prevádzka s automatickým duplexom
	- 100TX Half (100TX polovičná): 100 Mb/s, poloduplexná prevádzka.
	- 100TX Full (100TX plná): 100 Mb/s, prevádzka s plným duplexom.
	- 100TX Auto (100TX automatická): 100 Mb/s, prevádzka s automatickým duplexom.
	- 1000T Full (1000T plná): 1 000 Mb/s, prevádzka s plným duplexom.
- 4. Dotknite sa tlačidla Save (Uložiť) alebo stlačte tlačidlo OK. Tlačiareň sa vypne a znova zapne.

# Funkcie zabezpečenia tlačiarne

# Úvod

Tlačiareň disponuje viacerými funkciami zabezpečenia, ktoré obmedzujú prístup používateľov k nastaveniam konfigurácie, zabezpečujú údaje a bránia prístupu k cenným hardvérovým komponentom.

- Bezpečnostné vyhlásenia
- Nastavenie hesla správcu
- **•** [IP Security](#page-78-0)
- [Uzamknutie formátovača](#page-79-0)
- [Podpora šifrovania: vysokovýkonné zabezpečené pevné disky spoločnosti HP](#page-79-0)

### Bezpečnostné vyhlásenia

Tlačiareň podporuje bezpečnostné štandardy a odporúčané protokoly, ktoré pomáhajú pri zabezpečení tlačiarne, chránia kritické informácie v sieti a zjednodušujú spôsob monitorovania a údržby tlačiarne.

### Nastavenie hesla správcu

Na prístup k tlačiarni a vstavanému webovému serveru HP prideľte heslo správcu, aby neoprávnení používatelia nemohli meniť nastavenia tlačiarne.

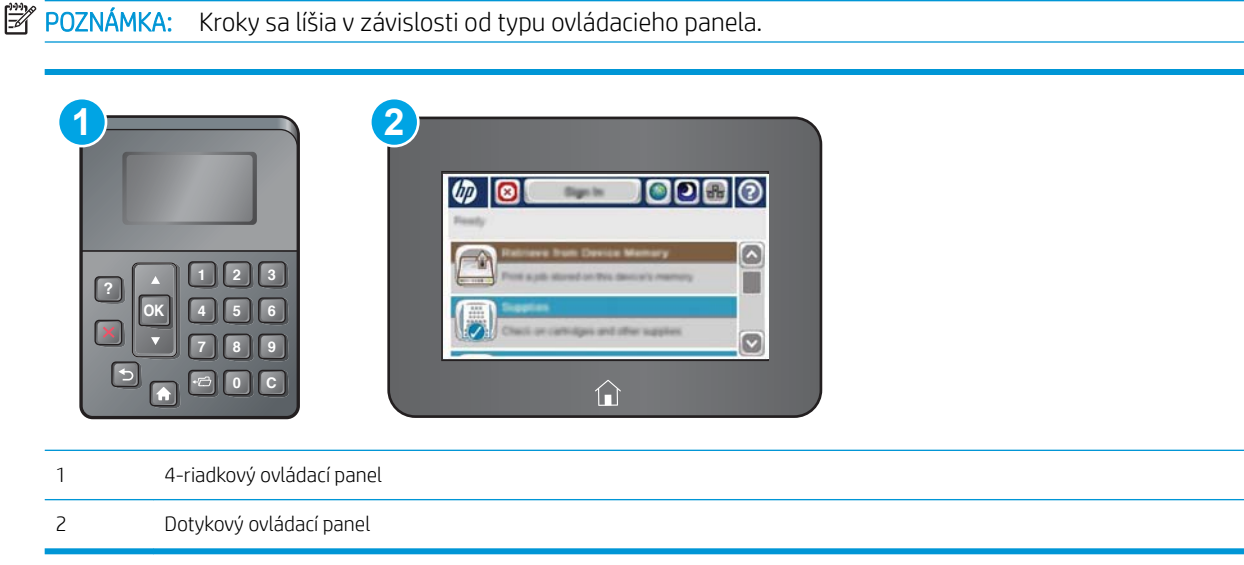

- 1. Otvorte vstavaný webový server HP (EWS):
	- a. 4-riadkové ovládacie panely: Adresu IP nájdete na displeji ovládacieho panela.

Dotykové ovládacie panely: Ak chcete zobraziť adresu IP alebo názov hostiteľa, na domovskej obrazovke ovládacieho panela tlačiarne sa dotknite tlačidla Network (Sieť) a.

<span id="page-78-0"></span>b. Otvorte webový prehliadač a do riadka s adresou zadajte adresu IP alebo názov hostiteľa presne v takom tvare, v akom sa zobrazuje na ovládacom paneli tlačiarne. Na klávesnici počítača stlačte kláves Enter. Otvorí sa server EWS.

https://10.10.XXXXX/

 $\mathbb{B}$  POZNÁMKA: Ak sa vo webovom prehľadávači počas otvárania servera EWS zobrazí hlásenie There is a problem with this website's security certificate (Vyskytol sa problém s certifikátom zabezpečenia tejto webovej lokality), kliknite na možnosť Continue to this website (not recommended) (Pokračovať v používaní tejto webovej lokality (neodporúča sa)).

Výberom možnosti Pokračovať v používaní tejto webovej lokality (neodporúča sa) nevystavujete počítač riziku počas navigácie v serveri EWS pre tlačiareň HP.

- 2. Kliknite na kartu Security (Zabezpečenie).
- 3. Otvorte ponuku General Security (Všeobecné zabezpečenie).
- 4. V časti označenej Set the Local Administrator Password (Nastaviť miestne heslo správcu) zadajte do poľa Username (Meno používateľa) meno, ku ktorému chcete priradiť heslo.
- 5. Do poľa New Password (Nové heslo) zadajte heslo a potom ho znova zadajte do poľa Verify Password (Potvrdiť heslo).
- POZNÁMKA: Ak chcete zmeniť existujúce heslo, najskôr zadajte existujúce heslo do poľa Old Password (Staré heslo).
- 6. Kliknite na tlačidlo Apply (Použiť).
	- <sup>2</sup> POZNÁMKA: Poznačte si heslo a uložte ho na bezpečnom mieste.
- POZNÁMKA: Ak chcete zachovať zabezpečenie tlačiarne, po skončení jej používania vyberte položku Sign Out (Odhlásiť sa).
	- 1. Na ovládacom paneli tlačiarne stlačte tlačidlo Home (Domov) ?.
	- 2. Vyberte položku Sign In (Prihlásiť sa).
	- 3. Prihlasovacie údaje zadajte podľa pokynov na obrazovke.

Prihlasovacie údaje na prihlásenie sa do tlačiarne sú spravidla tie isté ako na prihlásenie sa do siete. Ak máte otázky týkajúce sa poverení, ktoré treba použiť, obráťte sa na správcu tlačiarne.

Niektoré funkcie na ovládacom paneli tlačiarne môžu byť zabezpečené pred použitím neoprávnenými osobami. Keď je niektorá funkcia zabezpečená, skôr ako ju budete môcť použiť, tlačiareň zobrazí výzvu, aby ste sa prihlásili. Prihlásiť sa môžete aj bez toho, aby ste čakali na výzvu na prihlásenie, a to výberom možnosti Sign In (Prihlásiť sa) na ovládacom paneli tlačiarne.

#### IP Security

IP Security (IPsec) je súprava protokolov, ktoré ovládajú prenášanie údajov cez sieť založené na IP do a z tlačiarne. IPsec poskytuje overovanie od hostiteľa k hostiteľovi, integritu údajov a šifrovanie sieťovej komunikácie.

Pre tlačiarne pripojené k sieti alebo vybavené tlačovým serverom HP Jetdirect môžete nakonfigurovať IPsec pomocou karty Networking (Práca v sieti) v rámci vstavaného webového servera HP.

### <span id="page-79-0"></span>Uzamknutie formátovača

Formátovač je vybavený otvorom, ktorý môžete použiť na pripojenie bezpečnostného kábla. Uzamknutím formátovača sa zabráni tomu, aby niekto z neho vybral cenné komponenty.

### Podpora šifrovania: vysokovýkonné zabezpečené pevné disky spoločnosti HP

Tento pevný disk poskytuje šifrovanie na úrovni hardvéru, čiže máte možnosť bezpečne uskladňovať údaje bez ovplyvnenia výkonu samotnej tlačiarne. Tento pevný disk používa najnovší štandard šifrovania Advanced Encryption Standard (AES) a poskytuje všestranné funkcie šetriace váš čas a vynikajúcu funkčnosť.

Pomocou ponuky Security (Zabezpečenie) vo vstavanom webovom serveri HP nakonfigurujte disk.

# Nastavenia úspory energie

### Úvod

- Tlač v režime EconoMode
- Nastavenie časovača pre režim spánku a konfigurácia tlačiarne tak, aby využívala 1 watt alebo menej energie

### Tlač v režime EconoMode

Tlačiareň má možnosť EconoMode (Ekonomický režim) pre tlač konceptov dokumentov. Používaním režimu EconoMode spotrebujete menej tonera. Používanie režimu EconoMode však môže tiež znížiť kvalitu tlače.

Spoločnosť HP neodporúča trvalé použitie režimu EconoMode. Pri trvalom používaní režimu EconoMode sa môžu mechanické časti tonerovej kazety opotrebovať skôr, ako sa minie zásoba tonera. Ak kvalita tlače začne klesať a prestane byť prijateľná, zvážte výmenu tonerovej kazety.

 $\mathbb{B}$  POZNÁMKA: Ak túto možnosť neponúka ovládač tlačiarne, môžete ju nastaviť pomocou ovládacieho panela tlačiarne.

#### Konfigurácia režimu EconoMode pomocou ovládača tlačiarne

- 1. V softvérovom programe vyberte možnosť Print (Tlačiť).
- 2. Vyberte tlačiareň a potom kliknite na tlačidlo Properties (Vlastnosti) alebo Preferences (Preferencie).
- 3. Kliknite na kartu Paper/Quality (Papier a kvalita).
- 4. Označením začiarkavacieho políčka EconoMode zapnite túto funkciu a kliknite na tlačidlo OK.

#### Konfigurácia režimu EconoMode na ovládacom paneli tlačiarne

- 1. Na ovládacom paneli tlačiarne stlačte tlačidlo Home (Domov) ?.
- 2. Otvorte tieto ponuky:
	- Administration (Správa)
	- General Settings (Všeobecné nastavenia)
	- Print Quality (Kvalita tlače)
- 3. Vyberte položku EconoMode.
- 4. Výberom položky On (Zap.) alebo 2ff (Vyp.) zapnite alebo vypnite túto funkciu a potom sa dotknite tlačidla Save (Uložiť) alebo stlačte tlačidlo OK.

#### Nastavenie časovača pre režim spánku a konfigurácia tlačiarne tak, aby využívala 1 watt alebo menej energie

V tlačiarni sa nachádza niekoľko možností pre nastavenie funkcie časovača pre režim spánku, ktorá šetrí energiu. Je možné nastaviť čas oneskorenia na prepnutie do stavu Sleep/Auto 2ff (Spánok/automatické vypnutie) a spotreba energie počas stavu Sleep/Auto 2ff (Spánok/automatické vypnutie) sa líši v závislosti od výberu možnosti Wake/Auto On (Prebudenie/automatické zapnutie).

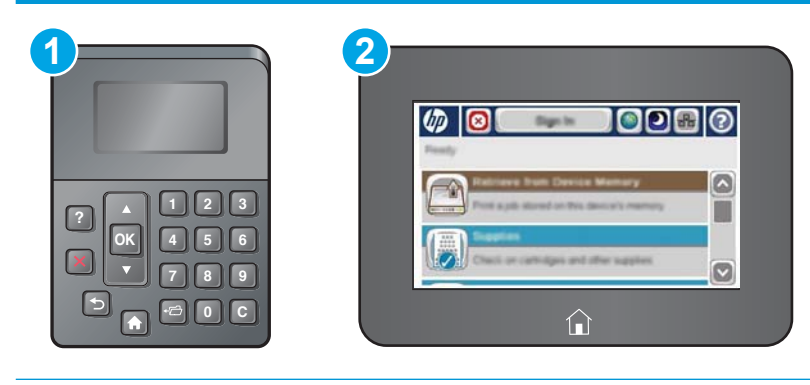

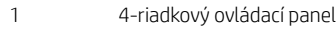

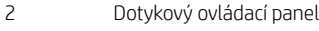

- 1. Na ovládacom paneli tlačiarne stlačte tlačidlo Home (Domov) ?.
- 2. Otvorte tieto ponuky:
	- Administration (Správa)
	- General Settings (Všeobecné nastavenia)
	- Energy Settings (Nastavenia energie)
	- Sleep Timer Settings (Nastavenia časovača pre režim spánku)
- 3. Len 4-riadkové ovládacie panely: Vyberte položku Sleep/Auto Off Timer (Časovač spánku/automatického vypnutia) a potom vyberte položku Enabled (Zapnuté). Stlačte tlačidlo OK.
- 4. Vyberte položku Sleep /Auto Off After (Režim spánku/automatické vypnutie po).
- 5. Použitím klávesnice zadajte príslušné časové obdobie a potom sa dotknite tlačidla Save (Uložiť) alebo stlačte tlačidlo OK.
	- $\ddot{\mathbb{B}}$  POZNÁMKA: Predvolený čas režimu spánku je 0 min. Tlačiareň prejde do režimu spánku okamžite po dokončení každej úlohy.
- 6. Vyberte jednu z možností pre nastavenie Wake/Auto On to These Events (Prebudenie/automatické zapnutie pre tieto udalosti):
- Všetky udalosti: Tlačiareň sa prebudí, keď prijme akúkoľvek tlačovú úlohu (cez port USB, sieťový port alebo bezdrôtové pripojenie) alebo keď niekto stlačí tlačidlo na ovládacom paneli či otvorí akékoľvek dvierka alebo zásobník.
- Sieťový port: Tlačiareň sa prebudí, keď prijme akúkoľvek tlačovú úlohu odoslanú cez sieťový port alebo keď niekto stlačí tlačidlo na ovládacom paneli či otvorí akékoľvek dvierka alebo zásobník. Ak je nastavená táto možnosť, tlačiareň počas stavu spánku/automatického vypnutia spotrebúva 1 watt alebo menej energie.

 $\ddot{\mathbb{B}}$  POZNÁMKA: Keď cez sieť počas režimu spánku odošlete tlačovú úlohu, tlačiareň ukončí režim spánku a vytlačí úlohu, ale ovládací panel ostane stlmený.

· Iba vypínač: Tlačiareň sa prebudí, len ak niekto stlačí tlačidlo napájania. Ak je nastavená táto možnosť, tlačiareň počas stavu spánku/automatického vypnutia spotrebúva 1 watt alebo menej energie.

# Softvér HP Web Jetadmin

Softvér HP Web Jetadmin je cenami ovenčený špičkový nástroj na efektívne spravovanie širokého rozsahu sieťových zariadení HP vrátane tlačiarní, multifunkčných tlačiarní a zariadení na digitálne odosielanie. Toto jednoduché riešenie umožňuje na diaľku inštalovať, monitorovať, vykonávať údržbu, riešiť problémy a vytvárať zabezpečené prostredie tlače a zobrazovania, čím jednoznačne pomáha zvýšiť obchodnú produktivitu tak, že šetrí čas, riadi náklady a chráni vaše investície.

Inovácie softvéru HP Web Jetadmin sú pravidelne k dispozícii a zaisťujú podporu pre špecifické funkcie produktu. Navštívte stránku [www.hp.com/support/webjetadmin,](http://www.hp.com/go/webjetadmin) ktorá obsahuje ďalšie informácie.

# Aktualizácie softvéru a firmvéru

Spoločnosť HP pravidelne aktualizuje funkcie, ktoré sú k dispozícii vo firmvéri tlačiarne. Ak chcete využívať výhody najnovších funkcií, aktualizujte firmvér tlačiarne. Prevezmite najnovší súbor aktualizácie firmvéru z internetu:

Prejdite na stránku [www.hp.com/support/ljM506.](http://www.hp.com/support/ljM506) Kliknite na položku Drivers & Software (Ovládače a softvér).

# 6 Riešenie problémov

- [Podpora zákazníkov](#page-87-0)
- [Systém Pomocníka na ovládacom paneli](#page-88-0)
- [Obnovenie výrobných nastavení](#page-89-0)
- · [Na ovládacom paneli tlačiarne sa zobrazí hlásenie "Nízka úroveň kazety" alebo "Veľmi nízka úroveň kazety"](#page-91-0)
- [Tlačiareň nepreberá papier alebo dochádza k chybe podávania](#page-93-0)
- [Odstraňovanie zaseknutého papiera](#page-99-0)
- [Zlepšenie kvality tlače](#page-114-0)
- [Riešenie problémov s káblovou sieťou](#page-120-0)

#### Ďalšie informácie:

Tieto informácie sú správne v čase publikácie. Aktuálne informácie nájdete v časti [www.hp.com/support/ljM506.](http://www.hp.com/support/ljM506)

Komplexná podpora pre vašu tlačiareň od spoločnosti HP zahŕňa nasledujúce informácie:

- · Inštalácia a konfigurovanie
- Vzdelávanie a používanie
- Riešenie problémov
- Preberanie aktualizácií softvéru a firmvéru
- Fóra podpory
- Vyhľadanie informácií o záruke a regulačných podmienkach

# <span id="page-87-0"></span>Podpora zákazníkov

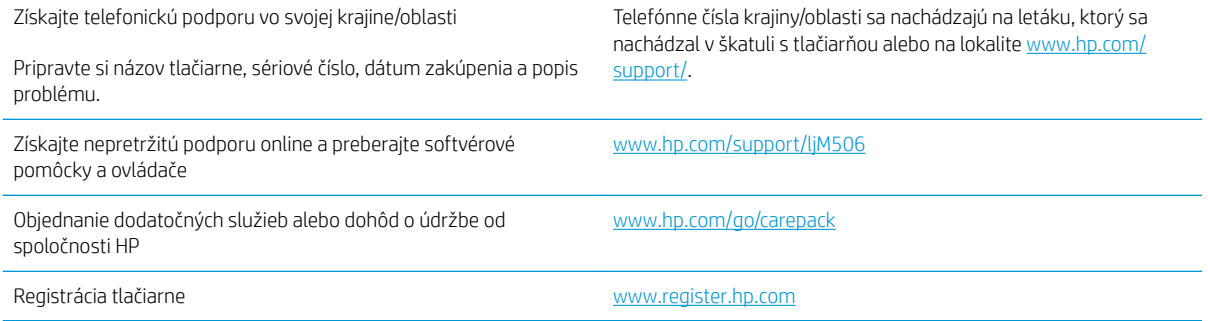

# <span id="page-88-0"></span>Systém Pomocníka na ovládacom paneli

Tlačiareň má vstavaného Pomocníka, ktorý vysvetľuje, ako sa má každá ponuka alebo obrazovka používať. Ak chcete otvoriť systém pomocníka, na ovládacom paneli stlačte tlačidlo Pomocníka ?

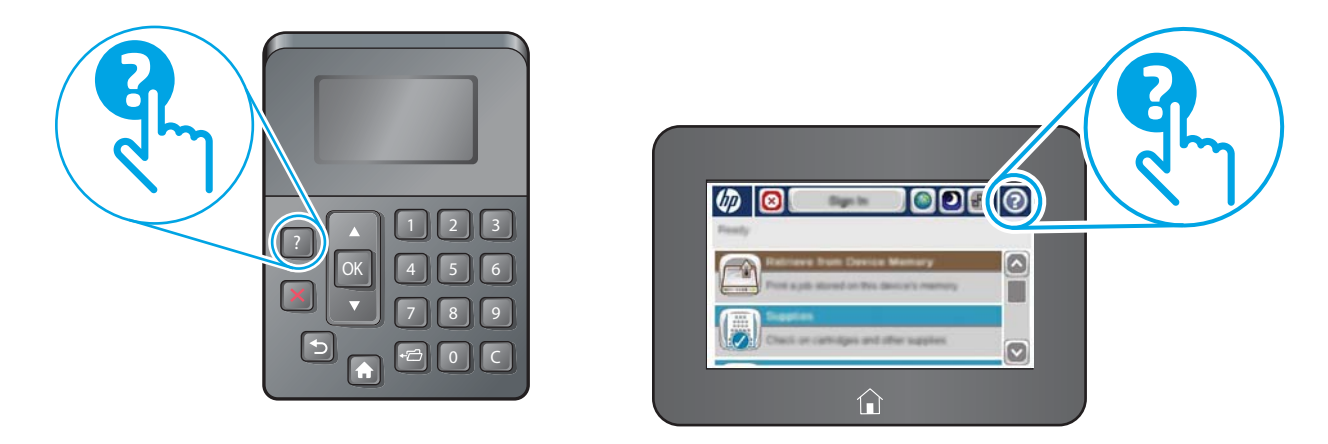

Obrazovky pomocníka obsahujú animácie, ktoré vás oboznámia s jednotlivými činnosťami, ako je napr. odstraňovanie zaseknutých papierov.

Ak tlačiareň zobrazí chybu alebo upozornenie, stlačte tlačidlo Pomocník ?, čím otvoríte správu popisujúcu problém. Hlásenie tiež obsahuje pokyny užitočné pri riešení problému.

# <span id="page-89-0"></span>Obnovenie výrobných nastavení

### Úvod

Pôvodné výrobné nastavenia obnovíte na tlačiarni jedným z nasledujúcich spôsobov.

POZNÁMKA: Obnovením výrobných nastavení nastavíte väčšinu nastavení tlačiarne na továrenské predvolené hodnoty. Niektoré nastavenia, napríklad jazyk, dátum, čas a niektoré nastavenia sieťovej konfigurácie, sa však nezmenia.

### Spôsob č. 1: Obnovenie výrobných nastavení z ovládacieho panela tlačiarne

- 1. Na ovládacom paneli tlačiarne stlačte tlačidlo Home (Domov) ?.
- 2. Otvorte tieto ponuky:
	- Administration (Správa)
	- General Settings (Všeobecné nastavenia)
	- Restore Factory Settings (Obnoviť výrobné nastavenia)
- 3. Zobrazí sa overovacie hlásenie s informáciami o tom, že spustenie funkcie obnovenia (resetovania) môže viesť k strate údajov. Výberom položky Reset (Obnoviť) dokončite proces.

**POZNÁMKA:** Po dokončení operácie obnovenia sa tlačiareň automaticky reštartuje.

### Spôsob č. 2: Obnovenie výrobných nastavení zo vstavaného webového servera HP (len modely so sieťovým pripojením)

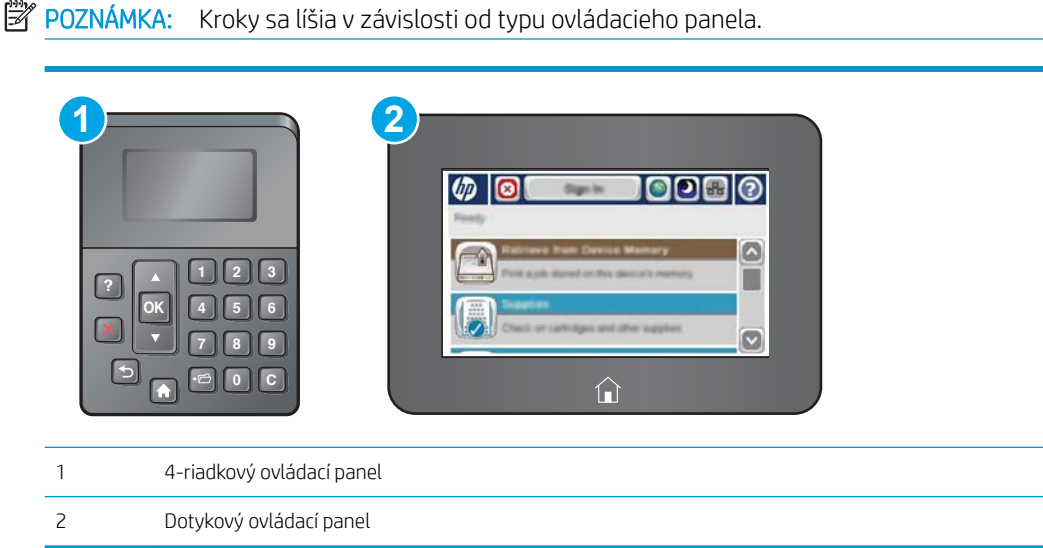

- 1. Otvorte vstavaný webový server HP (EWS):
	- a. 4-riadkové ovládacie panely: Adresu IP nájdete na displeji ovládacieho panela.

Dotykové ovládacie panely: Ak chcete zobraziť adresu IP alebo názov hostiteľa, na domovskej obrazovke ovládacieho panela tlačiarne sa dotknite tlačidla Network (Sieť) a.

b. Otvorte webový prehliadač a do riadka s adresou zadajte adresu IP alebo názov hostiteľa presne v takom tvare, v akom sa zobrazuje na ovládacom paneli tlačiarne. Na klávesnici počítača stlačte kláves Enter. Otvorí sa server EWS.

https://10.10.XXXXX/

POZNÁMKA: Ak sa vo webovom prehľadávači počas otvárania servera EWS zobrazí hlásenie There is a problem with this website's security certificate (Vyskytol sa problém s certifikátom zabezpečenia tejto webovej lokality), kliknite na možnosť Continue to this website (not recommended) (Pokračovať v používaní tejto webovej lokality (neodporúča sa)).

Výberom možnosti Pokračovať v používaní tejto webovej lokality (neodporúča sa) nevystavujete počítač riziku počas navigácie v serveri EWS pre tlačiareň HP.

- 2. Otvorte kartu General (Všeobecné).
- 3. Na ľavej strane obrazovky kliknite na položku Restore Factory Settings (Obnoviť výrobné nastavenia).
- 4. Kliknite na tlačidlo Reset (Obnoviť).

**POZNÁMKA:** Po dokončení operácie obnovenia sa tlačiareň automaticky reštartuje.

# <span id="page-91-0"></span>Na ovládacom paneli tlačiarne sa zobrazí hlásenie "Nízka úroveň kazety" alebo "Veľmi nízka úroveň kazety"

Cartridge is low (Nízka úroveň kazety): Tlačiareň signalizuje nízky stav tonera v kazete. Skutočná zostávajúca životnosť tonerovej kazety sa môže líšiť. Odporúčame mať pripravenú náhradnú kazetu na inštaláciu, keď sa kvalita tlače stane neprijateľnou. Tonerová kazeta sa nemusí vymeniť okamžite.

Pokračovanie v tlači pomocou aktuálnej kazety do zmeny rozloženia tonera už neposkytuje prijateľnú kvalitu tlače. Ak chcete rozložiť toner, vyberte tonerovú kazetu z tlačiarne a jemne ňou zatraste po jej horizontálnej osi. Grafické znázornenie nájdete v pokynoch na výmenu kazety. Kazetu s tonerom znova vložte do tlačiarne a zatvorte kryt.

Cartridge is very low (Veľmi nízka úroveň kazety): Tlačiareň signalizuje nízky stav tonera v kazete. Skutočná zostávajúca životnosť tonerovej kazety sa môže líšiť. Odporúčame mať pripravenú náhradnú kazetu na inštaláciu, keď sa kvalita tlače stane neprijateľnou. Tonerová kazeta sa nemusí vymeniť okamžite, pokiaľ je kvalita tlače aj naďalej prijateľná.

Po tom, čo toner v kazete značky HP dosiahne úroveň Very Low (Veľmi nízky stav), skončí sa platnosť prémiovej ochrannej záruky spoločnosti HP na túto tonerovú kazetu.

### Zmena nastavení pri veľmi nízkom stave

Môžete zmeniť spôsob, akým bude tlačiareň reagovať, keď spotrebný materiál dosiahne veľmi nízky stav. Po namontovaní novej tonerovej kazety nemusíte tieto nastavenia znovu nastavovať.

- 1. Na domovskej obrazovke ovládacieho panela zariadenia sa posuňte na tlačidlo Supplies (Spotrebný materiál) a vyberte ho.
- 2. Otvorte tieto ponuky:
	- Manage Supplies (Správa spotrebného materiálu)
	- Supply Settings (Nastavenia spotrebného materiálu)
	- Black Cartridge (Čierna kazeta) alebo (Color Cartridges) Farebné kazety
	- Very Low Settings (Nastavenia možnosti Veľmi nízka hladina)
- 3. Vyberte jednu z nasledujúcich možností:
	- Výberom možnosti Stop (Zastaviť) nastavíte tlačiareň tak, aby po dosiahnutí úrovne Very Low (Veľmi nízky stav) tlač zastavila.
	- Výberom možnosti Prompt to continue (Vyzvať na pokračovanie) nastavíte tlačiareň tak, aby po dosiahnutí úrovne Very Low (Veľmi nízky stav) tlač zastavila. Zobrazí sa výzva, ktorú môžete potvrdiť alebo vymeniť kazetu a pokračovať v tlači.
	- Výberom možnosti Continue (Pokračovať) nastavíte tlačiareň tak, aby vás upozornila na veľmi nízku úroveň kazety, ale pokračovala naďalej v tlači bez interakcie aj po dosiahnutí úrovne Very Low (Veľmi nízky stav). V takomto prípade nemusí byť kvalita tlače uspokojivá.

#### Pre produkty s funkciou faxu

Keď je tlačiareň nastavená na možnosť Stop (Zastaviť) alebo Prompt to continue (Vyzvať na pokračovanie), existuje riziko, že v čase pokračovania tlačiarne v tlači sa faxy nevytlačia. Toto sa môže stať, ak tlačiareň prijme viac faxov, ako dokáže pamäť uchovať počas čakania tlačiarne.

V prípade, že sa dosiahne hranica veľmi nízkeho stavu, tlačiareň môže vytlačiť faxy bez prerušenia, keď pre tonerovú kazetu vyberiete možnosť Continue (Pokračovať). Kvalita tlače sa však môže znížiť.

# Objednanie spotrebného materiálu

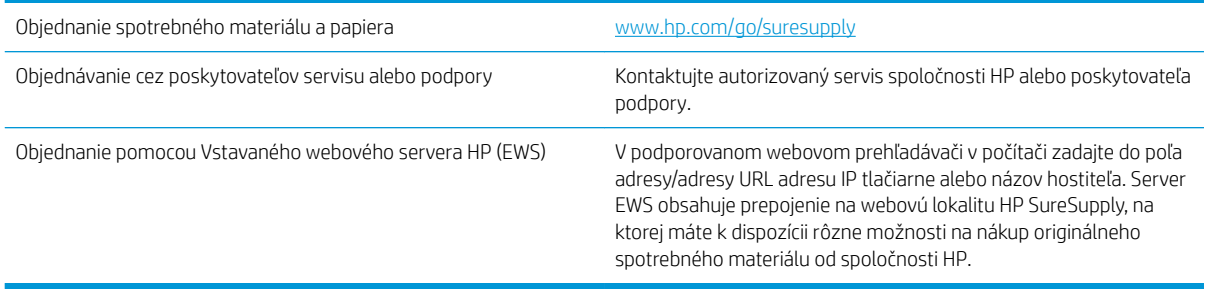

# <span id="page-93-0"></span>Tlačiareň nepreberá papier alebo dochádza k chybe podávania

# Úvod

Nasledujúce riešenia môžu pomôcť vyriešiť problémy, ak tlačiareň nepreberá papier zo zásobníka alebo preberá viac hárkov papiera naraz. Pri každej z týchto situácií môže dôjsť k zaseknutiu papiera.

- Tlačiareň nepreberá papier
- [Tlačiareň prevezme niekoľko hárkov papiera súčasne](#page-95-0)

### Tlačiareň nepreberá papier

Ak tlačiareň zo zásobníka nedokáže prebrať papier, vyskúšajte nasledovné riešenia.

- 1. Otvorte tlačiareň a odstráňte všetky zaseknuté hárky papiera. Skontrolujte, či v tlačiarni nezostali žiadne roztrhané časti papiera.
- 2. Do zásobníka vložte papier správnej veľkosti vzhľadom na danú úlohu.
- 3. Overte, či sú na ovládacom paneli tlačiarne správne nastavené veľkosť papiera a jeho typ.
- 4. Skontrolujte, či sú vodiace lišty papiera v zásobníku nastavené na správnu veľkosť papiera. Nastavte vodiace lišty na príslušný zárez v zásobníku. Šípku na vodiacej lište zásobníka je potrebné zarovnať so značkou na zásobníku.
- POZNÁMKA: Vodiace lišty nepritláčajte nasilu k stohu papiera. Zarovnajte ich so zarážkami alebo značkami na zásobníku.

Nasledujúce obrázky ukazujú príklady zarážok veľkosti papiera v zásobníkoch pre rôzne tlačiarne. Väčšina tlačiarní HP má označenia podobné týmto.

 $\sum_{i=1}^{N}$  $\overline{5}$  $BA/BB$  $A3/A4$ **EXEC** LTR/11X17

Obrázok 6-1 Označenie veľkosti pre zásobník 1 alebo viacúčelový zásobník

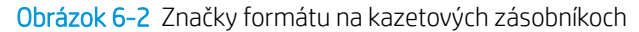

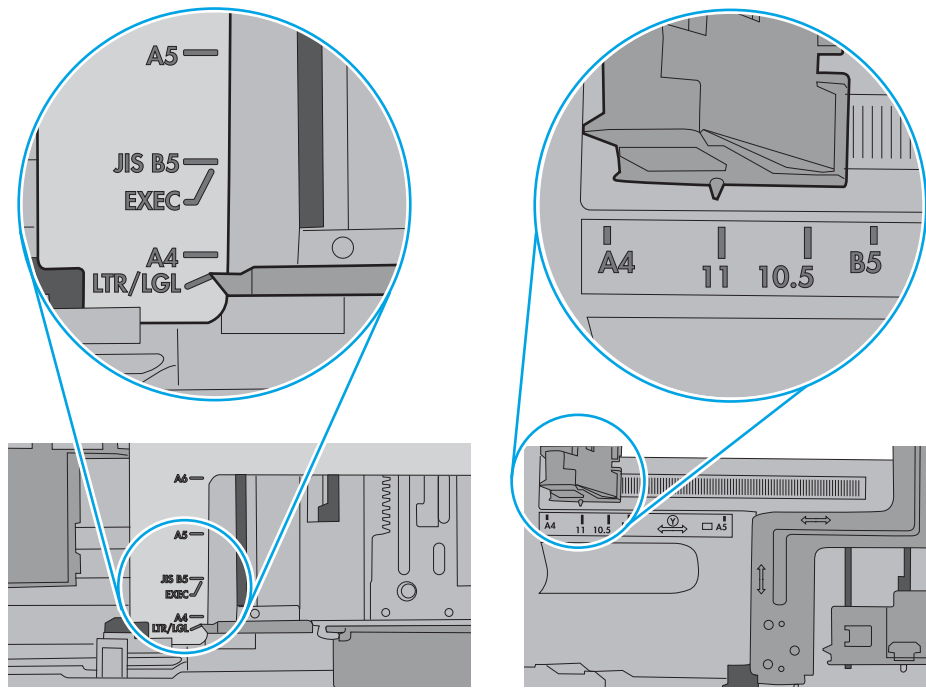

<span id="page-95-0"></span>5. Skontrolujte, že vlhkosť v miestnosti zodpovedá špecifikáciám pre túto tlačiareň a papier je uložený v neotvorených balíkoch. Papier sa väčšinou predáva v obaloch chránených pred vlhkom, aby ostal suchý.

V prostrediach s vysokou vlhkosťou môže papier v hornej časti stohu v zásobníku vstrebávania vlhkosť a môže mať zvlnený alebo nerovnomerný vzhľad. Ak sa tak stane, vyberte horných 5 až 10 hárkov papiera zo stohu.

V prostrediach s nízkou vlhkosťou môže nadbytočná statická elektrina spôsobiť zlepenie hárkov papiera. Ak sa tak stane, vyberte papier zo zásobníka a ohnite stoh držaním na oboch koncoch a konce dajte k sebe, aby ste z papiera vytvorili tvar U. Potom otočte konce nadol a vytvorte opačný tvar U. Ďalej podržte každú stranu stohu papiera a zopakujte tento proces. Tento proces uvoľní jednotlivé hárky bez vzniku statickej elektriny. Pred návratom do zásobníka papier vyrovnajte o stôl.

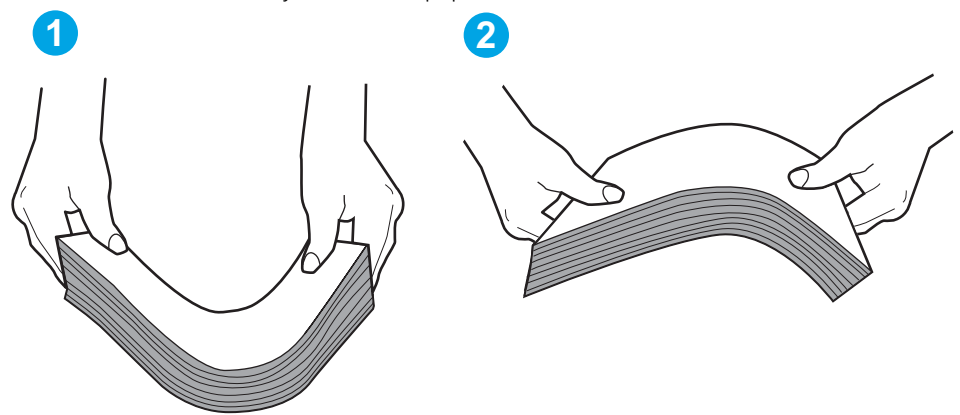

Obrázok 6-3 Technika ohýbania stohu papiera

- 6. Skontrolujte ovládací panel tlačiarne a presvedčte sa, či zobrazuje požiadavku na manuálne podávanie papiera. Vložte papier a pokračujte.
- 7. Valčeky nad zásobníkom môžu byť kontaminované. Vyčistite valčeky handričkou navlhčenou v teplej vode, ktorá nezanecháva vlákna. Ak je to možné, použite destilovanú vodu.
	- $\Lambda$  UPOZORNENIE: Vodu nenastriekajte priamo na tlačiareň. Namiesto toho ju nastriekajte na handričku alebo namočte handričku do vody a pred vyčistením valčekov ju vyžmýkajte.

Nasledujúci obrázok znázorňuje príklady umiestnenia valčekov pre rôzne tlačiarne.

Obrázok 6-4 Umiestnenie valčekov pre zásobník 1 alebo viacúčelový zásobník

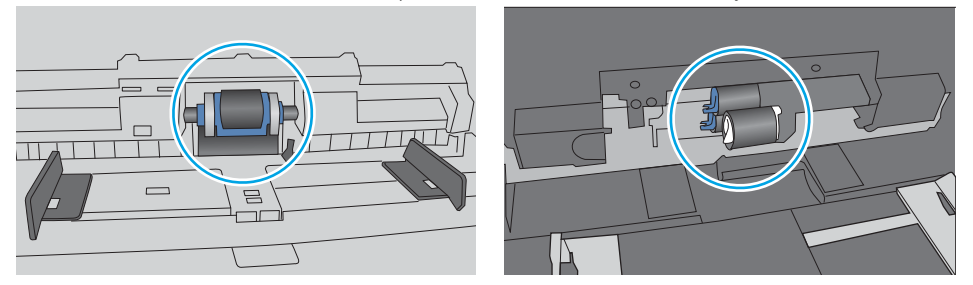

### Tlačiareň prevezme niekoľko hárkov papiera súčasne

Ak tlačiareň prevezme zo zásobníka niekoľko hárkov papiera, vyskúšajte nasledovné riešenia.

1. Vyberte stoh papiera zo zásobníka a poprehýbajte ho, otočte o 180 stupňov a preklopte ho naopak. *Papier neprelistúvajte.* Stoh papiera vráťte do zásobníka.

POZNÁMKA: Vlnenie papiera vytvára statickú elektrinu. Papier nevlňte, ale stoh papiera ohnite držaním na oboch koncoch a konce dajte k sebe, aby ste z papiera vytvorili tvar U. Potom otočte konce nadol a vytvorte opačný tvar U. Ďalej podržte každú stranu stohu papiera a zopakujte tento proces. Tento proces uvoľní jednotlivé hárky bez vzniku statickej elektriny. Pred návratom do zásobníka papier vyrovnajte o stôl.

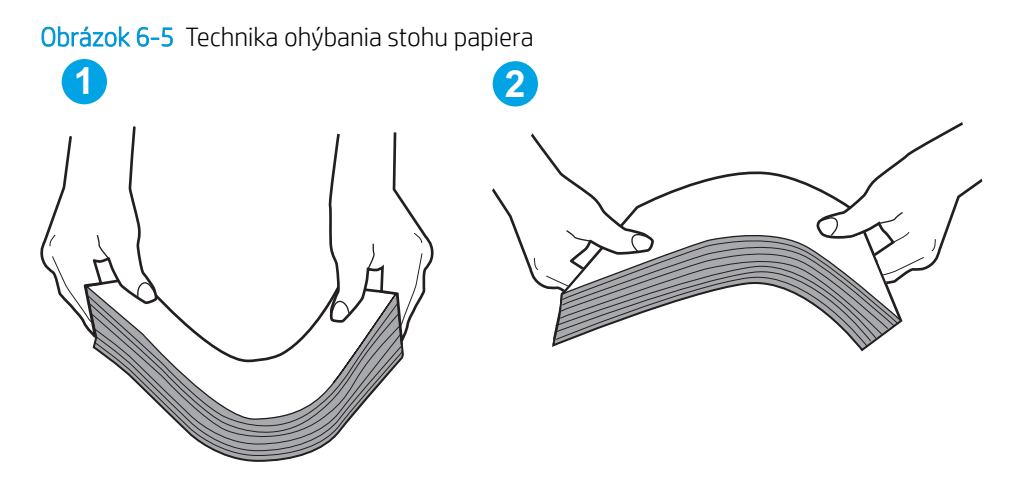

- 2. Používajte iba papier, ktorý zodpovedá technickým údajom HP pre túto tlačiareň.
- 3. Skontrolujte, že vlhkosť v miestnosti zodpovedá špecifikáciám pre túto tlačiareň a papier je uložený v neotvorených balíkoch. Papier sa väčšinou predáva v obaloch chránených pred vlhkom, aby ostal suchý.

V prostrediach s vysokou vlhkosťou môže papier v hornej časti stohu v zásobníku vstrebávania vlhkosť a môže mať zvlnený alebo nerovnomerný vzhľad. Ak sa tak stane, vyberte horných 5 až 10 hárkov papiera zo stohu.

V prostrediach s nízkou vlhkosťou môže nadbytočná statická elektrina spôsobiť zlepenie hárkov papiera. Ak sa tak stane, vyberte papier zo zásobníka a ohnite stoh papiera, ako je opísané vyššie.

4. Používajte papier, ktorý nie je pokrčený, prehnutý ani poškodený. V prípade potreby použite papier z iného balenia.

5. Skontrolujte, či zásobník nie je nadmerne naplnený tak, že skontrolujete označenia výšky stohu v zásobníku. Ak je nadmerne naplnený, vyberte celý stoh papiera zo zásobníka, zarovnajte ho a potom časť papiera vložte späť do zásobníka.

Nasledujúce obrázky ukazujú príklady zarážok výšky stohu v zásobníkoch pre rôzne tlačiarne. Väčšina tlačiarní HP má označenia podobné týmto. Tiež skontrolujte, či sú všetky hárky papiera pod zarážkami v blízkosti značiek výšky stohu. Tieto karty vám pomôžu udržať papier v správnej polohe pri podávaní do tlačiarne.

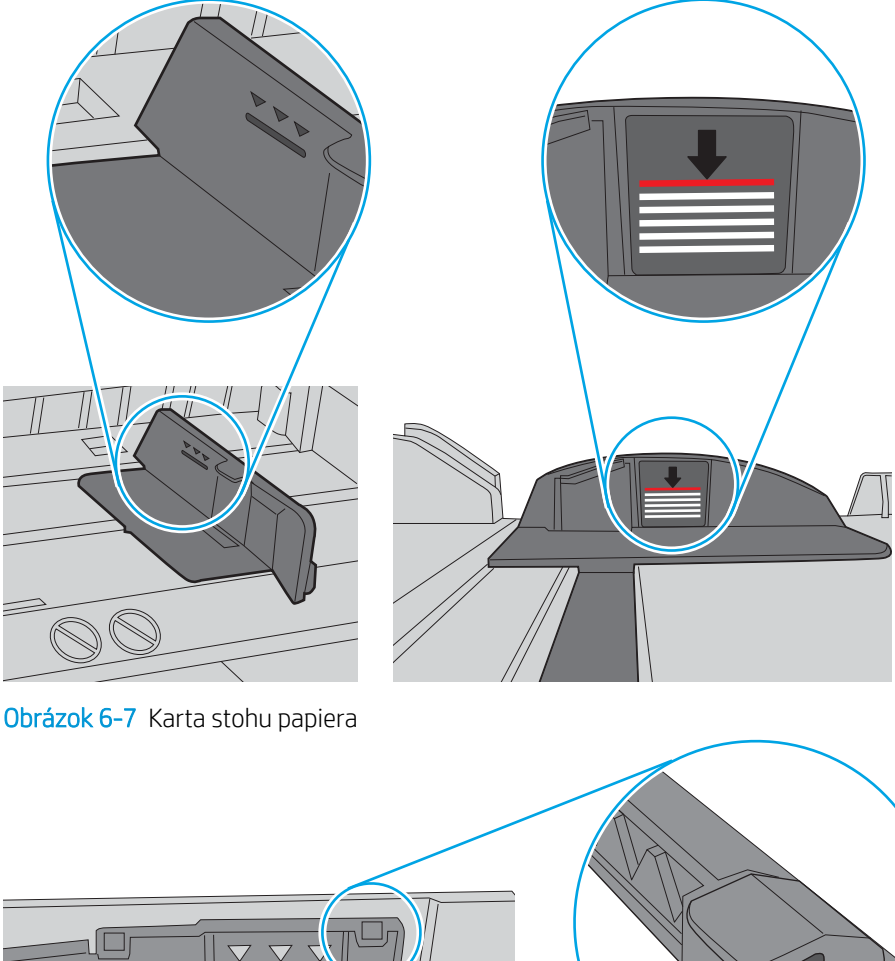

Obrázok 6-6 Označenia výšky stohu

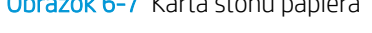

г ┑

 $\bigcirc$ 

- 6. Skontrolujte, či sú vodiace lišty papiera v zásobníku nastavené na správnu veľkosť papiera. Nastavte vodiace lišty na príslušný zárez v zásobníku. Šípku na vodiacej lište zásobníka je potrebné zarovnať so značkou na zásobníku.
- POZNÁMKA: Vodiace lišty nepritláčajte nasilu k stohu papiera. Zarovnajte ich so zarážkami alebo značkami na zásobníku.

Nasledujúce obrázky ukazujú príklady zarážok veľkosti papiera v zásobníkoch pre rôzne tlačiarne. Väčšina tlačiarní HP má označenia podobné týmto.

 $\frac{1}{2}$ 図  $BA/BB$  $A3/A4$ **EXEC** LTR/11X17

Obrázok 6-8 Označenie veľkosti pre zásobník 1 alebo viacúčelový zásobník

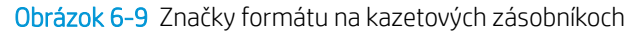

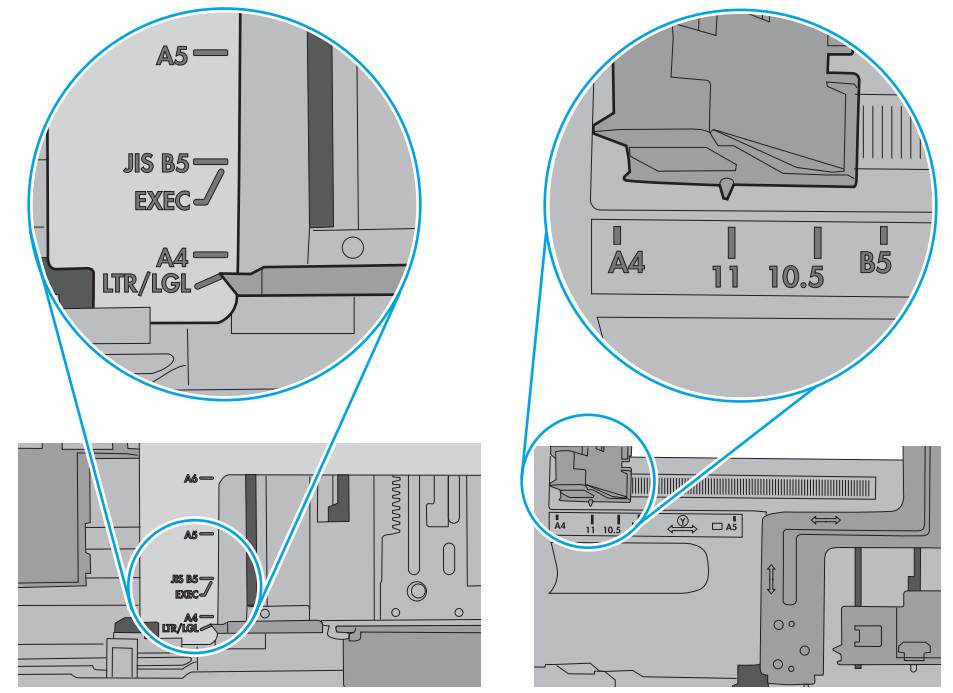

7. Overte, či prostredie tlače spĺňa odporúčané špecifikácie zariadenia.

# <span id="page-99-0"></span>Odstraňovanie zaseknutého papiera

### Úvod

Nasledujúce informácie obsahujú pokyny na odstraňovanie zaseknutého papiera v tlačiarni.

- Miesta zaseknutia média
- [Automatická navigácia pre odstraňovanie zaseknutého papiera](#page-100-0)
- [Dochádza často alebo opakovane k zaseknutiu papiera?](#page-100-0)
- [Odstraňovanie zaseknutí papiera v zásobníku 1](#page-100-0)
- [Odstraňovanie zaseknutí papiera v zásobníku 2 a zásobníkoch na 550 hárkov](#page-102-0)
- [Odstraňovanie zaseknutého papiera v oblasti tonerovej kazety.](#page-105-0)
- [Odstraňovanie zaseknutého papiera v zadných dvierkach a v oblasti natavovacej jednotky](#page-107-0)
- [Odstraňovanie zaseknutého papiera vo výstupnom zásobníku](#page-109-0)
- [Odstraňovanie zaseknutí papiera v duplexnej jednotke](#page-109-0)

### Miesta zaseknutia média

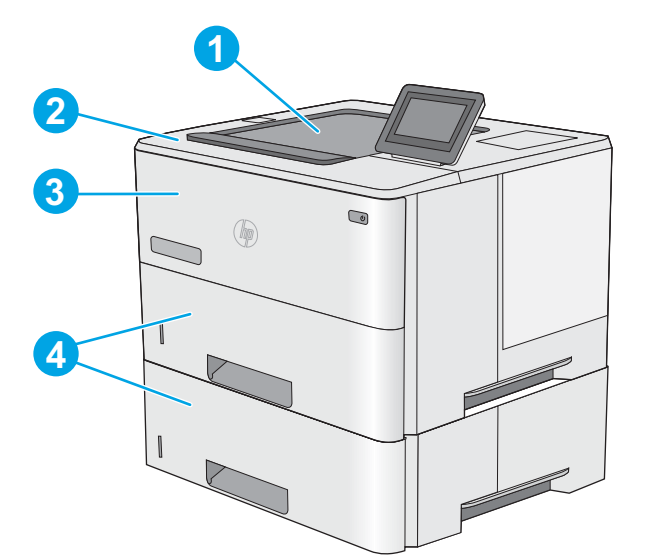

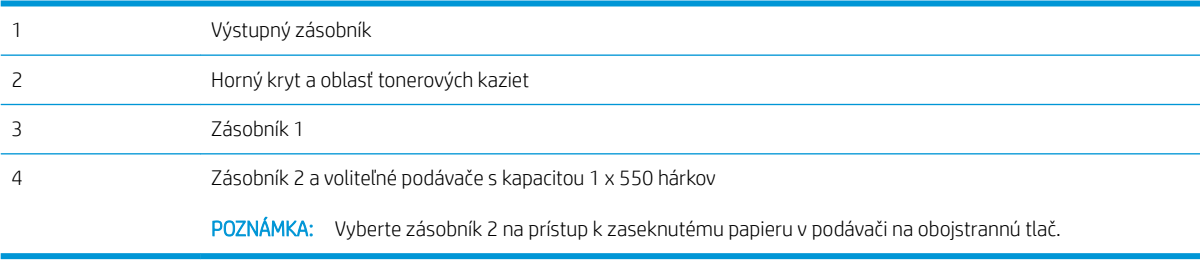

### <span id="page-100-0"></span>Automatická navigácia pre odstraňovanie zaseknutého papiera

Funkcia automatickej navigácie vám pomáha pri odstraňovaní zaseknutého papiera poskytovaním podrobných pokynov na ovládacom paneli. Keď dokončíte jeden krok, tlačiareň zobrazí pokyny pre ďalší krok, až kým nedokončíte všetky kroky v postupe.

### Dochádza často alebo opakovane k zaseknutiu papiera?

Ak chcete znížiť počet zaseknutí papiera, vyskúšajte nasledovné riešenia.

- 1. Používajte iba papier, ktorý zodpovedá technickým údajom HP pre túto tlačiareň.
- 2. Používajte papier, ktorý nie je pokrčený, prehnutý ani poškodený. V prípade potreby použite papier z iného balenia.
- 3. Používajte papier, ktorý v minulosti nebol použitý pri tlači ani kopírovaní.
- 4. Skontrolujte, či zásobník nie je nadmerne naplnený. Ak áno, vyberte celý stoh papiera zo zásobníka, zarovnajte ho a potom časť papiera vložte späť do zásobníka.
- 5. Skontrolujte, či sú vodiace lišty papiera v zásobníku nastavené správne podľa veľkosti papiera. Nastavte vodiace lišty šírky papiera tak, aby sa stohu papiera dotýkali, ale neohýbali ho.
- 6. Skontrolujte, či je zásobník úplne zasunutý do tlačiarne.
- 7. Ak tlačíte na ťažký, embosovaný alebo perforovaný papier, použite funkciu manuálneho podávania a hárky podávajte od zariadenia po jednom.
- 8. Na ovládacom paneli tlačiarne otvorte ponuku Trays (Zásobníky). Overte správnosť konfigurácie zásobníka v súvislosti s veľkosťou a typom papiera.
- 9. Overte, či prostredie tlače spĺňa odporúčané špecifikácie zariadenia.

#### Odstraňovanie zaseknutí papiera v zásobníku 1

Podľa nasledujúceho postupu odstráňte zaseknutý papier v zásobníku 1. Pri výskyte zaseknutia sa na ovládacom paneli zobrazí animácia, pomocou ktorej zaseknutie odstránite.

1. Ak vidíte väčšiu časť hárka papiera v zásobníku, jemne vytiahnite zaseknutý papier z tlačiarne. Uistite sa, že ste odstránili celý hárok. Ak sa roztrhne, pokračujte podľa nasledujúcich krokov a nájdite všetky jeho časti.

> Ak je väčšia časť hárka papiera vtiahnutá do tlačiarne, pokračujte nasledujúcimi krokmi.

2. Zatlačte tlačidlo na uvoľnenie horného krytu na ľavej strane tlačiarne.

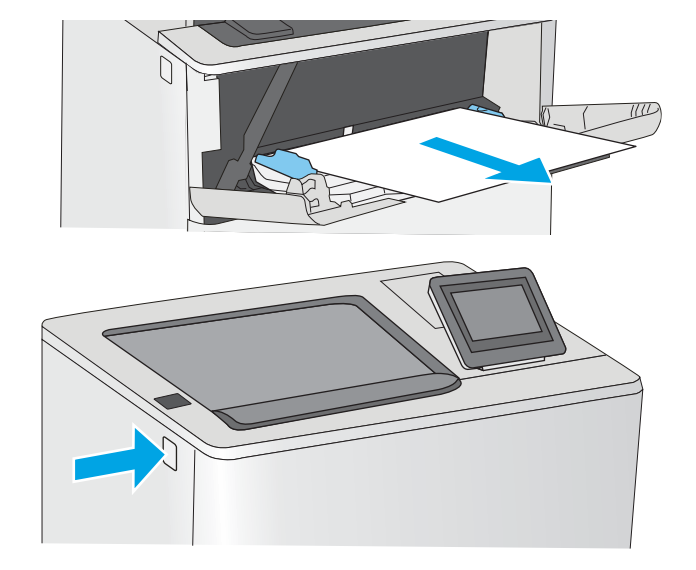

3. Otvorte predné dvierka.

4. Vyberte tonerovú kazetu.

5. Zdvihnite kryt na prístup k zaseknutému papieru a pomaly odstráňte všetok zaseknutý papier. Dávajte pozor, aby ste papier neroztrhli.

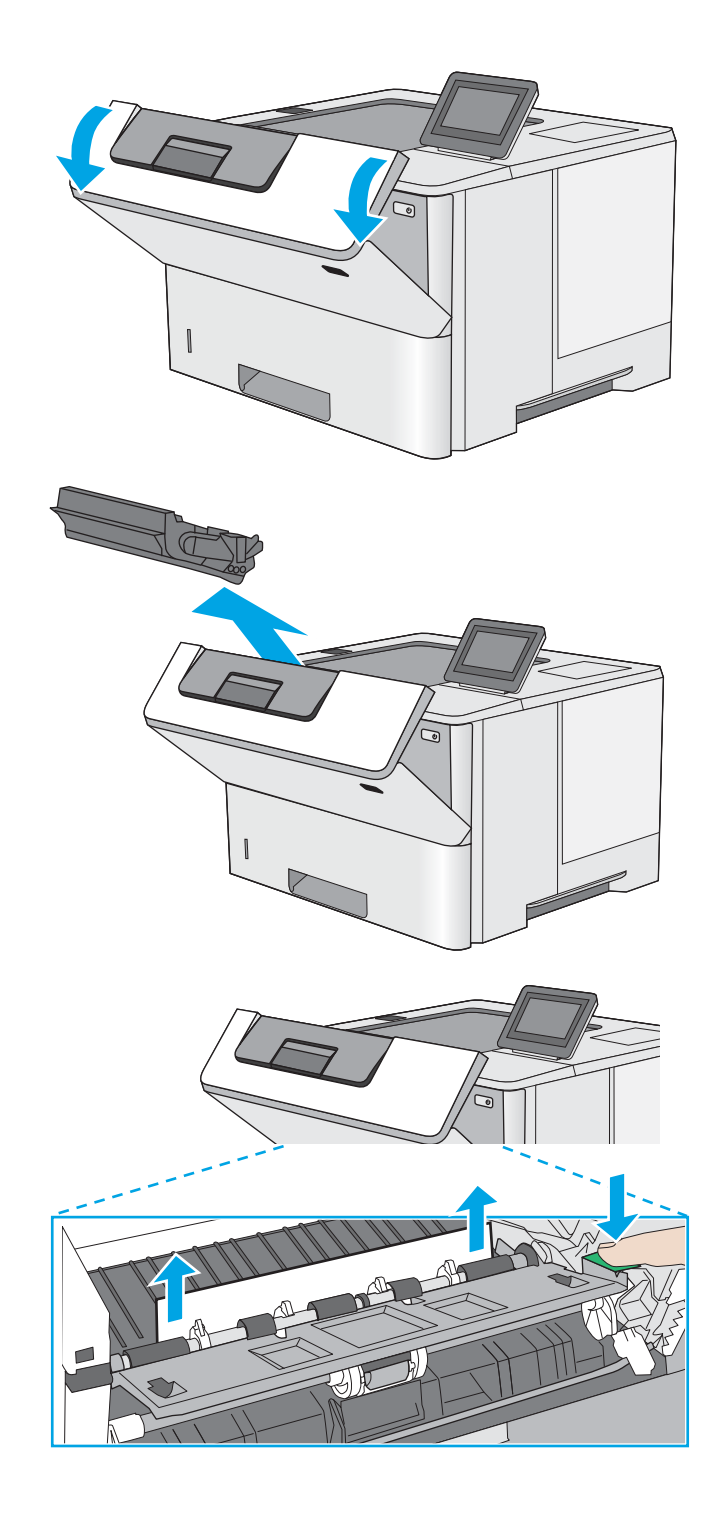

<span id="page-102-0"></span>6. Znovu vložte tonerovú kazetu.

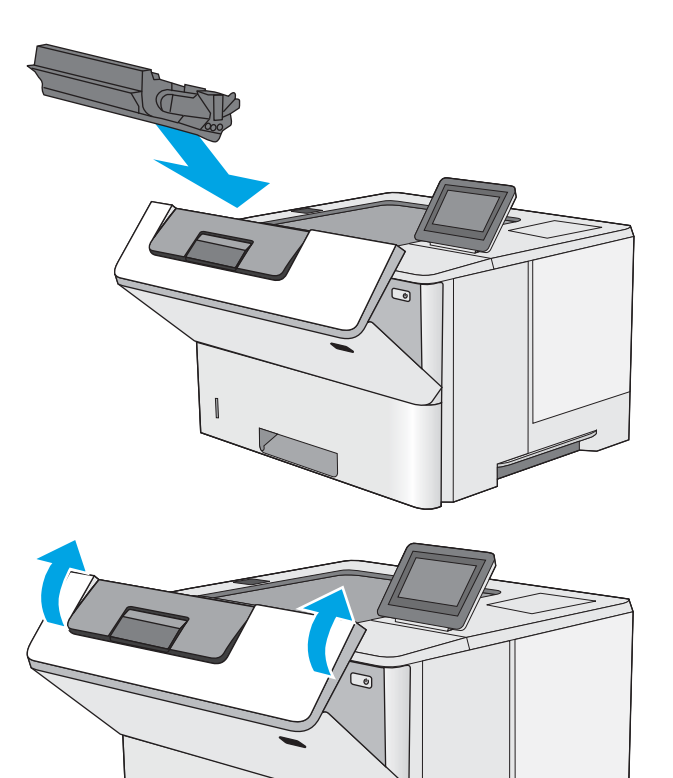

7. Zatvorte predné dvierka.

### Odstraňovanie zaseknutí papiera v zásobníku 2 a zásobníkoch na 550 hárkov

Pomocou nasledujúceho postupu skontrolujte všetky možné miesta zásobníka 2 a zásobníkov na 550 hárkov, či sa v nich nezasekol papier. Pri výskyte zaseknutia sa na ovládacom paneli zobrazí animácia, pomocou ktorej zaseknutie odstránite.

1. Vyberte zásobník z tlačiarne.

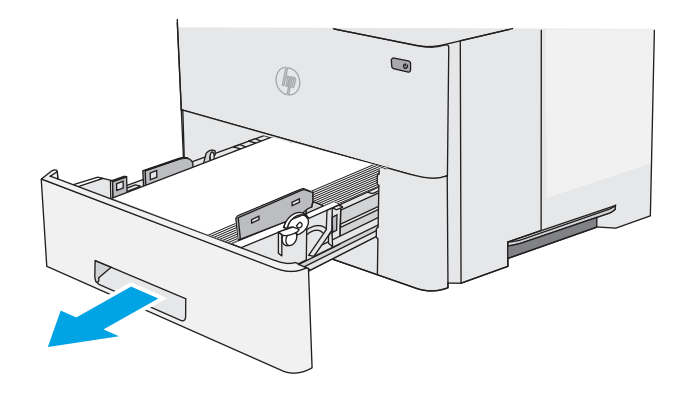

2. Vyberte papier zo zásobníka a zahoďte všetok poškodený papier.

3. Skontrolujte, či je zadné vodidlo papiera upravené podľa odsadenia pre správnu veľkosť papiera. Podľa potreby stiahnite uvoľňovaciu páčku a posuňte zadné vodidlo papiera do správnej polohy. Na správnom mieste by malo cvaknúť.

4. Do zásobníka vložte papier. Uistite sa, že stoh papiera je rovný vo všetkých štyroch rohoch a že sa horná strana stohu nachádza pod indikátormi maximálnej výšky.

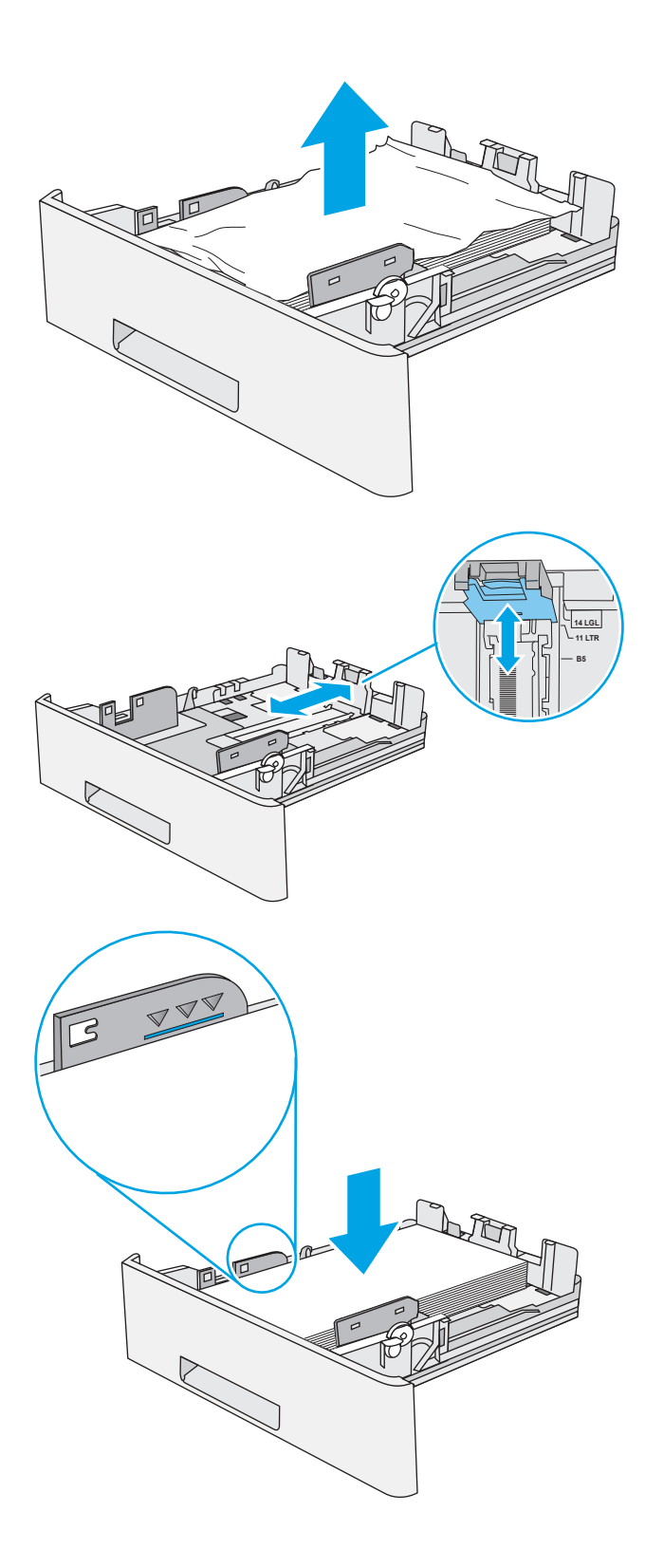

5. Znovu vložte zásobník a zatvorte ho.

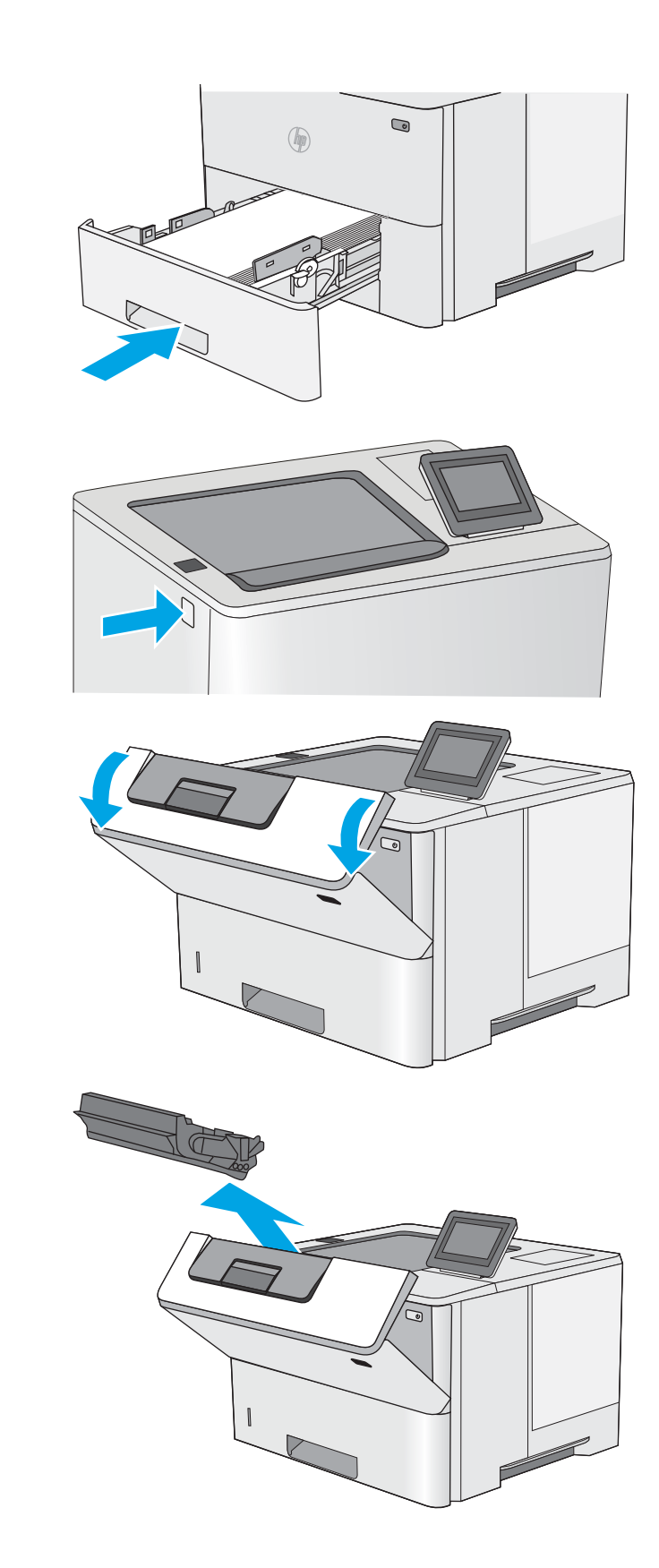

6. Zatlačte tlačidlo na uvoľnenie horného krytu na ľavej strane tlačiarne.

7. Otvorte predné dvierka.

8. Vyberte tonerovú kazetu.

- <span id="page-105-0"></span>9. Zdvihnite kryt na prístup k zaseknutému papieru a pomaly odstráňte všetok zaseknutý papier. Dávajte pozor, aby ste papier neroztrhli.
- -
- 

11. Zatvorte predné dvierka.

10. Znovu vložte tonerovú kazetu.

### Odstraňovanie zaseknutého papiera v oblasti tonerovej kazety.

Pomocou nasledujúceho postupu skontrolujte všetky možné miesta v oblasti tonerovej kazety, či sa v nich nezasekol papier. Pri výskyte zaseknutia sa na ovládacom paneli zobrazí animácia, pomocou ktorej zaseknutie odstránite.

1. Zatlačte tlačidlo na uvoľnenie horného krytu na ľavej strane tlačiarne.

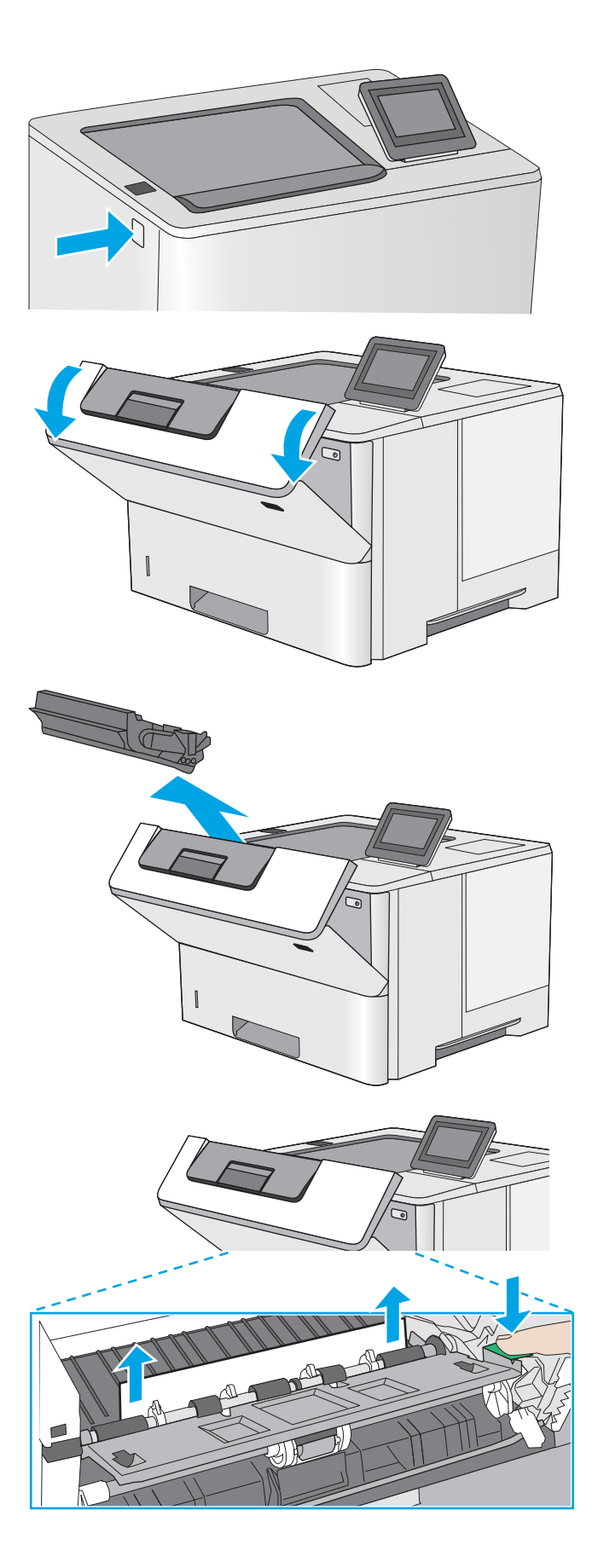

2. Otvorte predné dvierka.

3. Vyberte tonerovú kazetu.

4. Zdvihnite kryt na prístup k zaseknutému papieru a pomaly odstráňte všetok zaseknutý papier. Dávajte pozor, aby ste papier neroztrhli.

<span id="page-107-0"></span>5. Znovu vložte tonerovú kazetu.

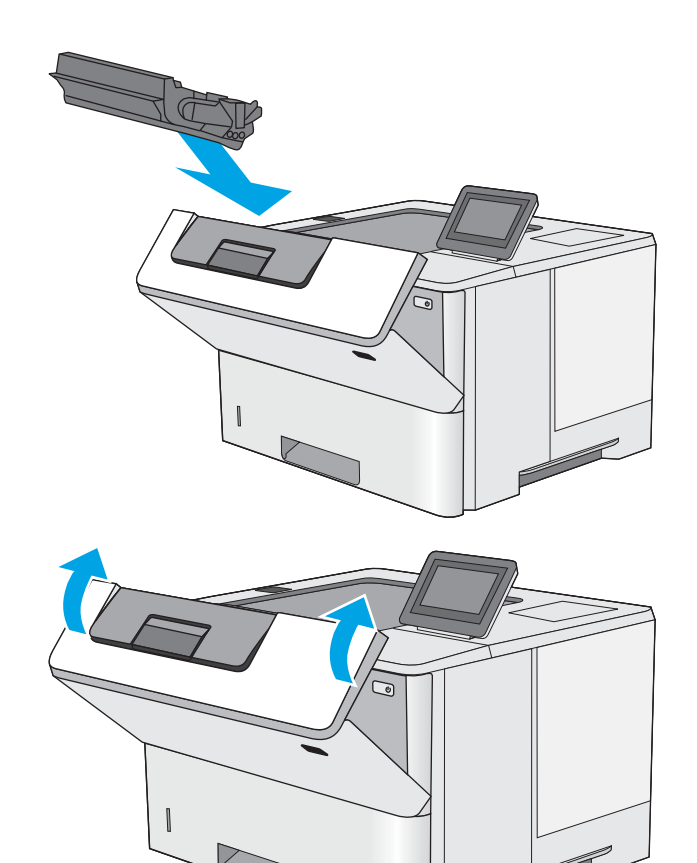

6. Zatvorte predné dvierka.

### Odstraňovanie zaseknutého papiera v zadných dvierkach a v oblasti natavovacej jednotky

Podľa nasledujúceho postupu odstráňte zaseknutý papier v zadných dvierkach a oblasti natavovacej jednotky. Pri výskyte zaseknutia sa na ovládacom paneli zobrazí animácia, pomocou ktorej zaseknutie odstránite.

POZNÁMKA: Natavovacia jednotka je počas používania tlačiarne horúca. Pred odstraňovaním zaseknutých médií počkajte, kým sa natavovacia jednotka neochladí.
1. Otvorte zadné dvierka.

2. Vyberte všetok zaseknutý papier.

3. Zatvorenie zadných dvierok

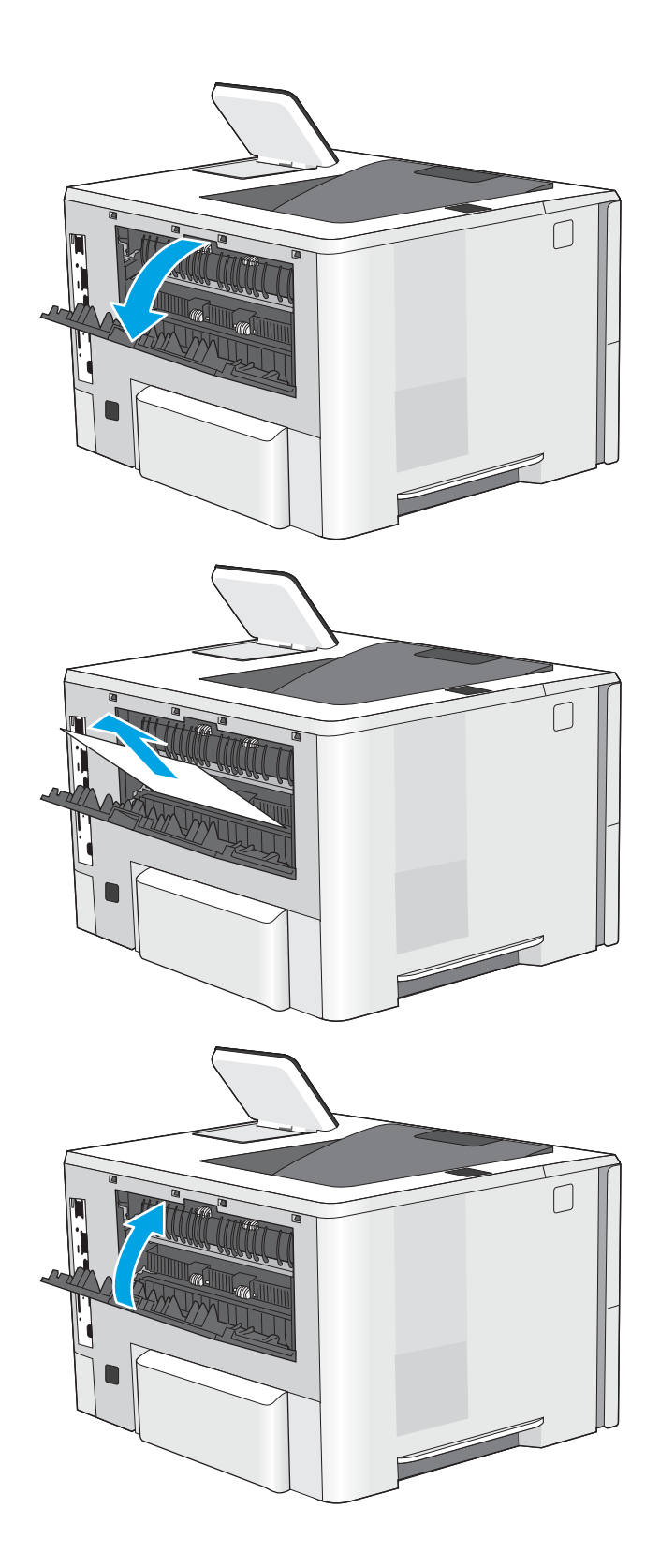

# <span id="page-109-0"></span>Odstraňovanie zaseknutého papiera vo výstupnom zásobníku

Pomocou nasledujúceho postupu skontrolujte všetky možné miesta vo výstupnej priehradke, či sa v nich nezasekol papier. Pri výskyte zaseknutia sa na ovládacom paneli zobrazí animácia, pomocou ktorej zaseknutie odstránite.

1. Ak vidíte zaseknutý papier vo výstupnom zásobníku, uchopte jeho vyčnievajúci koniec a vyberte ho.

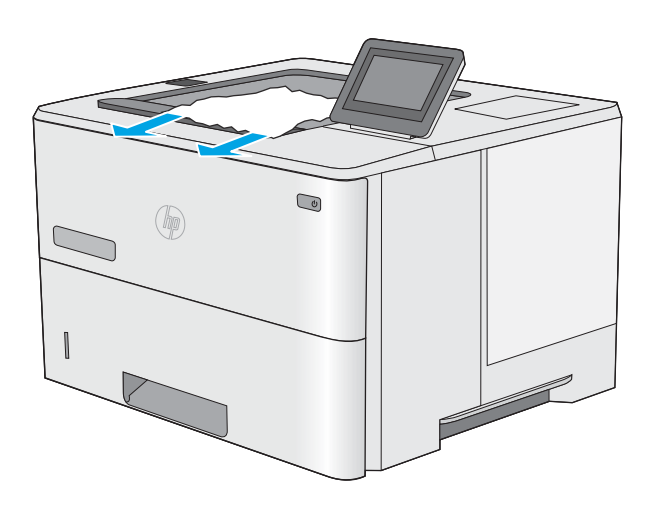

## Odstraňovanie zaseknutí papiera v duplexnej jednotke

Pomocou nasledujúceho postupu skontrolujte všetky možné miesta v duplexnej jednotke, či sa v nich nezasekol papier. Pri výskyte zaseknutia sa na ovládacom paneli zobrazí animácia, pomocou ktorej zaseknutie odstránite.

1. Vyberte zásobník č. 2 z tlačiarne.

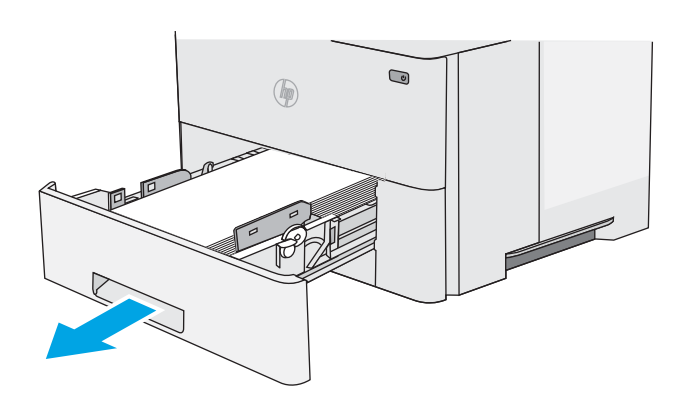

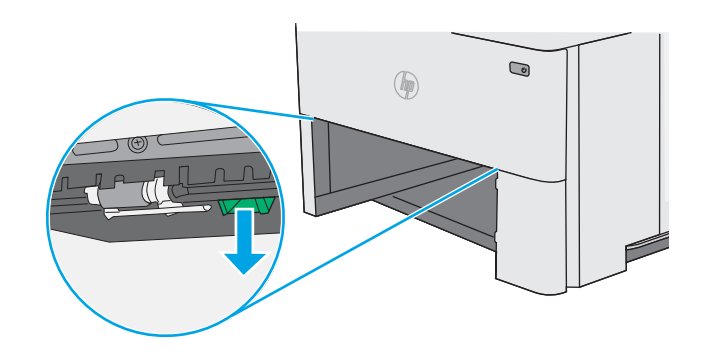

2. Potiahnite zelený výstupok vo vnútri oblasti zásobníka, aby ste uvoľnili podložku zásobníka na obojstrannú tlač.

3. Vyberte všetok zaseknutý papier.

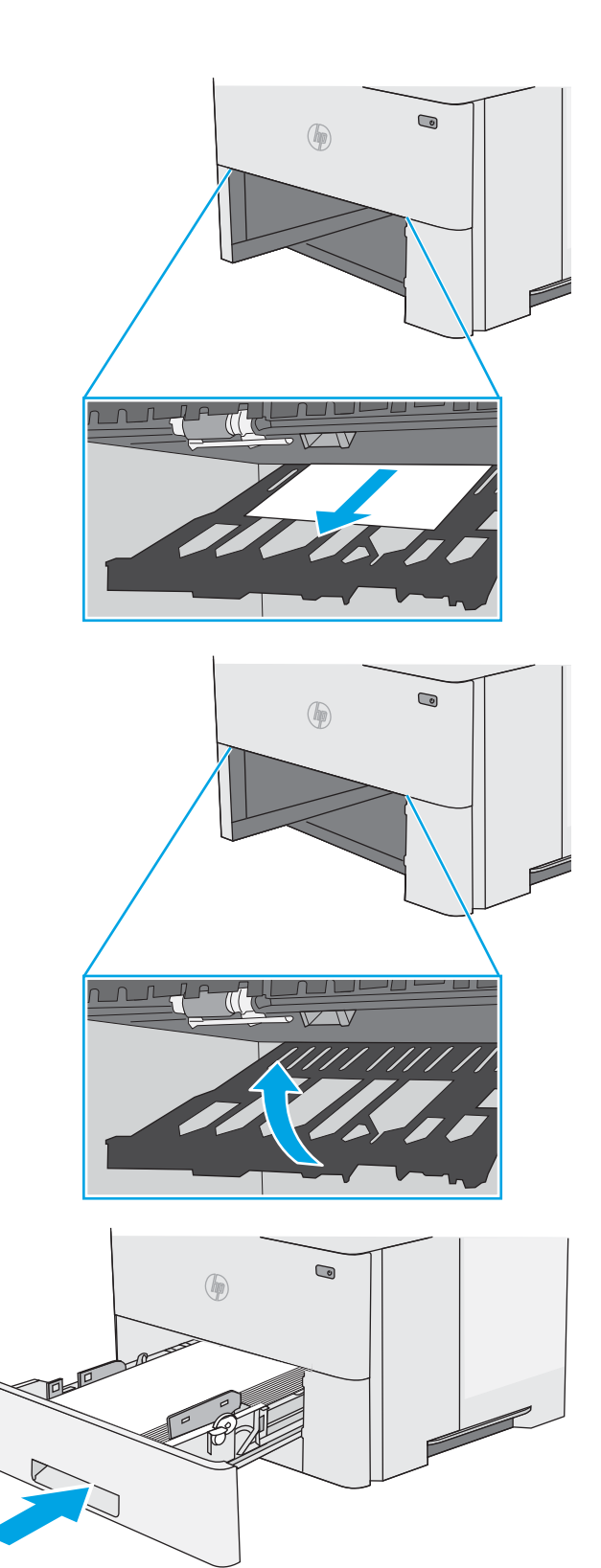

4. Zatvorte zásobník na obojstrannú tlač.

5. Znovu vložte zásobník a zatvorte ho.

6. Otvorte zadné dvierka.

7. Vyberte všetok zaseknutý papier.

8. Zatvorenie zadných dvierok

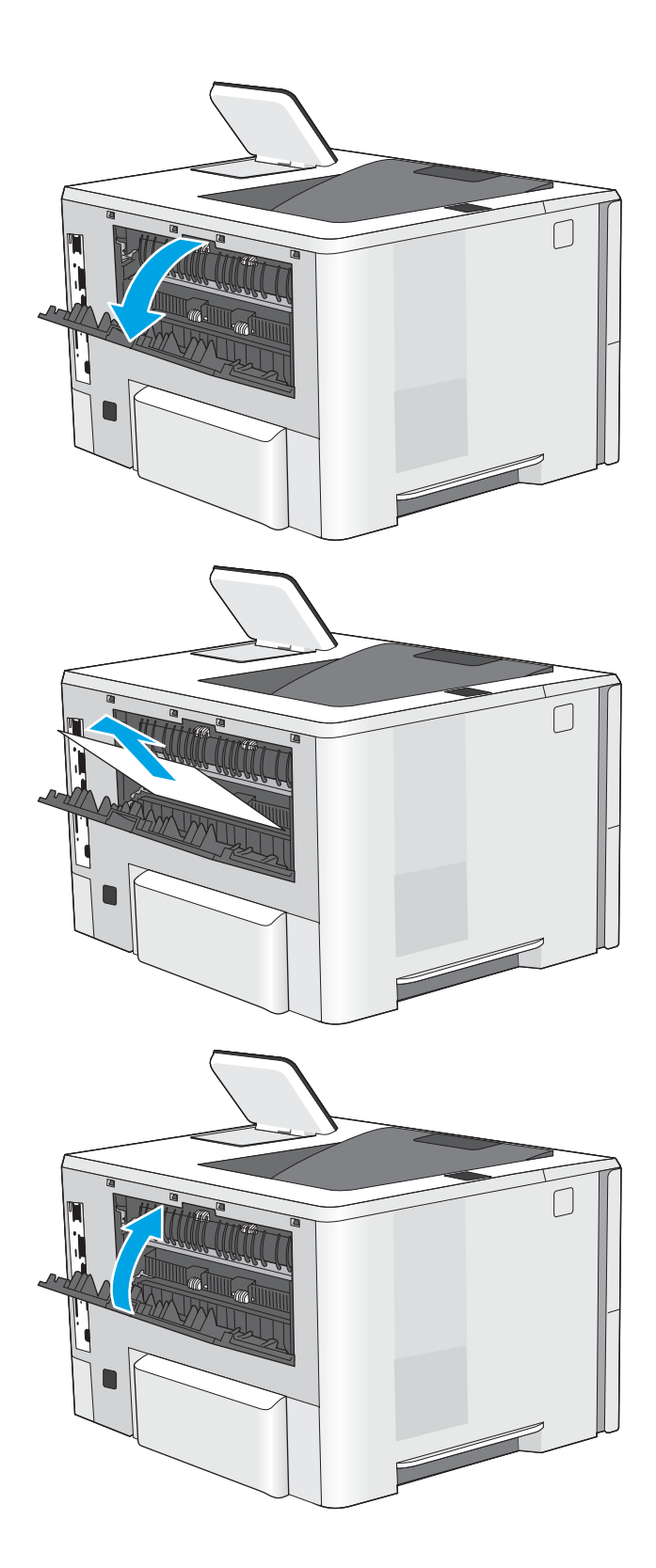

9. Zatlačte tlačidlo na uvoľnenie horného krytu na ľavej strane tlačiarne.

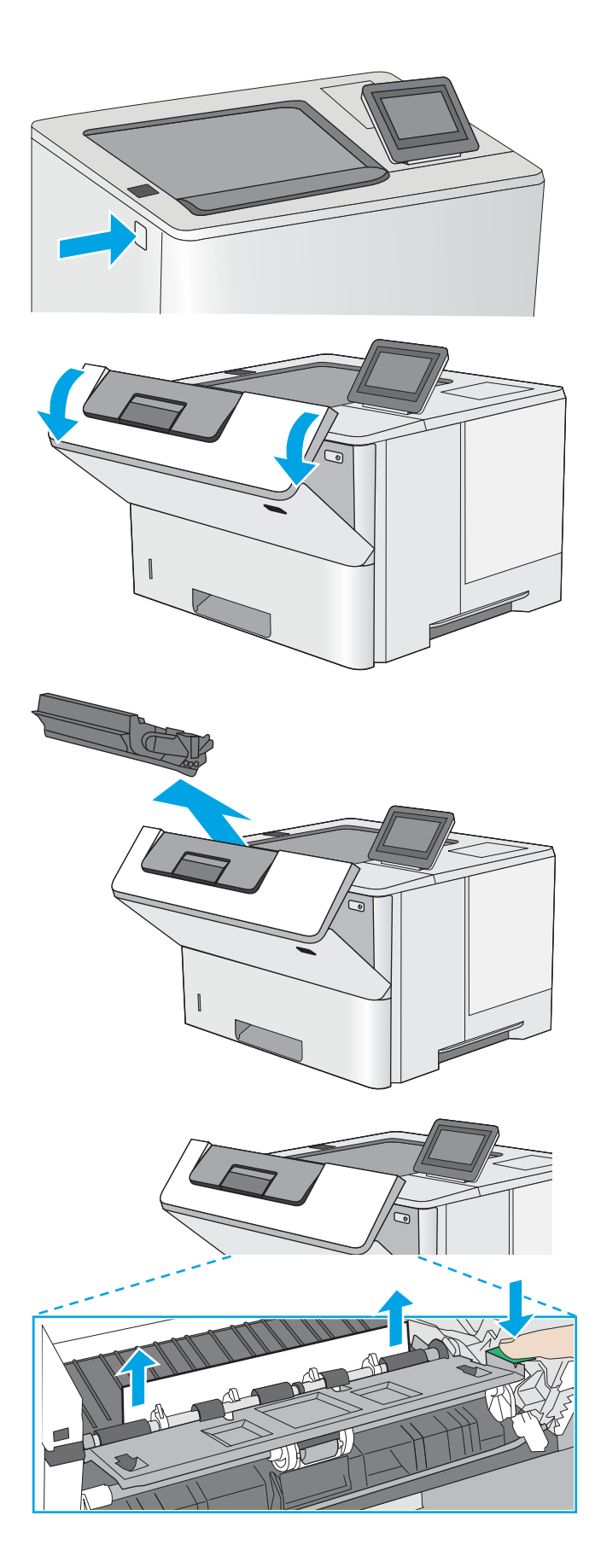

11. Vyberte tonerovú kazetu.

10. Otvorte predné dvierka.

12. Zdvihnite kryt na prístup k zaseknutému papieru a pomaly odstráňte všetok zaseknutý papier. Dávajte pozor, aby ste papier neroztrhli.

13. Znovu vložte tonerovú kazetu.

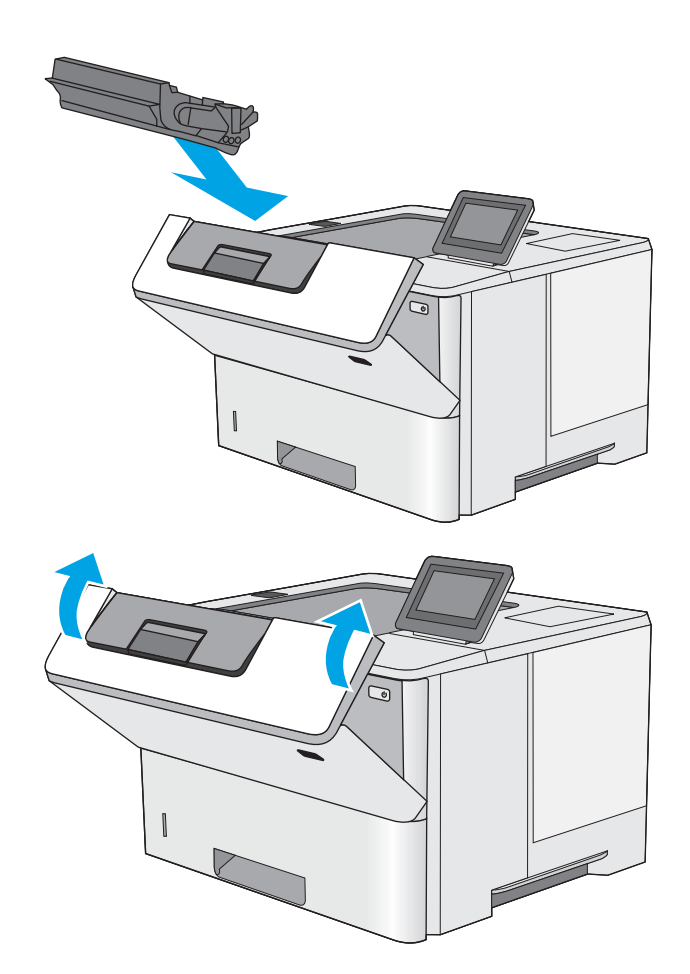

14. Zatvorte predné dvierka.

# Zlepšenie kvality tlače

# Úvod

- Tlač z iného softvérového programu
- Kontrola nastavenia typu papiera pre tlačovú úlohu
- [Kontrola stavu tonerových kaziet](#page-115-0)
- [Čistenie tlačiarne](#page-115-0)
- [Vizuálna kontrola tonerovej kazety](#page-116-0)
- [Kontrola papiera a prostredia tlače](#page-116-0)
- [Kontrola nastavení režimu EconoMode](#page-117-0)
- [Vyskúšanie iného ovládača tlače](#page-118-0)

Ak sa v tlačiarni vyskytujú problémy s kvalitou tlače, skúste problém odstrániť pomocou nasledujúcich riešení v uvedenom poradí.

## Tlač z iného softvérového programu

Skúste tlačiť iným softvérovým programom. Ak sa strana vytlačí správne, problém spočíva v softvérovom programe, z ktorého ste tlačili.

## Kontrola nastavenia typu papiera pre tlačovú úlohu

Nastavenia typu papiera overte v prípade, ak sa pri tlači zo softvérového programu a na vytlačených stranách objavujú rozmazané časti, pri neostrej alebo tmavej tlači, ak je zvlnený papier, ak sa vyskytnú rozptýlené bodky tonera, uvoľnený toner alebo malé miesta, kde toner chýba.

#### Kontrola nastavenia typu papiera (Windows)

- 1. V softvérovom programe vyberte možnosť Print (Tlačiť).
- 2. Vyberte tlačiareň a potom kliknite na tlačidlo Properties (Vlastnosti) alebo Preferences (Preferencie).
- 3. Kliknite na kartu Paper/Quality (Papier a kvalita).
- 4. Z rozbaľovacieho zoznamu Paper Type (Typ papiera) kliknite na možnosť More... (Ďalšie...).
- 5. Rozbaľte zoznam možností Type is: (Typ:). možnosti.
- 6. Rozbaľte kategóriu typov papiera, ktorá najlepšie popisuje váš papier.
- 7. Zvoľte možnosť pre používaný typ papiera a potom kliknite na tlačidlo OK.
- 8. Kliknutím na tlačidlo OK zavrite dialógové okno Document Properties (Vlastnosti dokumentu). V dialógovom okne Print (Tlačiť) spustite tlač úlohy kliknutím na tlačidlo OK.

#### Kontrola nastavenia typu papiera (OS X)

- 1. Kliknite na ponuku File (Súbor) a potom kliknite na možnosť Print (Tlač).
- 2. V ponuke Printer (Tlačiareň) vyberte túto tlačiareň.
- <span id="page-115-0"></span>3. V ovládači tlače sa predvolene zobrazuje ponuka Copies & Pages (Kópie a stránky). Otvorte rozbaľovací zoznam s ponukami a kliknite na ponuku Finishing (Koncová úprava).
- 4. Vyberte požadovaný typ z rozbaľovacieho zoznamu Media Type (Typ média).
- 5. Kliknite na tlačidlo Save (Tlačiť).

## Kontrola stavu tonerových kaziet

Týmto spôsobom odhadnite zostávajúcu životnosť tonerových kaziet, a ak treba, aj stav ďalších vymeniteľných súčastí na údržbu.

#### Krok č. 1: Tlač stránky stavu spotrebného materiálu

- 1. Na ovládacom paneli tlačiarne stlačte tlačidlo Home (Domov) ?.
- 2. Vyberte položku Supplies (Spotrebný materiál).
- 3. Stav spotrebného materiálu je uvedený na obrazovke.
- 4. Ak si chcete vytlačiť správu o stave všetkého spotrebného materiálu vrátane čísiel originálnych dielov od spoločnosti HP na opätovné objednanie spotrebného materiálu, vyberte položku Manage Supplies (Správa spotrebného materiálu) a potom vyberte položku Print Supplies Status (Tlač stavu spotrebného materiálu).

#### Krok č. 2: Kontrola stavu spotrebného materiálu

1. Podľa správy o stave spotrebného materiálu skontrolujte zostávajúcu životnosť tonerových kaziet v percentách, a ak treba, aj stav ďalších vymeniteľných súčastí na údržbu.

Problémy s kvalitou tlače sa môžu vyskytnúť pri používaní tonerovej kazety, ktorá sa blíži k odhadovanému koncu životnosti. Zariadenie signalizuje, keď niektorá položka spotrebného materiálu dosiahne veľmi nízku úroveň. Keď položka spotrebného materiálu od spoločnosti HP dosiahne veľmi nízku úroveň, skončí sa aj platnosť prémiovej ochrannej záruky poskytovanej spoločnosťou HP na túto položku.

Tonerová kazeta sa nemusí vymeniť okamžite, pokiaľ je kvalita tlače aj naďalej prijateľná. Odporúčame mať pripravenú náhradnú kazetu na inštaláciu, keď sa kvalita tlače stane neprijateľnou.

Ak sa rozhodnete vymeniť kazetu s tonerom alebo iné vymeniteľné súčasti na údržbu, na stránke stavu spotrebného materiálu sa zobrazí zoznam čísiel originálnych dielov od spoločnosti HP.

2. Presvedčte sa, či používate originálnu kazetu od spoločnosti HP.

Originálna tonerová kazeta od spoločnosti HP je označená slovom "HP", prípadne logom spoločnosti HP. Bližšie informácie o identifikácii kaziet od spoločnosti HP nájdete na stránke [www.hp.com/go/](http://www.hp.com/go/learnaboutsupplies) [learnaboutsupplies.](http://www.hp.com/go/learnaboutsupplies)

# Čistenie tlačiarne

#### Tlač čistiacej strany

Počas tlače sa môžu vnútri tlačiarne nahromadiť čiastočky papiera, tonera a prachu a spôsobiť problémy s kvalitou tlače, napríklad kvapky alebo rozstreky tonera, šmuhy, pásy, čiary alebo opakujúce sa značky.

Dráhu papiera v tlačiarni vyčistíte podľa nasledujúcich krokov.

- <span id="page-116-0"></span>1. Na ovládacom paneli tlačiarne stlačte tlačidlo Home (Domov) ?.
- 2. Vyberte položku Device Maintenance (Údržba zariadenia).
- 3. Vyberte položku Calibration/Cleaning (Kalibrácia/čistenie) a potom výberom položky Cleaning Page (Čistiaca stránka) vytlačte stránku.

Na ovládacom paneli tlačiarne sa zobrazí správa **Cleaning** (Čistenie). Proces čistenia môže trvať niekoľko minút. Pokiaľ sa proces čistenia neskončí, tlačiareň nevypínajte. Po dokončení odstráňte vytlačenú stranu.

## Vizuálna kontrola tonerovej kazety

Podľa nasledujúcich krokov skontrolujte každú tonerovú kazetu.

- 1. Z tlačiarne vyberte kazetu s tonerom.
- 2. Skontrolujte, či pamäťový čip nie je poškodený.
- 3. Skontrolujte povrch zeleného zobrazovacieho valca.

 $\bigtriangleup$  UPOZORNENIE: Nedotýkajte sa zobrazovacieho valca. Odtlačky prstov na zobrazovacom valci môžu spôsobiť problémy s kvalitou tlače.

- 4. Ak na zobrazovacom valci uvidíte škrabance, odtlačky prstov alebo iné poškodenie, kazetu s tonerom vymeňte.
- 5. Tonerovú kazetu znova nainštalujte a vytlačte niekoľko strán, aby ste sa uistili, že sa problém vyriešil.

## Kontrola papiera a prostredia tlače

## Krok č. 1: Používanie papiera, ktorý zodpovedá technickým údajom od spoločnosti HP

Niektoré problémy s kvalitou tlače vznikajú z používania papiera, ktorý nezodpovedá špecifikáciám spoločnosti HP.

- Vždy používajte papier hmotnosti a typu, ktorý tlačiareň podporuje.
- Používajte papier dobrej kvality a bez výrezov, zárezov, útržkov, škvŕn, voľných častíc, prachu, záhybov, chýbajúcich častí, spiniek či skrútených alebo ohnutých hrán.
- Používajte papier, ktorý nebol v minulosti použitý pri tlači.
- Používajte papier, ktorý neobsahuje kovové časti, napríklad trblietavé ozdoby.
- Používajte papier určený na použitie v laserových tlačiarňach. Nepoužívajte papier určený na použitie v atramentových tlačiarňach.
- Používajte papier, ktorý nie je príliš drsný. Pri používaní hladšieho papiera sa vo všeobecnosti dosahuje vyššia kvalita tlače.

#### Krok č. 2: Kontrola prostredia

Prostredie môže priamo ovplyvniť kvalitu tlače a je bežnou príčinou problémov s kvalitou tlače alebo podávaním papiera. Vyskúšajte nasledujúce riešenia:

- <span id="page-117-0"></span>Tlačiareň premiestnite mimo miest so vzdušným prúdením, napríklad mimo otvorených okien alebo dverí alebo ventilačných otvorov klimatizácie.
- · Overte, či na tlačiareň nepôsobia teploty alebo vlhkosť mimo povolených špecifikácií tlačiarne.
- Tlačiareň neumiestňujte do stiesnených priestorov (napríklad do skrine).
- Tlačiareň položte na pevný a rovný povrch.
- Odstráňte všetky prekážky blokujúce vetracie otvory tlačiarne. Tlačiareň vyžaduje dobrý prietok vzduchu na všetkých stranách vrátane vrchnej časti.
- Tlačiareň chráňte pred vzduchom prenášanými nečistotami, prachom, parou, mastnotou a inými prvkami, ktoré sa môžu zachytávať vo vnútri tlačiarne.

#### Krok č. 3: Nastavenie zarovnania pri individuálnom zásobníku

Postupujte podľa nasledujúcich krokov, ak pri tlači zo špecifických zásobníkov nie sú obrázky alebo text na vytlačenej strane správne vycentrované alebo zarovnané.

- 1. Na ovládacom paneli tlačiarne stlačte tlačidlo Home (Domov) ?.
- 2. Otvorte tieto ponuky:
	- Administration (Správa)
	- General Settings (Všeobecné nastavenia)
	- Print Quality (Kvalita tlače)
	- Image Registration (Registrácia obrazu)
- 3. Vyberte zásobník, ktorý chcete nastaviť.
- 4. Vyberte položku Print Test Page (Vytlačiť testovaciu stránku) a potom postupujte podľa pokynov na vytlačených stranách.
- 5. Znovu vyberte položku Print Test Page (Vytlačiť testovaciu stránku), overte výsledky a podľa potreby vykonajte ďalšie úpravy.
- 6. Dotykom tlačidla Save (Uložiť) alebo stlačením tlačidla OK uložíte nové nastavenia.

## Kontrola nastavení režimu EconoMode

Spoločnosť HP neodporúča trvalé použitie režimu EconoMode. Pri trvalom používaní režimu EconoMode sa môžu mechanické časti tonerovej kazety opotrebovať skôr, ako sa minie zásoba tonera. Ak kvalita tlače začne klesať a prestane byť prijateľná, zvážte výmenu tonerovej kazety.

POZNÁMKA: Táto funkcia je k dispozícii, ak používate ovládač tlačiarne PCL 6 pre systém Windows. Ak tento ovládač nepoužívate, funkciu môžete povoliť pomocou vstavaného servera HP.

Ak je celá strana príliš tmavá alebo príliš svetlá, postupujte podľa nasledujúcich krokov.

- 1. V softvérovom programe vyberte možnosť Print (Tlačiť).
- 2. Vyberte tlačiareň a potom kliknite na tlačidlo Properties (Vlastnosti) alebo Preferences (Preferencie).
- 3. Kliknite na kartu Paper/Quality (Papier/Kvalita) a vyhľadajte oblasť Print Quality (Kvalita tlače).
- <span id="page-118-0"></span>4. Ak je celá stránka príliš tmavá, použite tieto nastavenia:
	- Vyberte možnosť 600 dpi.
	- Výberom začiarkavacieho políčka EconoMode aktivujte tento režim.

Ak je celá stránka príliš svetlá, použite tieto nastavenia:

- Vyberte možnosť FastRes 1200.
- Zrušením výberu začiarkavacieho políčka EconoMode vypnete tento režim.
- 5. Kliknutím na tlačidlo OK zavrite dialógové okno Document Properties (Vlastnosti dokumentu). V dialógovom okne Tlačiť kliknutím na tlačidlo OK spustite tlač úlohy.

## Vyskúšanie iného ovládača tlače

Ak tlačíte zo softvérového programu a na vytlačených stranách sa nachádzajú neočakávané čiary v obrázkoch, chýbajúci text, chýbajúce grafické prvky, nesprávne formátovanie alebo nahradené typy písma, skúste použiť iný ovládač tlače.

Prevezmite si niektorý z nasledujúcich ovládačov z webovej lokality spoločnosti HP: [www.hp.com/support/](http://www.hp.com/support/ljM506) [ljM506](http://www.hp.com/support/ljM506).

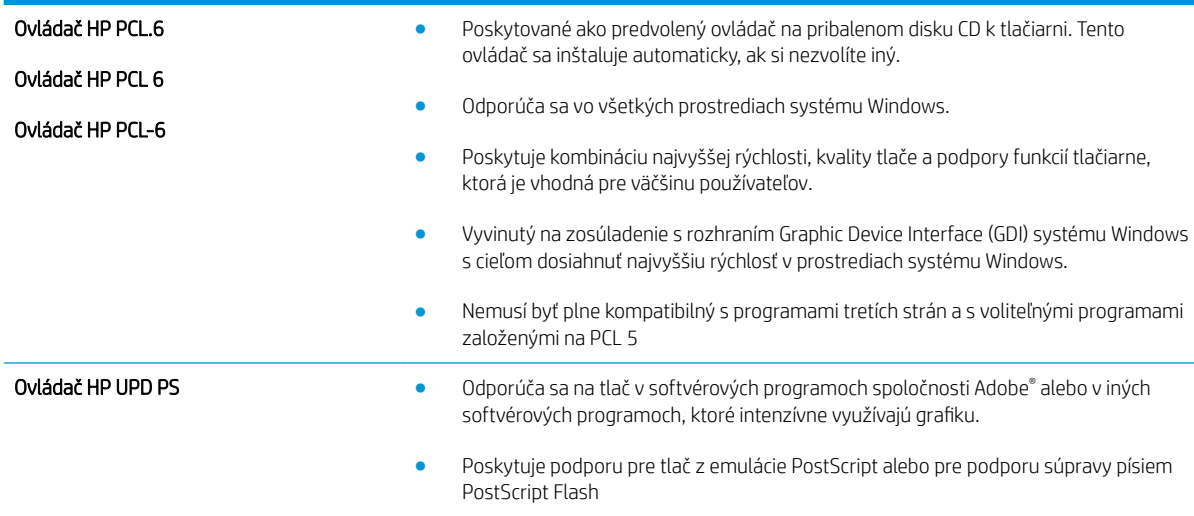

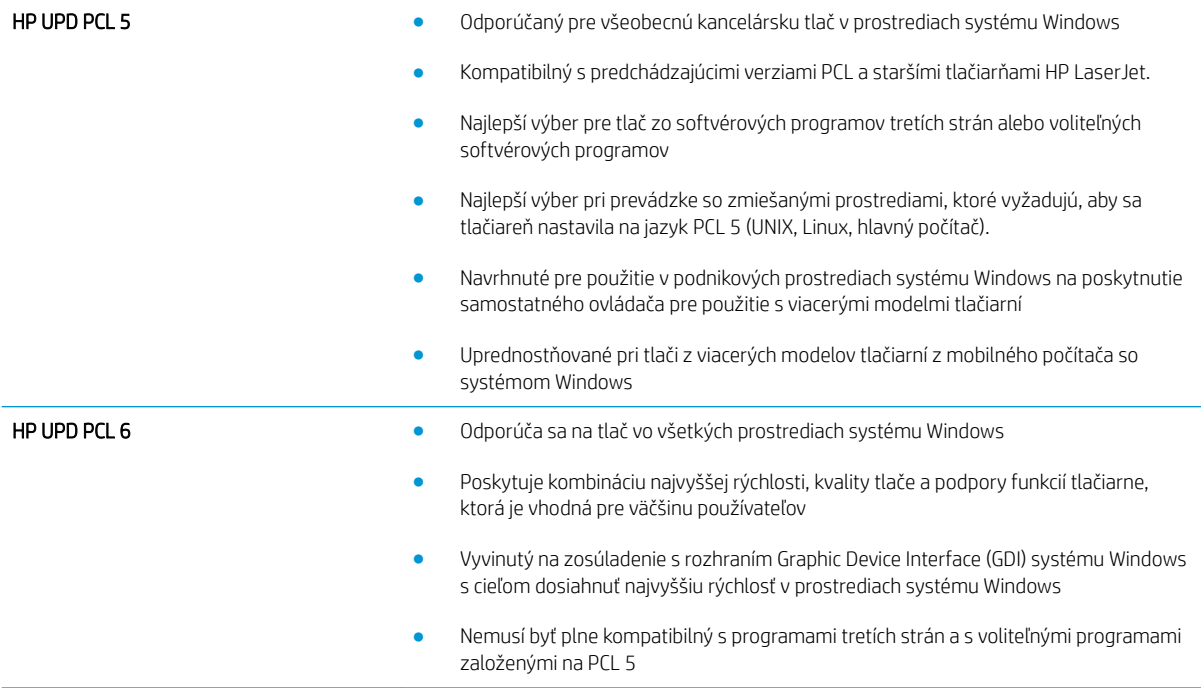

# <span id="page-120-0"></span>Riešenie problémov s káblovou sieťou

# Úvod

Skontrolujte nasledujúce položky, aby ste si overili, či tlačiareň komunikuje so sieťou. Kým začnete, vytlačte konfiguračnú stránku z ovládacieho panelu tlačiarne a vyhľadajte na nej adresu IP tlačiarne.

- Nekvalitné fyzické pripojenie
- Počítač používa nesprávnu adresu IP tlačiarne
- Počítač nie je schopný komunikácie s tlačiarňou
- [Tlačiareň používa nesprávne nastavenia spojenia a duxplexnej prevádzky v rámci siete](#page-121-0)
- [Nové softvérové aplikácie môžu spôsobovať problémy s kompatibilitou](#page-121-0)
- [Váš počítač alebo pracovná stanica môže byť nastavený nesprávne](#page-121-0)
- [Tlačiareň je vypnutá alebo iné sieťové nastavenia sú nesprávne](#page-121-0)

POZNÁMKA: Spoločnosť HP nepodporuje siete typu peer-to-peer, keďže nejde o funkciu ovládačov tlačiarní HP, ale operačných systémov spoločnosti Microsoft. Viac informácií nájdete na stránke spoločnosti Microsoft [www.microsoft.com.](http://www.microsoft.com)

# Nekvalitné fyzické pripojenie

- 1. Overte, či je tlačiareň pripojená k správnemu sieťovému portu pomocou kábla správnej dĺžky.
- 2. Overte, či sú káblové pripojenia zabezpečené.
- 3. Pozrite sa na pripojenie k sieťovému portu na zadnej strane tlačiarne a overte si, či svieti jantárová kontrolka aktivity a zelená kontrolka stavu pripojenia.
- 4. Ak problém aj naďalej pretrváva, vyskúšajte odlišný kábel alebo ho pripojte k odlišnému portu na rozbočovači.

## Počítač používa nesprávnu adresu IP tlačiarne

- 1. Otvorte vstavaný webový server a kliknite na kartu Ports (Porty). Overte aktuálnu adresu IP vybranej tlačiarne. Adresa IP tlačiarne sa nachádza na konfiguračnej stránke tlačiarne.
- 2. Ak ste nainštalovali tlačiareň pomocou štandardného portu TCP/IP od spoločnosti HP, začiarknite políčko Always print to this printer, even if its IP address changes (Vždy tlačiť na tejto tlačiarni, aj keď sa jej adresa IP zmení).
- 3. Ak ste nainštalovali tlačiareň pomocou štandardného portu TCP/IP od spoločnosti Microsoft, použite namiesto adresy IP názov hostiteľa.
- 4. Ak je adresa IP správna, vymažte tlačiareň a pridajte ju znovu.

## Počítač nie je schopný komunikácie s tlačiarňou

- 1. Otestujte sieťovú komunikáciu odoslaním príkazu ping v rámci siete.
	- a. Spustite príkazový riadok vo vašom počítači.
- <span id="page-121-0"></span>V systéme Windows kliknite na tlačidlo Start (Štart), na položku Run (Spustiť), zadajte príkaz cmd a stlačte tlačidlo Enter.
- V systéme OS X prejdite na položku Applications (Aplikácie), potom Utilities (Pomocné programy) a otvorte Terminal (Terminál).
- b. Zadajte príkaz ping, po ktorom bude nasledovať adresa IP tlačiarne.
- c. Ak sa v okne zobrazia doby odozvy, sieť funguje.
- 2. Ak príkaz ping zlyhal, overte, či sú zapnuté sieťové rozbočovače a potom overte, či sieťové nastavenia, tlačiareň a počítač sú nakonfigurované pre rovnakú sieť.

## Tlačiareň používa nesprávne nastavenia spojenia a duxplexnej prevádzky v rámci siete

Spoločnosť HP odporúča, aby ste tieto nastavenia nechali v automatickom režime (predvolené nastavenie). Ak zmeníte tieto nastavenia, musíte ich zmeniť aj v rámci siete.

## Nové softvérové aplikácie môžu spôsobovať problémy s kompatibilitou

Overte si, či nové softvérové programy boli správne nainštalované a či využívajú správny ovládač tlačiarne.

## Váš počítač alebo pracovná stanica môže byť nastavený nesprávne

- 1. Skontrolujte sieťové ovládače, ovládače tlače a nastavenia presmerovania v rámci siete.
- 2. Overte si, či je operačný systém správne nakonfigurovaný.

## Tlačiareň je vypnutá alebo iné sieťové nastavenia sú nesprávne

- 1. Vytlačte konfiguračnú stránku, aby ste skontrolovali stav sieťového protokolu. V prípade potreby ho zapnite.
- 2. V prípade potreby zmeňte konfiguráciu nastavení siete.

# Register

## A

adresa IPv4 [65](#page-74-0) adresa IPv6 [66](#page-75-0) AirPrint [48](#page-57-0) alternatívny režim pre hlavičkový papier [19,](#page-28-0) [22](#page-31-0) Aplikácia HP Utility pre Mac Bonjour [62](#page-71-0)

## B

bezdrôtový tlačový server číslo dielu [26](#page-35-0) bezpečnostné nastavenia vstavaný webový server HP [58](#page-67-0) Bonjour identifikácia [54](#page-63-0) brána, nastavenie predvolenej [65](#page-74-0)

# Č

čísla dielov náhradné diely [27](#page-36-0) príslušenstvo [26](#page-35-0) spotrebný materiál [27](#page-36-0) tonerové kazety [27](#page-36-0) číslo produktu umiestnenie [3](#page-12-0) čistenie dráha papiera [106](#page-115-0)

## D

duplexná jednotka odstraňovanie zaseknutí [100](#page-109-0) duplexná tlač Mac [39](#page-48-0) manuálna (Mac) [39](#page-48-0) manuálna (Windows) [36](#page-45-0) duplexná tlač (obojstranná) nastavenia (Windows) [36](#page-45-0) Windows [36](#page-45-0)

## E

elektrické technické údaje [15](#page-24-0) energia spotreba [15](#page-24-0) Ethernet (RJ-45) umiestnenie [4](#page-13-0) Explorer, podporované verzie vstavaný webový server HP [54](#page-63-0)

## F

firmvér aktualizácia, Mac [63](#page-72-0) formátovač umiestnenie [3](#page-12-0)

## H

hlavný vypínač umiestnenie [2](#page-11-0) hmotnosť, tlačiareň [12](#page-21-0) HP Customer Care [78](#page-87-0) HP ePrint [46](#page-55-0) HP Utility [62](#page-71-0) HP Utility, OS X [62](#page-71-0) HP Utility pre systém Mac funkcie [62](#page-71-0) HP Web Jetadmin [74](#page-83-0)

I

informačné strany vstavaný webový server HP [56](#page-65-0) Internet Explorer, podporované verzie vstavaný webový server HP [54](#page-63-0) IPsec [69](#page-78-0) IP Security [69](#page-78-0)

#### J

Jetadmin, HP Web [74](#page-83-0)

## K

kazeta výmena [29](#page-38-0) kazety objednávkové čísla [29](#page-38-0) klávesnica umiestnenie [2](#page-11-0)

## L

LAN port umiestnenie [4](#page-13-0) lokálna sieť (LAN) umiestnenie [4](#page-13-0)

#### M

manuálna duplexná tlač Mac [39](#page-48-0) Windows [36](#page-45-0) maska podsiete [65](#page-74-0) mobilná tlač zariadenia so systémom Android [48](#page-57-0) mobilná tlač, podporovaný softvér [11](#page-20-0)

## N

načítanie súboru, Mac [62](#page-71-0) náhradné diely čísla dielov [27](#page-36-0) nastavenia obnova výrobných [80](#page-89-0) nastavenia obojstrannej sieťovej tlače, zmena [66](#page-75-0) nastavenia ovládača v systéme Mac ukladanie úloh [43](#page-52-0) nastavenia režimu EconoMode [108](#page-117-0) nastavenia rýchlosti sieťového pripojenia, zmena [66](#page-75-0)

nastavenia siete vstavaný webový server HP [59](#page-68-0) nastavenia tlače vstavaný webový server HP [57](#page-66-0) nástroje na riešenie problémov vstavaný webový server HP [58](#page-67-0) natavovacia jednotka odstraňovanie zaseknutí [98](#page-107-0) Netscape Navigator, podporované verzie vstavaný webový server HP [54](#page-63-0)

#### O

obálky orientácia [19](#page-28-0) vkladanie do zásobníka 1 [18](#page-27-0) obálky, vkladanie [24](#page-33-0) objednávanie spotrebný materiál a príslušenstvo [26](#page-35-0) oblasť tonerovej kazety odstraňovanie zaseknutí [96](#page-105-0) obnovenie výrobných nastavení [80](#page-89-0) obojstranná tlač Mac [39](#page-48-0) nastavenia (Windows) [36](#page-45-0) Windows [36](#page-45-0) on-line podpora [78](#page-87-0) operačné systémy, podporované [8](#page-17-0) OS X HP Utility [62](#page-71-0) ovládací panel Pomocník [79](#page-88-0) umiestnenie [2](#page-11-0) umiestnenie funkcií [4,](#page-13-0)[5](#page-14-0) ovládače, podporované [8](#page-17-0) ovládače tlače, podporované [8](#page-17-0)

#### P

pamäť vstavaná [7](#page-16-0) pamäťový čip (toner) umiestnenie [29](#page-38-0) papier orientácia papiera v zásobníku 2 a zásobníku na 550 hárkov [22](#page-31-0) orientácia v zásobníku 1 [19](#page-28-0) vkladanie do zásobníka 1 [18](#page-27-0) vkladanie papiera do zásobníka 2 a zásobníkov na 550 hárkov [20](#page-29-0)

výber [107](#page-116-0) zaseknutia [91](#page-100-0) papier, objednávanie [26](#page-35-0) pevné disky šifrované [70](#page-79-0) pevný disk číslo dielu [26](#page-35-0) podpora on-line [78](#page-87-0) podpora zákazníkov on-line [78](#page-87-0) Pomocník, ovládací panel [79](#page-88-0) Pomocník online, ovládací panel [79](#page-88-0) port faxu umiestnenie [4](#page-13-0) port USB zapnutie [50](#page-59-0) porty umiestnenie [4](#page-13-0) porty rozhrania umiestnenie [4](#page-13-0) porty USB, voliteľné číslo dielu [26](#page-35-0) požiadavky na prehliadač vstavaný webový server HP [54](#page-63-0) požiadavky na webový prehľadávač vstavaný webový server HP [54](#page-63-0) predvolená brána, nastavenie [65](#page-74-0) priehľadné fólie tlač (Windows) [37](#page-46-0) pripojenie napájania umiestnenie [3](#page-12-0) príslušenstvo čísla dielov [26](#page-35-0) objednávanie [26](#page-35-0) príslušenstvo NFC číslo dielu [26](#page-35-0) problémy s preberaním papiera riešenie [84](#page-93-0), [86](#page-95-0)

## R

režim spánku [71](#page-80-0) riešenie problémov káblová sieť [111](#page-120-0) problémy s podávaním papiera [84](#page-93-0) sieťové problémy [111](#page-120-0) zaseknutia [91](#page-100-0) RJ-45 port umiestnenie [4](#page-13-0)

rozmery, tlačiareň [12](#page-21-0) rýchlosť, optimalizácia [71](#page-80-0)

## S

sériové číslo umiestnenie [3](#page-12-0) sieť nastavenia, zmena [64](#page-73-0) nastavenia, zobrazenie [64](#page-73-0) názov produktu, zmena [64](#page-73-0) siete adresa IPv4 [65](#page-74-0) adresa IPv6 [66](#page-75-0) HP Web Jetadmin [74](#page-83-0) maska podsiete [65](#page-74-0) podporované [7](#page-16-0) predvolená brána [65](#page-74-0) softvér HP Utility [62](#page-71-0) Softvér služby HP ePrint [47](#page-56-0) spotreba energie 1 watt alebo menej [71](#page-80-0) spotrebné materiály objednávanie [26](#page-35-0) spotrebný materiál čísla dielov [27](#page-36-0) nastavenia nízkeho prahu [82](#page-91-0) používanie pri nízkom stave [82](#page-91-0) stav, zobrazovanie pomocou HP Utility pre systém Mac [62](#page-71-0) výmena kazety s tonerom [29](#page-38-0) správa siete [64](#page-73-0) stav HP Utility, Mac [62](#page-71-0) stav spotrebného materiálu [106](#page-115-0) stav tlačiarne 4.5 stav tonerových kaziet [106](#page-115-0) stojan číslo dielu [26](#page-35-0) strán na hárok výber (Mac) [40](#page-49-0) výber (Windows) [37](#page-46-0) strán za minútu [7](#page-16-0) súkromná tlač [42](#page-51-0) systémové požiadavky minimálne [11](#page-20-0) vstavaný webový server HP [54](#page-63-0)

# Š

špeciálny papier tlač (Windows) [37](#page-46-0) štítky tlač (Windows) [37](#page-46-0)

#### T

TCP/IP manuálna konfigurácia parametrov IPv4 [65](#page-74-0) manuálne nastavenie parametrov IPv6 [66](#page-75-0) technická podpora on-line [78](#page-87-0) technické údaje elektrické a zvukové [15](#page-24-0) tlač uložené úlohy [44](#page-53-0) z úložného príslušenstva USB [50](#page-59-0) tlačidlo Domov umiestnenie 4.5 tlačidlo Obnoviť umiestnenie [5](#page-14-0) tlačidlo odhlásenia umiestnenie [5](#page-14-0) tlačidlo Pomocník umiestnenie [4,](#page-13-0) [5](#page-14-0) tlačidlo prihlásenia umiestnenie [5](#page-14-0) tlačidlo režimu spánku umiestnenie [5](#page-14-0) tlačidlo Sieť umiestnenie [5](#page-14-0) tlačidlo výberu jazyka umiestnenie [5](#page-14-0) tlačidlo Zastaviť umiestnenie [4,](#page-13-0)5 tlač na obidve strany Mac [39](#page-48-0) manuálna v systéme Windows [36](#page-45-0) nastavenia (Windows) [36](#page-45-0) Windows [36](#page-45-0) tlačová kazeta nastavenia nízkeho prahu [82](#page-91-0) používanie pri nízkom stave [82](#page-91-0) tlačové médiá vkladanie do zásobníka 1 [18](#page-27-0) tlač pomocou portu USB s jednoduchým prístupom [50](#page-59-0)

Tlač prostredníctvom funkcie NFC [48](#page-57-0) Tlač prostredníctvom funkcie NFC (Near Field Communication) [48](#page-57-0) Tlač prostredníctvom funkcie Wi-Fi Direct [48](#page-57-0) tonerová kazeta komponenty [29](#page-38-0) výmena [29](#page-38-0) tonerové kazety čísla dielov [27](#page-36-0) objednávkové čísla [29](#page-38-0) typ papiera výber (Windows) [37](#page-46-0) typy papiera výber (Mac) [40](#page-49-0) typy písma načítanie, Mac [62](#page-71-0)

#### U

ukladanie,úloha nastavenia v systéme Mac [43](#page-52-0) ukladanie tlačových úloh [42](#page-51-0) úlohy,uložené nastavenia v systéme Mac [43](#page-52-0) tlač [44](#page-53-0) vymazanie [44](#page-53-0) vytváranie (Windows) [42](#page-51-0) uložené úlohy tlač [44](#page-53-0) vymazanie [44](#page-53-0) vytváranie (Mac) [43](#page-52-0) vytváranie (Windows) [42](#page-51-0) uloženie úloh v systéme Windows [42](#page-51-0) úložné príslušenstvo USB tlač z [50](#page-59-0) USB port umiestnenie [4](#page-13-0) uzamknutie formátovač [70](#page-79-0)

## V

viacero strán na hárok tlač (Mac) [40](#page-49-0) viacero stránok na hárok tlač (Windows) [37](#page-46-0) vkladanie papier v zásobníku 1 [18](#page-27-0) papier v zásobníku 2 a zásobníkoch na 550 hárkov [20](#page-29-0)

vstavaný webový server otvorenie [64](#page-73-0) zmena nastavení siete [64](#page-73-0) zmena názvu produktu [64](#page-73-0) vstavaný webový server (EWS) funkcie [54](#page-63-0) prideľovanie hesiel [68](#page-77-0) Vstavaný webový server (EWS) sieťové pripojenie [54](#page-63-0) vstavaný webový server HP bezpečnostné nastavenia [58](#page-67-0) informačné strany [56](#page-65-0) nastavenia siete [59](#page-68-0) nastavenia tlače [57](#page-66-0) nástroje na riešenie problémov [58](#page-67-0) otvorenie [64](#page-73-0) všeobecná konfigurácia [56](#page-65-0) webové služby HP [59](#page-68-0) zmena nastavení siete [64](#page-73-0) zmena názvu produktu [64](#page-73-0) zoznam ďalších prepojení [60](#page-69-0) vstavaný webový server HP (EWS) funkcie [54](#page-63-0) Vstavaný webový server HP (EWS) sieťové pripojenie [54](#page-63-0) všeobecná konfigurácia vstavaný webový server HP [56](#page-65-0) vymazanie uložené úlohy [44](#page-53-0) výmena tonerová kazeta [29](#page-38-0) vypínač umiestnenie [2](#page-11-0) vysokorýchlostný tlačový port USB 2.0 umiestnenie [4](#page-13-0) výstupný zásobník odstraňovanie zaseknutí [100](#page-109-0) umiestnenie [2](#page-11-0) využívanie energie, optimalizácia [71](#page-80-0)

## W

webové služby HP zapnutie [59](#page-68-0) webové stránky HP Web Jetadmin, prevzatie [74](#page-83-0) Webové stránky podpora zákazníkov [78](#page-87-0)

Z

zabezpečenie šifrovaný pevný disk [70](#page-79-0) zadné dvierka odstraňovanie zaseknutého papiera [98](#page-107-0) zariadenia so systémom Android tlač z [48](#page-57-0) zaseknuté médiá miesta [90](#page-99-0) natavovacia jednotka [98](#page-107-0) zadné dvierka [98](#page-107-0) zaseknutia automatická navigácia [91](#page-100-0) bežné príčiny [91](#page-100-0) duplexná jednotka [100](#page-109-0) oblasť tonerovej kazety [96](#page-105-0) výstupný zásobník [100](#page-109-0) zásobník 2 [93](#page-102-0) zásobníky na 550 hárkov [93](#page-102-0) zaseknutia papiera miesta [90](#page-99-0) zaseknutý papier zásobník 1 [91](#page-100-0) zásobník, výstupný umiestnenie [2](#page-11-0) zásobník 1 orientácia papiera [19](#page-28-0) Zásobník 1 odstránenie zaseknutého papiera [91](#page-100-0) vkladanie obálok [24](#page-33-0) Zásobník 2 odstránenie zaseknutého papiera [93](#page-102-0) zásobník 2 a zásobník na 550 hárkov orientácia papiera [22](#page-31-0) Zásobník 2 a zásobníky na 550 hárkov vkladanie [20](#page-29-0) zásobník na 550 hárkov odstraňovanie zaseknutí [93](#page-102-0) zásobníky kapacita [7](#page-16-0) umiestnenie [2](#page-11-0) vstavané [7](#page-16-0) zásobníky na 550 hárkov papiera čísla dielov [26](#page-35-0) zásobníky na papier čísla dielov [26](#page-35-0)

zberná jednotka toneru umiestnenie [3](#page-12-0) zoznam ďalších prepojení vstavaný webový server HP [60](#page-69-0) zvukové technické údaje [15](#page-24-0)